## SONY

# Solid-State Memory Camcorder

## PMW-EX1R

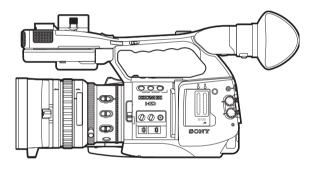

## **Operating Instructions**

Before operating the unit, please read this manual thoroughly and retain it for future reference.

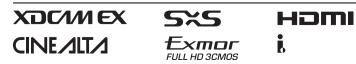

© 2009 Sony Corporation

#### WARNING

To reduce the risk of fire or electric shock, do not expose this apparatus to rain or moisture.

To avoid electrical shock, do not open the cabinet. Refer servicing to qualified personnel only.

#### WARNING

When installing the unit, incorporate a readily accessible disconnect device in the fixed wiring, or connect the power plug to an easily accessible socket-outlet near the unit. If a fault should occur during operation of the unit, operate the disconnect device to switch the power supply off, or disconnect the power plug.

#### Important Safety Instructions

- Read these instructions.
- Keep these instructions.
- Heed all warnings.
- Follow all instructions.
- Do not use this apparatus near water.
- Clean only with dry cloth.
- Do not block any ventilation openings. Install in accordance with the manufacturer's instructions.
- Do not install near any heat sources such as radiators, heat registers, stoves, or other apparatus (including amplifiers) that produce heat.
- Do not defeat the safety purpose of the polarized or grounding-type plug. A polarized plug has two blades with one wider than the other. A grounding-type plug has two blades and a third grounding prong. The wide blade or the third prong are provided for your safety. If the provided plug does not fit into your outlet, consult an electrician for replacement of the obsolete outlet.
- Protect the power cord from being walked on or pinched particularly at plugs, convenience receptacles, and the point where they exit from the apparatus.
- Only use attachments/accessories specified by the manufacturer.
- Use only with the cart, stand, tripod, bracket, or table specified by the manufacturer, or sold with the apparatus.
   When a cart is used, use

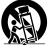

caution when moving the cart/apparatus combination to avoid injury from tip-over.

- Unplug this apparatus during lightning storms or when unused for long periods of time.
- Refer all servicing to qualified service personnel. Servicing is required when the apparatus has been damaged in any way, such as power-supply cord or plug is damaged, liquid has been spilled or objects have fallen into the apparatus, the apparatus has been exposed to rain or moisture, does not operate normally, or has been dropped.

#### IMPORTANT

The nameplate is located on the bottom.

#### WARNING

Excessive sound pressure from earphones and headphones can cause hearing loss. In order to use this product safely, avoid prolonged listening at excessive sound pressure levels.

#### For the customers in the U.S.A.

This equipment has been tested and found to comply with the limits for a Class A digital device, pursuant to Part 15 of the FCC Rules. These limits are designed to provide reasonable protection against harmful interference when the equipment is operated in a commercial environment. This equipment generates, uses, and can radiate radio frequency energy and, if not installed and used in accordance with the instruction manual, may cause harmful interference to radio communications. Operation of this equipment in a residential area is likely to cause harmful interference in which case the user will be required to correct the interference at his own expense.

You are cautioned that any changes or modifications not expressly approved in this manual could void your authority to operate this equipment.

All interface cables used to connect peripherals must be shielded in order to comply with the limits for a digital device pursuant to Subpart B of Part 15 of FCC Rules. This device complies with Part 15 of the FCC Rules. Operation is subject to the following two conditions: (1) this device may not cause harmful interference, and (2) this device must accept any interference received, including interference that may cause undesired operation.

#### For the customers in Canada

This Class A digital apparatus complies with Canadian ICES-003.

#### For the customers in Europe

This product with the CE marking complies with the EMC Directive issued by the Commission of the European Community. Compliance with this directive implies conformity to the following European standards:

- EN55103-1 : Electromagnetic Interference(Emission)
- EN55103-2 : Electromagnetic Susceptibility(Immunity)

This product is intended for use in the following Electromagnetic Environments: E1 (residential), E2 (commercial and light industrial), E3 (urban outdoors), E4 (controlled EMC environment, ex. TV studio).

The manufacturer of this product is Sony Corporation, 1-7-1 Konan, Minato-ku, Tokyo, Japan.

The Authorized Representative for EMC and product safety is Sony Deutschland GmbH, Hedelfinger Strasse 61, 70327 Stuttgart, Germany. For any service or guarantee matters please refer to the addresses given in separate service or guarantee documents.

#### For the State of California, USA only

Perchlorate Material - special handling may apply, See <u>www.dtsc.ca.gov/</u> <u>hazardouswaste/perchlorate</u> Perchlorate Material : Lithium battery contains perchlorate.

## For the customers in the USA and Canada RECYCLING LITHIUM-ION BATTERIES

Lithium-Ion batteries are recyclable. You can help preserve our environment by returning your used rechargeable batteries to the collection and recycling location nearest you.

For more information regarding recycling of rechargeable batteries, call toll free 1-800-822-8837, or visit http://www.rbrc.org/ Caution: Do not handle damaged or leaking Lithium-Ion batteries.

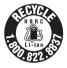

#### For the customers in Taiwan only

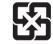

廢電池請回收

## **Table of Contents**

#### Overview

| Package Configuration          | 10 |
|--------------------------------|----|
| Features                       | 11 |
| Using the Software             | 14 |
| Reading the CD-ROM Manuals     | 14 |
| Parts Identifications          | 15 |
| Camcorder                      | 15 |
| IR Remote Commander (Supplied) | 19 |
| On-Screen Indications          |    |
| Indications in Camera Mode     |    |
| Direct Menu Operation          |    |

#### Preparations

| Power Supply                                                                                                    | 23                                     |
|----------------------------------------------------------------------------------------------------|----------------------------------------|
| Using a Battery Pack                                                                                                    | 23                                     |
| Using AC Power (DC IN Power)                                                                                                    | 24                                     |
| Turning Power On                                                                                                    | 25                                     |
| Turning Power Off                                                                                                    | 25                                     |
| Setting the Clock                                                                                                    | 26                                     |
| Adjusting the LCD Monitor and Viewfinder                                                                                                    | 27                                     |
| Adjusting the LCD Monitor                                                                                                    | 27                                     |
| Adjusting the Viewfinder                                                                                                    |                                        |
| Adjusting the Grip                                                                                                    | 29                                     |
| Using the IR Remote Commander                                                                                                    | 30                                     |
|                                                                                                    |                                        |
| Handling SxS Memory Cards                                                                                                    | 31                                     |
| Handling SxS Memory Cards<br>About SxS Memory Cards                                                                                                    |                                        |
|                                                                                                    | 31                                     |
| About SxS Memory Cards                                                                                                    | 31<br>32                               |
| About SxS Memory Cards<br>Inserting/Removing an SxS Memory Card                                                                                                    | 31<br>32<br>33                         |
| About SxS Memory Cards<br>Inserting/Removing an SxS Memory Card<br>Switching Between SxS Memory Cards                                                                                                    | 31<br>32<br>33                         |
| About SxS Memory Cards<br>Inserting/Removing an SxS Memory Card<br>Switching Between SxS Memory Cards<br>Formatting an SxS Memory Card                                                                                           | 31<br>32<br>33<br>33                   |
| About SxS Memory Cards<br>Inserting/Removing an SxS Memory Card<br>Switching Between SxS Memory Cards<br>Formatting an SxS Memory Card<br>Checking the Remaining Time Available for                                              | 31<br>32<br>33<br>33<br>34             |
| About SxS Memory Cards<br>Inserting/Removing an SxS Memory Card<br>Switching Between SxS Memory Cards<br>Formatting an SxS Memory Card<br>Checking the Remaining Time Available for<br>Recording                                 | 31<br>32<br>33<br>33<br>34<br>34       |
| About SxS Memory Cards<br>Inserting/Removing an SxS Memory Card<br>Switching Between SxS Memory Cards<br>Formatting an SxS Memory Card<br>Checking the Remaining Time Available for<br>Recording<br>Restoring an SxS Memory Card | 31<br>32<br>33<br>33<br>34<br>34<br>34 |

| Checking the Remaining Time Available | e for |
|---------------------------------------|-------|
| Recording                             |       |
| Restoring the PHU-120R                |       |
| Using a Media Adaptor                 |       |
| Formatting                            |       |

#### Recording

| Basic Operation Procedure                  | 39 |
|--------------------------------------------|----|
| Selecting the Video Format                 | 41 |
| Selectable Formats                         |    |
| Switching between HD and SD                |    |
| Changing the Format                        |    |
| Switching the ND Filters                   | 43 |
| Adjusting the White Balance                | 44 |
| Selecting the Adjustment Mode              | 44 |
| Executing Auto White Balance               | 45 |
| Displaying the Markers and Zebra Patterns  | 46 |
| Displaying the Markers                     | 46 |
| Displaying the Zebra Patterns              | 47 |
| Setting the Gain                           | 48 |
| Recording With Fixed Gain                  | 48 |
| Recording in AGC Mode                      | 48 |
| Setting the Electronic Shutter             | 49 |
| Shooting in a Fixed Shutter Mode           |    |
| Shooting in EX Slow Shutter Mode           |    |
| Shooting in Auto Shutter Mode              |    |
| Adjusting the Iris                         | 51 |
| Recording in Auto Iris Mode                |    |
| Adjusting the Iris Manually                |    |
| Adjusting the Zoom                         | 52 |
| Switching the Zoom Mode                    |    |
| Operating the Zoom Manually                |    |
| Using the Power Zoom                       |    |
| Adjusting the Focus                        |    |
| Adjusting in Full MF Mode                  |    |
| Adjusting in MF Mode                       |    |
| Adjusting in AF Mode                       |    |
| Using Macro Mode                           |    |
| Eliminating Picture Blurring (Steady Shot) |    |
| Reducing Flickers                          | 58 |

| Setting the Time Data                                                | 59 |
|----------------------------------------------------------------------|----|
| Running Modes of the Timecode                                        |    |
| Setting the Timecode                                                 |    |
| Setting the User Bits                                                |    |
| Displaying the Time Data                                             |    |
| Recording Audio Signals                                              |    |
| Using the Built-in Stereo Microphones                                |    |
| Using External Inputs                                                |    |
| Using an External Microphone<br>Adjusting the Audio Recording Levels |    |
| Monitoring the Audio According Ecvers                                |    |
| Outputting the Color Bars and Reference Tone                         |    |
| Recording Shot Marks                                                 | 64 |
| Adding the OK Mark                                                   | 65 |
| Rec Review                                                           |    |
| Changing Functions of the Assignable Buttons                         | 67 |
| Interval Recording                                                   | 68 |
| Preparatory Settings                                                 |    |
| Performing Interval Recording                                        |    |
| Frame Recording                                                      | 69 |
| Preparatory Settings                                                 |    |
| Performing Frame Recording                                           | 70 |
| Picture Cache Recording                                              | 71 |
| Preparatory Settings                                                 |    |
| Performing Picture Cache Recording                                   |    |
| Slow & Quick Motion Recording                                        |    |
| Preparatory Settings                                                 |    |
| Recording in Slow & Quick Motion Mode                                |    |
| Freeze Mix: Image Alignment                                          |    |
| Shot Transition                                                      | 75 |
| Preparatory Settings                                                 |    |
| Recording with a Shot Transition                                     |    |
| Fader Function                                                       |    |
| Preparatory Settings                                                 |    |
| Starting Recording with a Fade In                                    |    |
| Ending Recording with a Fade Out                                     |    |
| Picture Profiles                                                     | 81 |
| Registering the Customized Settings as a Picture<br>Profile          | 01 |
| Selecting a Picture Profile                                          |    |
| Copying the Settings of a Picture Profile                            |    |
| Resetting a Picture Profile                                          |    |
|                                                                      |    |

| Picture Profile Items       85         Deleting Clips       90         Deleting Clips Collectively       90         Deleting Clips Collectively       90         Storing/Retrieving the Setting Data       91         Storing /Retrieving the Setup File       91         Retrieving the Setup File       91         Resetting to the Standard Values       91         Operating Planning Metadata       92         Loading a Planning Metadata File       92         Defining a Clip Name in Planning Metadata       93         Defining Shot Mark Names in Planning Metadata       95         Copying Planning Metadata Files Collectively       95 | Storing a Picture Profile on an SxS Memory Card |    |
|----------------------------------------------------------------------------------------------------|-------------------------------------------------|----|
| Deleting the Last Recorded Clip       90         Deleting Clips Collectively       90         Storing/Retrieving the Setting Data       91         Storing the Setup File       91         Retrieving the Setup File       91         Retrieving the Setup File       91         Resetting to the Standard Values       91         Operating Planning Metadata       92         Loading a Planning Metadata File       92         Defining a Clip Name in Planning Metadata       93         Defining Shot Mark Names in Planning Metadata       95                                                                                                   | Picture Profile Items                           | 85 |
| Deleting Clips Collectively       90         Storing/Retrieving the Setting Data       91         Storing the Setup File       91         Retrieving the Setup File       91         Resetting to the Standard Values       91         Operating Planning Metadata       92         Loading a Planning Metadata File       92         Defining a Clip Name in Planning Metadata       93         Defining Shot Mark Names in Planning Metadata       95                                                                                                    | Deleting Clips                                  | 90 |
| Storing/Retrieving the Setting Data       91         Storing the Setup File       91         Retrieving the Setup File       91         Resetting to the Standard Values       91         Operating Planning Metadata       92         Loading a Planning Metadata File       92         Defining a Clip Name in Planning Metadata       93         Defining Shot Mark Names in Planning Metadata       95                                                                                                    | Deleting the Last Recorded Clip                 | 90 |
| Storing the Setup File       91         Retrieving the Setup File       91         Resetting to the Standard Values       91 <b>Operating Planning Metadata</b> 92         Loading a Planning Metadata File       92         Defining a Clip Name in Planning Metadata       93         Defining Shot Mark Names in Planning Metadata       95                                                                                                    | Deleting Clips Collectively                     | 90 |
| Retrieving the Setup File       91         Resetting to the Standard Values       91 <b>Operating Planning Metadata</b> 92         Loading a Planning Metadata File       92         Defining a Clip Name in Planning Metadata       93         Defining Shot Mark Names in Planning Metadata       95                                                                                                    | Storing/Retrieving the Setting Data             | 91 |
| Resetting to the Standard Values       91         Operating Planning Metadata       92         Loading a Planning Metadata File       92         Defining a Clip Name in Planning Metadata       93         Defining Shot Mark Names in Planning Metadata       95                                                                                                    | Storing the Setup File                          | 91 |
| Operating Planning Metadata       92         Loading a Planning Metadata File       92         Defining a Clip Name in Planning Metadata       93         Defining Shot Mark Names in Planning Metadata       95                                                                                                    | Retrieving the Setup File                       | 91 |
| Loading a Planning Metadata File                                                                                                    | Resetting to the Standard Values                | 91 |
| Defining a Clip Name in Planning Metadata                                                                                                    | Operating Planning Metadata                     | 92 |
| Defining Shot Mark Names in Planning Metadata 95                                                                                                    | Loading a Planning Metadata File                | 92 |
|                                                                                                    | Defining a Clip Name in Planning Metadata       | 93 |
| Copying Planning Metadata Files Collectively                                                                                                    | Defining Shot Mark Names in Planning Metadata   | 95 |
|                                                                                                    |                                                 |    |

## Playback

| Thumbnail Screens                                 | 96  |
|---------------------------------------------------|-----|
| Configuration of the Thumbnail Screen             | 96  |
| Changing the Type of Thumbnail Screen             |     |
| Playing Back Clips                                | 99  |
| Playing Back the Selected and Subsequent Clips in |     |
| Sequence                                          | 99  |
| Monitoring Audio                                  | 100 |
| Switching to High-Speed Playback                  | 100 |
| Cueing Up                                         | 101 |
| Adding Shot Marks During Playback (HD Mode)       | 101 |
| Clip Operations                                   | 102 |
| Clip Operation Menus                              | 102 |
| Basic Operations of the Clip Operation Menus      | 103 |
| Displaying the Detailed Information of a Clip     | 104 |
| Adding/Deleting the OK Mark to/from a Clip        |     |
| (HD Mode Only)                                    | 105 |
| Copying Clips                                     | 105 |
| Deleting Clips                                    | 106 |
| Displaying the EXPAND CLIP Screen                 | 107 |
| Displaying the SHOT MARK Screen                   |     |
| (HD Mode Only)                                    | 108 |
| Adding/Deleting Shot Marks (HD Mode Only)         | 109 |
| Changing the Index Frame (HD Mode Only)           | 110 |
| Dividing a Clip (HD Mode Only)                    | 110 |
|                                                   |     |

#### **Status Displays**

| Showing the Status Screens  |     |
|-----------------------------|-----|
| CAMERA Status Screen        | 112 |
| AUDIO Status Screen         | 113 |
| In Camera Mode              |     |
| In Media Mode               |     |
| VIDEO Status Screen         |     |
| BUTTON/REMOTE Status Screen | 114 |
| BATTERY/MEDIA Status Screen | 115 |

#### Menu Configuration and Detailed Settings

| Overview of the Setup Menus | 116 |
|-----------------------------|-----|
| Setup Menu Configuration    |     |
| Setup Menu Layers           | 116 |
| Basic Menu Operations       | 117 |
| Setup Menu List             | 120 |
| CAMERA SET Menu             |     |
| AUDIO SET Menu              |     |
| VIDEO SET Menu              | 126 |
| LCD/VF SET Menu             | 127 |
| TC/UB SET Menu              |     |
| OTHERS Menu                 | 131 |

#### **Connecting External Devices**

| Connecting External Monitors                      | 137 |
|---------------------------------------------------|-----|
| Operating Clips With a Computer                   | 139 |
| Connecting an External Device (i.LINK Connection) | 141 |
| Recording the Camcorder Picture on an External    |     |
| Device                                            | 141 |
| Nonlinear Editing                                 | 142 |
| Recording External Input Signals                  | 142 |
| About i.LINK                                      | 144 |

#### **Appendixes**

| Backup Battery                        |     |
|---------------------------------------|-----|
| Troubleshooting                       |     |
| Operating Power                       |     |
| Recording/Playback                    |     |
| External Devices                      |     |
| Error/Warning Indications             | 159 |
| Error Indications                     |     |
| Warning Indications                   |     |
| MPEG-2 Video Patent Portfolio License |     |
| About Bitmap Fonts                    | 162 |
| Specifications                        |     |
| General                               |     |
| Camera Block                          |     |
| Audio Block                           |     |
| Displays                              |     |
| Media Block                           |     |
|                                       |     |
| Inputs/Outputs                        |     |
|                                       |     |

# Overview Package Configuration

Make sure you have following items supplied with your camcorder. The number in parentheses indicates the number of that item supplied.

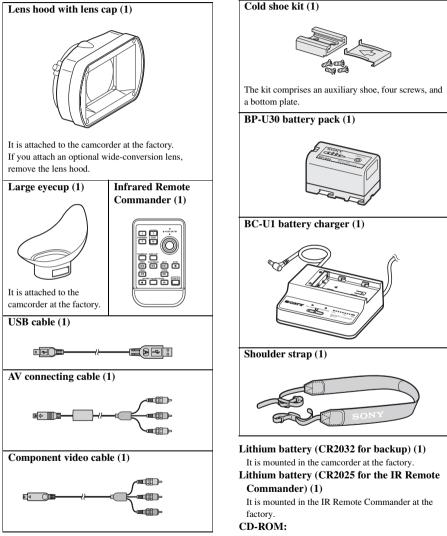

Manuals for Solid-State Memory Camcorder (Operating Instructions in PDF) (1) **Operating Instructions (1)** 

The PMW-EX1R is a highly compact and highperformance XDCAM EX<sup>1</sup>) camcorder that uses  $SxS^{1}$  memory cards, as its recording medium. The imaging devices used in the PMW-EX1R camcorder are three  $1/_2$ -inch type CMOS sensors, each with an effective pixel count of  $1920 \times 1080$ , which produce images in full HD resolution.

#### Multiple-format recording

The PMW-EX1R camcorder offers a wide array of recording formats for multiple content creation applications. In addition to HD video of 1080 or 720 effective scan lines, the camcorder can also record and play back in DVCAM-compatible mode.

Switching between Progressive and Interlace and between NTSC and PAL are also possible, permitting you to use various formats for your needs.

SxS memory cards can simultaneously hold multiple files of any of these recording formats, allowing for flexible use of the memory cards.

#### A New Generation of HD Recording System

#### New nonlinear recording media

Using SxS memory cards, the PMW-EX1R offers nonlinear capabilities such as instant random access and file-based operation.

## HD recording using the "MPEG-2 Long GOP" codec

The PMW-EX1R records  $1920 \times 1080$  HD images using "MPEG-2 Long GOP" codec compression. This mature "MPEG-2 Long GOP" codec, which is also adopted in the XDCAM<sup>1</sup>) HD and HDV<sup>2</sup>) 1080i series of products, enables you to record stunning-quality HD video and audio with long recording time by efficiently compressing the data.

#### Selectable bit rates

The PMW-EX1R offers a choice of bit rates: either 35 Mbps (HQ mode) or 25 Mbps (SP mode), depending on the desired picture quality and recording time.

#### Long recording time

By utilizing an efficient compression format, the PMW-EX1R records high-quality HD images for long recording time of approx. 100 minutes in HQ mode (35 Mbps VBR) or approx. 130 minutes in SP mode (25 Mbps CBR) on a single 32-GB SxS memory card. Equipped with two SxS memory card slots, the PMW-EX1R makes transition seamless without any frame loss, when recording is done across two cards.

#### High-quality uncompressed audio recording

In addition to HD video recording, the PMW-EX1R can record and play back high-quality, two-channel 16-bit, 48-kHz linear PCM uncompressed audio.

#### IT friendly

The file-based recording in MP4 format allows material to be handled with great flexibility in an IT-based environment, easily available for copying, transferring, sharing, and archiving.

## Instant-access thumbnail display with "Expand" function

Each time a recording is started and stopped on the XDCAM EX camcorder, the video and audio signals are recorded as one clip.

Furthermore, thumbnails are automatically generated for each clip as a visual reference, allowing the operator to cue-up to a desired scene simply by guiding the cursor to a thumbnail. For further convenience, the 'Expand' function allows one selected clip in the Thumbnail display to be divided into 12 equal time intervals, each with its own thumbnail identifier. This is useful if you wish to quickly search for a particular scene within a lengthy clip.

#### **Cutting-edge Camera Technologies**

#### <sup>1</sup>/<sub>2</sub>-inch type three "Exmor"<sup>1</sup>) CMOS sensors

The PMW-EX1R is equipped with three newly developed 1/2-inch type "Exmor" CMOS Sensors, which deliver excellent picture performance with full HD resolution.

#### 14x zoom lens

The PMW-EX1R is equipped with a zoom lens specifically designed for the camcorder to offer optimum picture performance. Independent rings for zoom, focus, and iris adjustment give the user a high level of operational comfort.

#### Versatile focus-assistance functions

The lens has a versatile functions for easy and precise focus adjustments.

- One-push Auto Focus
- MF Assist
- · Expanded Focus
- Peaking
- Optical Image Stabilizer (Steady Shot)

#### **Creative Recording Modes and Settings**

#### 23.98P native recording

The PMW-EX1R camcorder, a new member of Sony's legendary CineAlta<sup>1)</sup> family, though compact offers native 23.98P recording capability.

#### Slow & Quick Motion function

The PMW-EX1R offers a Slow & Quick Motion function, commonly known as overcranking and undercranking in film shooting, which enables you to create unique 'looks' or special effects of slow- and fast-motion images.

#### Slow Shutter function

The PMW-EX1R offers a Slow Shutter function for capturing clear images in low-light environments. This allows the shutter speed to be changed to a maximum of 64-frame accumulation period.

#### Selectable gamma curves

The PMW-EX1R provides various types of gamma identical to those of other CineAlta camcorders.

#### Interval Recording function

The PMW-EX1R offers an Interval Recording function that intermittently records signals at predetermined intervals. This is convenient for shooting over long periods of time and also when creating pictures with special effects of extremely quick motion.

#### Frame Recording function

Frame Recording is a unique feature of the PMW-EX1R camcorder that is especially useful for clay-animation shooting. With this function, images for pre-determined frame are recorded each time the record button is pressed.

#### Shutter-angle settings

In addition to the electric shutter speed controls, the PMW-EX1R also has a "shutter angle" control, which is familiar to cinematographers.

# Overview

#### **Picture Profile feature**

The Picture Profile feature allows the camera operator to easily call up customized picturetonal settings to suit particular shooting conditions.

#### **Shot Transition function**

The Shot Transition function allows for smooth automatic scene transitions. The operator can program start and end settings for zoom, focus, and white balance into the A and B buttons, and with a press of the Start button a smooth transition will take place according to the set time.

#### **Picture Cache function**

The unit can utilize its internal memory to store the image being captured, allowing recording to commence a certain time (15 seconds at maximum) in advance of when the recording button is pressed.

#### A variety of functions and designs for high operability

- · Depth-of-field indicator
- Brightness-level display
- · Histogram indicator
- 3.5-inch color LCD monitor
- · Easy-to-see color viewfinder
- · Rotary grip
- · Four assignable buttons
- Zoom and recording start/stop operations enabled both on the handle and the grip
- · Long operating time with a battery pack
- Wide array of interfaces, including USB, i.LINK<sup>1)</sup>, and HDMI<sup>3)</sup>
- ATW (Auto Tracing White Balance)
- · Built-in ND filter wheel
- · Selectable gain
- High-speed picture search: ×4, ×15, ×24
- · Freeze Mix function
- Image Inversion function
- IR Remote Commander<sup>1)</sup> supplied
- · Planning metadata supported
- 1)Sony, XDCAM, XDCAM EX, SxS, i.LINK, Exmor, CineAlta, and Remote Commander are trademarks of Sony Corporation.
- 2)HDV is a trademark of Sony Corporation and Victor Company of Japan, Limited.
- 3)HDMI, HDMI logo and High-Definition Multimedia Interface are trademarks or registered trademarks of HDMI Licensing, LLC in the United States and other countries.

All other trademarks are the property of their respective owners.

#### XDCAM EX web sites

For information on XDCAM EX, visit the following web sites:

United States http://www.sony.com/xdcamex

#### Canada

http://www.sony.ca/xdcamex

Europe, Middle East, Africa, and Russia http://www.sonybiz.net/xdcamex

#### Latin America

http://www.sonypro-latin.com/xdcamex

#### Australia

www.sony.com.au/xdcamex

Asia (except Korea, China, and Japan) http://pro.sony-asia.com

#### Korea

http://bp.sony.co.kr/xdcamex

#### China

http://pro.sony.com.cn/minisite/XDCAMEX

#### Japan

http://www.sony.co.jp/XDCAMEX

## **Using the Software**

#### The supplied CD-ROM (labeled "Utility

Software for XDCAM") contains application and device driver software required to access to SxS memory cards from a computer and to manage material shot with the camcorder.

Information about how to install the software is provided in PDF format.

#### Note

You must install the SxS device driver on your computer if your computer is equipped with an ExpressCard slot and you want to use it to access SxS memory cards.

## Reading the CD-ROM Manuals

#### Preparations

The following program must be installed on your computer in order to read the documents contained on the CD-ROM.

Adobe Reader Version 6.0 or higher

#### Memo

If Adobe Reader is not installed, you can download it from the following URL: http://www.adobe.com/

Adobe and Adobe Reader are trademarks of Adobe Systems Incorporated in the United States and/or other countries.

#### To read the documents

Do the following:

## 1 Insert the CD-ROM in your CD-ROM drive.

A cover page appears automatically in your browser.

If it does not appear automatically in the browser, double-click on the index.htm file on the CD-ROM.

## 2 Select and click on the manual that you wish to read.

This opens the PDF file.

#### Memo

The files may not be displayed properly, depending on the version of Adobe Reader. In such a case, install the latest version you can download from the URL mentioned in "Preparations" above.

#### Note

If you have lost or damaged the CD-ROM, you can purchase a new one to replace it. Contact your Sony service representative.

## **Parts Identifications**

For functions and usage, see the pages shown in parentheses.

#### Camcorder

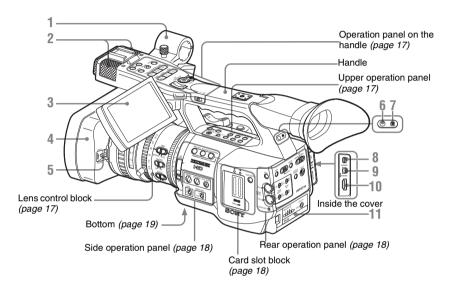

- 1. External microphone holder (page 62)
- 2. Built-in microphone (page 62)
- 3. LCD (Liquid Crystal Display) monitor (page 27)
- 4. Lens hood

If you attach an optional wide-conversion lens, remove the lens hood. (See the column at right.)

- 5. Lens cap open/close lever (page 39)
- 6. Rear tally lamp (page 40, page 159)
- 7. Rear IR remote control receptor
- 8. COMPONENT OUT connector (Mini D) (page 138)
- **9.** A/V OUT connector (audio/video multi output) (*page 138*)
- 10. HDMI OUT connector (page 138)
- **11.** Battery pack receptacle (*page 23*)

#### To remove the lens hood

(1) Loosen the hood fixing screw, (2) turn the hood in the direction of the arrow, (3) then pull it out.

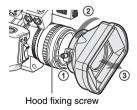

To reattach the hood, align the marks on the hood with those on the camcorder, turn it in the opposite direction from that when you removed it, then tighten the fixing screw. Overview

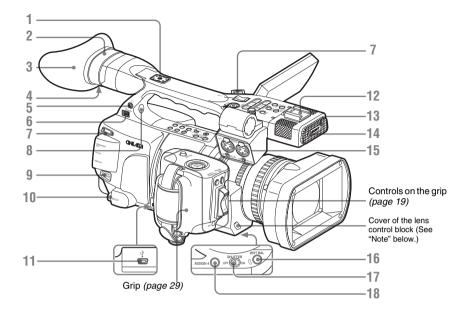

1. Rear accessory shoe

The supplied cold shoe kit can be attached (*page 35*).

- 2. Viewfinder (page 28)
- 3. Eyecup (page 28)
- 4. Eyepiece focusing knob (page 28)
- 5. Headphone jack (stereo mini jack) (*page* 63, *page 100*)
- 6. i.LINK (HDV/DV) connector (4-pin, S400 conforming to IEEE1394) (*page 141*)
- 7. Hooks for the shoulder strap (left and right)

Attach the supplied shoulder strap as shown below.

- 8. Built-in speaker (page 63, page 100)
- **9.** BATTERY RELEASE button (page 23)
- 10. SDI OUT connector (BNC type) (page 137)

- 11. USB connector (Mini B) (page 139)
- 12. Front accessory shoe
- 13. REC/TALLY lamp (page 40, page 159)
- 14. Front IR remote control receptor
- **15.** AUDIO IN CH-1/CH-2 connectors (XLR) and input selection switches (*page 61*)
- **16.** WHT BAL (automatic white balance adjustment) button (*page 44*)
- 17. SHUTTER switch (page 49)
- 18. ASSIGN 4 (assignable 4) button (page 67)

#### Note

The lens is properly adjusted at the factory. Do not touch the controls of the lens control block.

# Overview

#### Operation panel on the handle

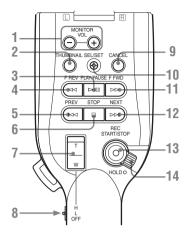

- 1. MONITOR VOL (volume) buttons (page 63, page 100)
- 2. THUMBNAIL button (page 98)
- 3. PLAY/PAUSE button (page 99)
- 4. F REV (fast reverse) button (page 99)
- 5. PREV (previous) button (page 99)
- 6. STOP button (page 102)
- 7. On-handle ZOOM button (page 52)
- 8. Zoom speed switch (page 52)
- 9. CANCEL button (page 117)
- 10. SEL/SET (selection/set) button (Joystick) (page 117)

It functions accordingly when you move it up (toward the subject), down (toward the viewfinder), left, or right, or you push along the axis.

It is called "the joystick" in the subsequent operating instructions.

- 11. F FWD (fast forward) button (page 99)
- 12. NEXT button (page 99)
- 13. REC START/STOP button (page 39)
- 14. REC HOLD lever (page 40)

#### Upper operation panel

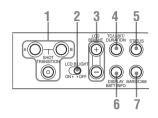

- 1. SHOT TRANSITION operation block (page 75)
- 2. LCD B.LIGHT (LCD backlight) switch (page 27)
- 3. LCD BRIGHT +/- (LCD brightness adjustment) buttons (page 27)
- 4. TC/U-BIT/DURATION (time data selection) button (page 60, page 99)
- 5. STATUS button (page 111)
- 6. DISPLAY/BATT INFO button (page 20, page 24)
- 7. BARS/CAM (color bar/camera signal switching) button (*page 64*)

#### Lens control block

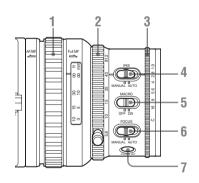

- 1. Focus ring (page 54)
- 2. Zoom ring (page 52)
- 3. Iris ring (page 51)
- 4. IRIS switch (page 51)
- 5. MACRO switch (page 57)
- 6. FOCUS switch (page 55)

7. PUSH AF (momentary auto focus) button (page 56)

#### Side operation panel

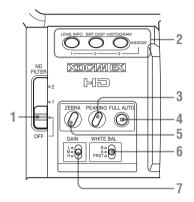

- 1. ND FILTER select switch (page 43)
- 2. ASSIGN (assignable)1/2/3 buttons (page 67)
- 3. PEAKING button (page 55)
- 4. FULL AUTO button and indicator (*page* 39)
- 5. ZEBRA button (page 47)
- 6. WHITE BAL (white balance memory) switch (*page 44*)
- 7. GAIN switch (page 48)

#### **Card slot block**

The SxS memory card slots and EJECT buttons are located behind the cover.

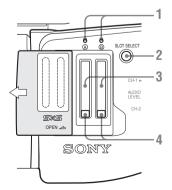

- 1. ACCESS lamps (page 32)
- 2. SLOT SELECT (SxS memory card select) button (page 33)
- 3. SxS memory card slots (page 32)
- 4. EJECT buttons (page 33)

#### **Rear operation panel**

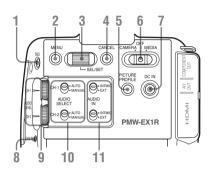

- 1. S&Q (Slow & Quick Motion) button (page 72)
- 2. MENU (menu display ON/OFF) button (page 117)
- 3. SEL/SET (selection/set) dial (Jog dial) (page 117)

It functions accordingly when you turn it up or down, or you push it horizontally. It is called "the jog dial" in the subsequent operating instructions.

- 4. CANCEL button (page 117)
- **5.** PICTURE PROFILE button (page 81)
- **6**. Power (CAMERA/MEDIA) switch (*page* 25)
- 7. DC IN (DC power input) connector (*page* 24)
- 8. CACHE REC lamp (page 71)
- 9. AUDIO LEVEL CH-1 /CH-2 controls (page 61)
- **10.** AUDIO SELECT (audio level control mode selection) switches (*page 61*)
- 11. AUDIO IN (audio input selection) switches (page 61)

#### Controls on the grip

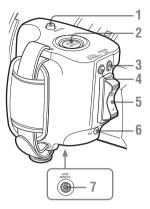

- 1. RELEASE (grip release) button (page 29)
- 2. REC START/STOP button (page 39)
- 3. REC REVIEW button (page 66)
- 4. EXPANDED FOCUS button (page 55)
- 5. Servo zoom lever (page 52)
- 6. IRIS button (page 51)
- 7. LENS REMOTE connector (page 53)

#### Bottom

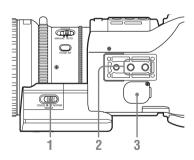

- 1. ZOOM switch (page 52)
- 2. Tripod receptacles

#### Note

Check that the size of the hole matches the screw of the tripod. If they do not match, the camcorder cannot be attached to the tripod securely.

3. Backup battery holder (page 156)

#### **IR Remote Commander (Supplied)**

The buttons without remarks can be used in the same manner as the corresponding buttons on the camcorder.

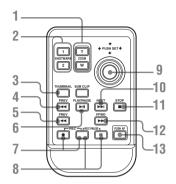

- 1. ZOOM T/W (telephoto/wide-angle) button
- 2. SHOTMARK 1 and 2 buttons (page 64, page 109)
- **3. THUMBNAIL button**
- 4. PREV (previous clip jump) button
- 5. F REV (fast reverse) button
- 6. PLAY/PAUSE button
- REC (record) buttons
   Press the ● button together with the unmarked
   button (safety button) to start recording.
- 8. REC PAUSE buttons

Press the **II** button together with the unmarked button (safety button) to pause recording.

- **9. PUSH SET button (four-way arrow key)** It functions the same as the SEL/SET button (joystick) on the camcorder.
- 10. NEXT button
- 11. STOP button
- 12. F FWD (fast forward) button
- 13. PUSH AF button

#### Note

The SUB CLIP button does not function with this camcorder.

When you use the remote commander, see "Using the IR Remote Commander" on page 30.

#### **Indications in Camera Mode**

When this unit is in Camera mode (mode for recording), pressing the DISPLAY/BATT INFO button displays the statuses and settings of this unit on the LCD monitor/viewfinder screen. When you press the DISPLAY/BATT INFO button again, these indications are canceled. The recording status indication, such as "**OREC**," is always displayed, regardless of operation of the DISPLAY/BATT INFO button.

#### Remarks

- M: The indication of the items named with this suffix can be independently turned on/off with "Display On/Off" of the LCD/VF SET menu (see page 129).
- A: The indication of items named with this suffix can be turned on/off using the assignable buttons to which the corresponding on/off functions have been assigned (see page 67).
- D: The settings of the items named with this suffix can be changed using the Direct menu on the screen (*see page 21*).

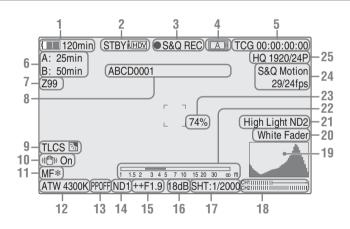

- 1. Battery remaining/DC IN voltage indication M (page 23)
- i.LINK status indication (page 141) Only when an external device is connected to the i.LINK connector, the status of the device is displayed.
- 3. Special recording/operation status indication

| ●REC     | Recording in progress                        |
|----------|----------------------------------------------|
| STBY     | Standby for recording                        |
| ●S&Q REC | Slow & Quick Motion<br>recording in progress |

| S&Q STBY | Standby for Slow & Quick<br>Motion recording |
|----------|----------------------------------------------|
| ●INT REC | Interval Recording in progress               |
| INT STBY | Standby for Interval                         |
|          | Recording                                    |
| ●FRM REC | Frame Recording in progress                  |
| FRM STBY | Standby for Frame Recording                  |
| ●CACHE   | <ul> <li>in green: Standby for</li> </ul>    |
|          | Cache Recording                              |
|          | in red: Cache Recording in                   |
|          | progress                                     |

# Overview

#### 4. Media status indication

| A> | Memory card in slot A is active. |
|----|----------------------------------|
| B  | Memory card in slot B is active. |

- 5. Time data indication M (page 60)
- **6**. Media remaining indication M (page 34)
- 7. Zoom position indication M (page 52)
- 8. Clip name (page 93)
- **9**. TLCS mode indication M D (*page 123*)

| 汤   | Backlight mode |
|-----|----------------|
| STD | Standard mode  |
| 2   | Spotlight mode |

- **10**. Steady Shot indication MD (*page 57*)
- 11. Focus mode indication M (D only in MF mode) (page 54)
- 12. White balance mode and color temperature indications MD (page 44)
- **13.** Picture profile indication M D (page 81)
- **14.** ND filter indication M (*page 43*)
- **15.** Iris position indication MD (page 51)
- **16**. Gain indication M D (*page 48*)
- 17. Shutter mode/shutter speed indication
  MD (page 49)
- **18**. Audio level meters M (*page 62*)
- **19.** Histogram indication MA
- **20**. Fader indication M (page 79)
- **21. Video level cautioning indication** M If the video level is too high or too low, a caution is generated showing the appropriate ND filter number.
- 22. Depth-of-Field indication MA
- 23. Brightness level indication MA
- 24. Special recording mode indication M (D only in Slow & Quick Motion Standby)

| Frame Rec               | Frame Rec mode           |
|-------------------------|--------------------------|
| Interval Rec            | Interval Rec mode        |
| S&Q Motion<br>xx/xx fps | Slow & Quick Motion mode |

**25.** Video Format indication M (page 41)

#### **Direct Menu Operation**

The settings of the items named with a suffix D can be changed using the Direct menu on the screen.

Select "All," "Part," or "Off" for Direct Menu using "Direct Menu" (*page 133*) of the OTHERS menu.

When the Direct mode is set to "Part," the operation is limited depending on the GAIN, SHUTTER, or WHITE BAL switch setting. When the Direct mode is set to "All," the GAIN, SHUTTER, and WHITE BAL switches are disabled.

#### Note

When the indicator of the FULL AUTO button is lit, the Direct Menu operation is disabled for the functions that are forcibly set to the automatic mode in Full Auto mode (*page 39*).

#### To operate the Direct menu

Use the joystick on the handle or the jog dial on the rear control panel.

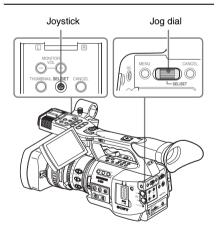

#### **1** Press the joystick or the jog dial.

If "Direct Menu" is set to "All" or "Part," the cursor is displayed on one of the items for which the Direct menu operation is permitted.

#### Example: TLCS mode indication

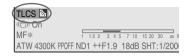

2 Tilt the joystick or rotate the jog dial to set the cursor to the item to be operated then press the joystick or the jog dial.

The Direct menu of the selected items appears.

#### Example:

Direct menu for TLCS mode selection

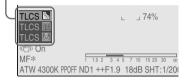

**3** Tilt the joystick or rotate the jog dial to select the setting then press the joystick or the jog dial.

The menu disappears, and the new setting is displayed.

### Preparations

## **Power Supply**

You can use a battery pack or AC power via an AC adaptor.

If you connect an AC power source, it has a priority even if a battery pack is mounted.

For safety, use only the Sony battery packs and AC adaptor listed below:

- BP-U30/U60 Lithium-ion Battery Pack
- BC-U1/U2 Battery Charger (usable as an AC adaptor)

#### **Using a Battery Pack**

Mount a BP-U30 or BP-U60 Lithium-ion battery pack.

One BP-U30 is supplied with this camcorder.

#### WARNING

Batteries shall not be exposed to excessive heat such as sunshine, fire or the like.

#### Notes

- Before use, charge the battery pack with the supplied BC-U1/U2 Battery Charger.
- A warm battery pack immediately after use may not be able to be fully recharged.

#### Mounting the battery pack

Fully insert the battery pack then slide it to the left to lock.

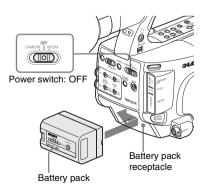

#### Note

If a battery pack that cannot be used with this camcorder is mounted, an error message is appears on the LCD monitor/EVF screen. Replace the battery pack with the BP-U30 or BP-U60, or connect a power to the DC IN connector after removing the battery pack.

#### Removing the battery pack

Hold the BATTERY RELEASE button pressed, slide the battery pack to the right to unlock, then pull it out.

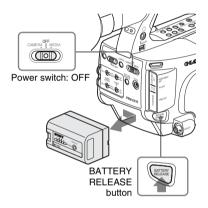

#### Checking battery charge remaining

#### To check during operation

When recording or playback is in progress on the battery pack, an icon to show the current battery charge level and usage time remaining are displayed on the LCD monitor/EVF screen.

| $\frown$ |              |
|----------|--------------|
| (120min) | S&Q REC AP 1 |
| A: 25min |              |
| B: 50min |              |
| Z99      |              |

| Icon | Remaining   |  |
|------|-------------|--|
|      | 100% to 91% |  |
|      | 90% to 71%  |  |

| Icon       | Remaining  |
|------------|------------|
| 4          | 70% to 51% |
| ۹ <b>۲</b> | 50% to 31% |
|            | 30% to 11% |
| 4          | 10% to 0%  |

The camcorder indicates the remaining usage time in minutes by calculating the available time with the battery pack if operation is continued at the current rate of power consumption.

#### Note

The operating time on a battery pack depends on the condition (new or old) of the battery pack and the ambient temperature.

#### To check in power-off status

Information on the mounted battery pack (BATTERY INFO) is displayed on the LCD monitor screen when you hold the DISPLAY/ BATT INFO button pressed even if the camcorder is off.

The BATTERY INFO display goes off after 5 seconds.

DISPLAY/BATT INFO button

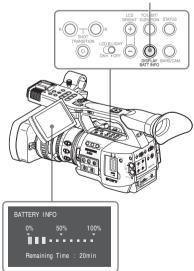

## If the battery charge remaining becomes low

If the battery charge remaining decreases to a certain level during operation (Low BATT status), a low-battery message, flashing of the tally lamps, and a beep sound will warn you. If the remaining further decreases to a level at which operation cannot be continued (BATT Empty status), a battery-empty message appears. Temporarily set the power switch to OFF and connect a power source via the DC IN connector or replace the battery pack with one that is fully charged.

#### To change the message levels

The Low BATT level is set to 10% of full charge, and the BATT Empty level is set to 3% of full charge at the factory. These settings can be changed with "Battery Alarm" (*page 133*) of the OTHERS menu.

#### Using AC Power (DC IN Power)

You can connect an AC power source to this camcorder by using the supplied BC-U1 or an optional BC-U2 Battery Charger for BP-U30/ U60 as an AC adaptor, as shown below:

Connection example: BC-U1

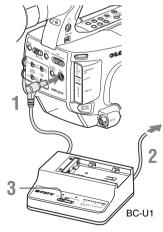

**1** Connect the DC power output cable of the BC-U1/U2 to the DC IN connector of the camcorder.

- 2 Connect the power cord supplied with the BC-U1/U2 to the AC input connector of the BC-U1/U2 then to an AC power source.
- **3** Set the mode switch of the BC-U1/U2 to the DC OUT position.

For details, refer to the Operating Instructions of the *BC-U1/U2*.

When recording or playback is in progress on power from the DC IN connector, the input voltage is displayed on the LCD monitor/ viewfinder screen.

| DC-IN 12.0V | S&Q REC |
|-------------|---------|
| A: 25min    |         |
| B: 50min    |         |
| Z99         |         |

#### Note

The battery pack mounted on the camcorder is not charged even if you set the mode switch of the BC-U1/U2 to the CHARGE position. To charge the battery pack, remove it from the camcorder and mount it on the BC-U1/U2.

#### **Turning Power On**

This camcorder has Camera mode for recording and Media mode for playback.

The mode is selected when you turn the power on.

Power switch

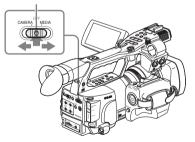

Press the center green button to unlock the power switch and move it from the OFF position to the CAMERA or MEDIA side.

To operate in Camera mode, turn the power on by setting the power switch to the CAMERA position.

To operate in Media mode, turn the power on by setting the power switch to the MEDIA position.

#### **Turning Power Off**

Set the power switch to the OFF position. (It is not necessary to press the center button when returning the switch to the OFF position from the CAMERA or MEDIA side.)

#### Notes

- This camcorder uses a little standby power even when the power switch is set to OFF. Remove the battery pack if the camcorder will not be used for a prolonged period.
- When removing the battery pack or the DC IN power, be sure to set the switch to OFF in advance.

Removing the battery pack and the DC IN power without first setting the power switch to OFF may cause damage to the camcorder or SxS memory cards.

## **Setting the Clock**

Preparations

When you turn the camcorder on for the first time after purchasing or replacing the backup battery (*page 156*), the Initial Setting display appears on the LCD monitor/viewfinder screen.

Set the date and time of the built-in clock, using this display.

INITIAL SETTING Time Zone: UTC +09:00 TOKYO Date/Time: 2009/01/01 00:00:00 Finish

#### **Time Zone**

The value shows the time difference from UTC (Coordinated Universal Time). Change the setting if needed.

#### Setting the time and date

Use the joystick on the handle or jog dial on the rear operation panel for setting.

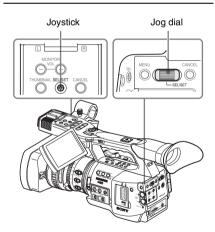

**1** Tilt the joystick or turn the jog dial to set the cursor to "Date/Time" then press the joystick or dial.

The cursor moves to the year-setting column.

INITIAL SETTING Time Zone: UTC +09:00 TOKYO Date/Time: 2009/01/01 00:00:00 SET Finish

2 Tilt the joystick or turn the jog dial to set the year then press the joystick or dial.

The cursor moves to the month-setting column.

**3** Set the month, day, hour, minute, and second in sequence in the same manner.

When you press the joystick or jog dial at "SET," the cursor moves back to "Date/ Time."

## 4 Move the cursor to "Finish" then press the joystick or dial.

The Initial Setting display disappears, and the clock setting is completed.

The camcorder enters the operation mode (Camera mode or Media mode) you selected with the power switch.

Once after the Initial Setting display disappears, the time zone and date/time settings can be changed using "Time Zone" (*page 131*) and "Clock Set" (*page 131*) of the OTHERS menu.

#### Notes

- If the clock setting is cleared because of exhaustion of the backup battery while no operation power was being supplied (no battery pack and no DC IN connection), the Initial Setting display will be displayed when you turn the camcorder on at the next opportunity.
- While the Initial Setting display is shown, no other operation except turning the power off is permitted until you finish the setting for this display.

## Adjusting the LCD Monitor and Viewfinder

#### Adjusting the LCD Monitor

You can adjust the angle and the display conditions of the LCD monitor for the best view in various shooting situations.

These adjustments of the LCD monitor have no effect on pictures being recorded.

#### Turning on/off the LCD monitor

The LCD monitor turns on when it is opened and turns off when it is returned to the park position. To open, pull the monitor out horizontally from the park position to rotate it 90 degrees.

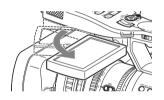

#### Adjusting the angle

Rotate the opened LCD monitor to the desired angle.

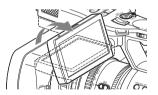

It can be rotated as much as 90 degrees in the direction facing the subject and as much as 180 degrees in the opposite direction.

When you rotate it 90 degrees toward the subject, the image on the monitor becomes upside down, indicating the mirror image of the subject. The display direction of the textual information is converted to the readable direction.

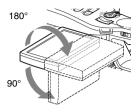

#### Adjusting the backlight

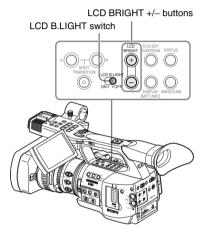

#### Turning the backlight on/off

The backlight may not be necessary for viewing images on the LCD monitor under bright ambient light, such as in an outdoor location. Set the LCD B.LIGHT switch to OFF to turn off the backlight.

#### Adjusting the brightness of the backlight

When you set the LCD B.LIGHT switch to ON, you can adjust the brightness of the backlight, using the LCD BRIGHT + and – buttons. Press the – button to darken the backlight. Press the + button to make it brighter.

During adjustment, the backlight level bar appears to indicate the adjustment value.

#### Adjusting the color, contrast, and brightness

These adjustments can be made using the LCD/ VF SET menu.

Press the MENU button to set the camcorder to Menu mode and select *(LCD/VF SET menu)* then "LCD" from the menu.

|       | LCD/VF SET     |   |            |   |    |
|-------|----------------|---|------------|---|----|
| :CT   | С<br>Г         |   | С<br>С     |   |    |
| Þ     | LCD            | ► | Color      | : | ±0 |
|       | EVF            |   | Contrast   |   | ±0 |
|       | Peaking        |   | Brightness |   | ±0 |
| 00:00 | Marker         |   |            |   |    |
| 88    | Zebra          |   |            |   |    |
|       | Display On/Off |   |            |   |    |

Set color, contrast and brightness of the LCD monitor with the corresponding LCD menu items: Color, Contrast, and Brightness

For details on menu operations, see "Basic Menu Operations" on page 117.

#### **Adjusting the Viewfinder**

If the picture on the LCD monitor is hard to view under bright ambient light, you can use the viewfinder to check the picture.

You can adjust the display conditions of the viewfinder according to your current lighting conditions.

These adjustments of the viewfinder have no effect on pictures being recorded.

#### Caution

Do not leave the camcorder with the eyepiece of the viewfinder facing the sun. Direct sunlight can enter through the eyepiece, be focused in the viewfinder, and cause fire.

Hereafter the viewfinder is referred to as "EVF" (abbreviation of Electronic Viewfinder).

#### Turning the EVF on/off

With the factory setting, the EVF is turned on when the LCD monitor is in its park position or is rotated to face the subject.

You can change the setting so that the EVF is always on regardless of the status of the LCD monitor, using "EVF" (*page 127*) of the LCD/VF SET menu. Change the "Power" setting from "Auto" to "On."

#### Adjusting the focus in the viewfinder

The eyepiece focusing (diopter compensation) knob enables adjustment to match the eyesight of operator so that the operator can view the image clearly in the eyepiece.

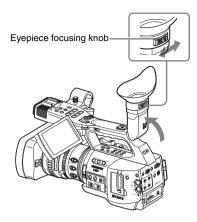

#### Adjusting the backlight

The brightness of the backlight for the EVF can be switched between High and Low. Select "EVF" from the LCD/VF SET menu and set "Backlight."

|    | LCD/VF SET     |   |            |   |       |
|----|----------------|---|------------|---|-------|
| 1  | С<br>С         |   | С<br>С     |   |       |
| D  | LCD            | Þ | Backlight  | : | High  |
|    | EVF            | • | Mode       |   | Color |
|    | Peaking        | ۲ | Contrast   |   | ±0    |
|    | Marker         | ۲ | Brightness |   | ±0    |
| 88 | Zebra          | ۲ | Power      |   | Auto  |
|    | Display On/Off | ۲ |            |   |       |

#### Switching between color and monochrome modes

For the EVF screen, color or monochrome display can be selected.

Select "EVF" from the LCD/VF SET menu then select "Mode."

Select "B&W" if checking the subject and focusing are easier on the monochrome display. If you assign "EVF Mode" to one of the assignable buttons (*see page 67*), you can switch between color and monochrome by pressing the button.

#### Adjusting the contrast and brightness

Select "EVF" from the LCD/VF SET menu and adjust the contrast and brightness with the corresponding items: Contrast and Brightness

For details on menu operations, see "Basic Menu Operations" on page 117.

#### Using the eyecup (supplied)

A large eyecup is attached to the EVF at the factory. It can be removed by pulling it out, if not necessary.

To reattach the eyecup, stretch it a little to attach to the EVF and fit the rim of the eyecup into the horizontal groove of the viewfinder.

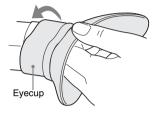

## Adjusting the Grip

The grip rotates approx. 120 degrees to support a variety of shooting styles.

Holding the RELEASE button pressed, slowly rotate the grip.

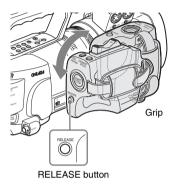

Click positions are provided at each 15 degrees. Release the RELEASE button at the desired click position to lock the grip.

## Using the IR Remote Commander

#### Before use

Before you use the supplied IR Remote Commander for the first time, pull out the insulation sheet from the battery holder.

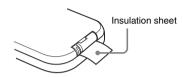

A CR2025 lithium battery is set in the holder at the factory.

#### To use the IR Remote Commander

For controlling the camcorder from the IR Remote Commander, activate the remote control function of the camcorder after turning the power on.

Activating/deactivating the remote control function can be achieved using the Setup menu or an assignable button.

#### To activate using the menu

Press the MENU button to set the camcorder to Menu mode, select (the OTHERS menu) and set "IR Remote" to "On."

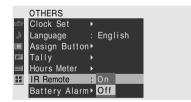

For details on menu operations, see "Basic Menu Operations" on page 117.

#### To activate using an assignable button

Assigning "IR Remote" to one of the assignable buttons permits you to activate/deactivate the remote control function by pressing the button.

For the assignable buttons, see "Changing Functions of the Assignable Buttons" on page 67.

#### Note

To avoid malfunctions, the remote control function is automatically deactivated when the camcorder is turned off. Activate the function each time when required after you turn the camcorder on.

#### **Battery lifetime**

When the lithium battery's power falls, the IR Remote Commander may not work even if you press the buttons. The average lithium battery's service life is about one year, but this depends on the pattern of use.

If pressing the remote control buttons produces absolutely no effect on the camcorder, replace the battery then check the operation again.

## Replacing the battery in the IR Remote Commander

Use a commercially available CR2025 lithium battery. Do not use any battery other than a CR2025.

1 Hold down the lock lever ①, pull out the battery holder ②, and remove the battery.

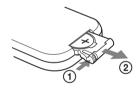

2 Place a new battery in the battery holder with the + symbol facing upward ①, then push the battery holder into the IR Remote Commander until it clicks ②.

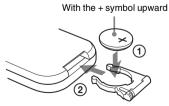

# Preparations

#### WARNING

- Battery may explode if mistreated. Do not recharge, disassemble, or dispose of in fire.
- Batteries shall not be exposed to excessive heat such as sunshine, fire or the like.

#### CAUTION

Danger of explosion if battery is incorrectly replaced. Replace only with the same or equivalent type recommended by the manufacturer.

When you dispose of the battery, you must obey the law in the relative area or country.

## Handling SxS Memory Cards

This camcorder records audio and video on SxS memory cards (optional) inserted in the card slots.

#### **About SxS Memory Cards**

#### Usable SxS memory cards

Use the following Sony-made SxS memory cards (SxS PRO or SxS-1) with this camcorder. Operations are not guaranteed with memory cards other than SxS PRO and SxS-1.

#### SxS PRO

- SBP-16 (16 GB)
- SBP-32 (32 GB)

#### SxS-1

- SBS-32G1A (32 GB)
- SBS-64G1A (64 GB)

These cards comply with the ExpressCard standard.

- SxS, SxS PRO and SxS-1 are trademarks of Sony Corporation.
- The ExpressCard word mark and logo are owned by Personal Computer Memory Card International Association (PCMCIA) and are licensed to Sony Corporation. All other trademarks are the property of their respective owners.

#### Notes on using SxS memory cards

- Recorded data may be damaged or lost in the following situations:
  - —If you remove this media or turn off the power while formatting, reading or writing data.
  - —If you use this media in locations subject to static electricity or electrical noise.
- Do not use or store this media in the following locations:
  - ---Where recommended operating conditions are exceeded.
  - —Inside a closed car in summer; or in strong sunshine / under direct sunlight / near a heater, etc.
  - -Humid or corrosive location

- Verify the correct direction of insertion before use.
- When storing or carrying this media, put this media in the carrying case and lock it firmly.

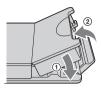

- We recommend that you make a backup copy of important data. Sony accepts no responsibility for any damage or loss of data you recorded.
- Do not apply a label sheet in places other than the label space. When applying the label sheet to this media, do not allow it to protrude from its proper location.

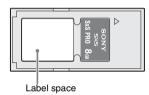

- SxS memory cards to be used with this camcorder must be formatted using the format function of this camcorder. If a card is formatted using other device, it is regarded as of a different format, requiring repeated format operation on this camcorder.
- Deleting with the function of the camcorder does not completely delete data on this media.
   When transferring or disposing of this media, use a commercial data deleting software or destroy the actual body at you own responsibility.
- If the available recording time on a card is short, clip operation may be restricted. In such a case, delete unnecessary files by using a PC.
- Remove or reinsert the case card with the case opened properly.

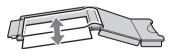

#### For write protection

Setting the write-protect switch of the SxS memory card to "WP" disables you to record, edit or delete data.

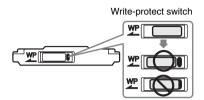

#### Note

Do not operate the write-protect switch of an SxS memory card while it is set in the camcorder. Temporarily remove the card from the camcorder before changing the switch setting.

#### Inserting/Removing an SxS Memory Card

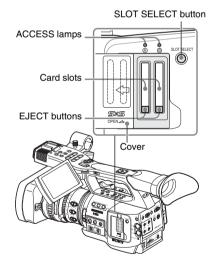

#### Inserting an SxS memory card

- **1** Slide the cover to the left to open.
- 2 Insert the SxS memory card into the slot.

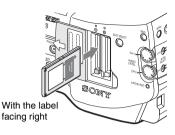

The ACCESS lamp lights in red then changes to green once the memory card is ready for use.

#### **3** Close the cover.

#### Status indications by the ACCESS lamps

Card slots A and B are accompanied by the respective ACCESS lamps to indicate their statuses.

| Lamp             | Slot statuses                                                                                                    |
|------------------|----------------------------------------------------------------------------------------------------|
| Lights in<br>red | Accessing the loaded SxS memory card (writing/reading data)                                                                                                   |
| Lights in green  | Standby (ready for recording or<br>playback using the loaded SxS memory<br>card)                                                                              |
| Off              | <ul> <li>No SxS memory card is loaded.</li> <li>The loaded card is invalid.</li> <li>An SxS memory card is loaded, but<br/>another slot is active.</li> </ul> |

Removing an SxS memory card

1 Open the cover, once press the EJECT button to release the lock, then pull the button out.

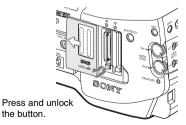

**2** Press the EJECT button again to remove the card.

# Contraction of the second second seco

#### Notes

- Data are not guaranteed if the power is turned off or a memory card is removed while the card is being accessed. All data on the card may be destroyed. Be sure that the ACCESS lamps are lit in green or off when you turn off the power or remove memory cards.
- When you turn the camcorder on by setting the power switch to MEDIA (Media mode), a display to show that an SxS memory card is being confirmed appears on the LCD monitor/ EVF screen.

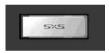

The display automatically changes to the thumbnail screen (*page 96*) when a valid memory card is inside, but it remains on the screen if no valid memory card is loaded.

## Switching Between SxS Memory Cards

When SxS memory cards are loaded in both card slots A and B, press the SLOT SELECT button to select the card you wish to use.

If a card becomes full during recording, switching to the other card is automatically executed.

#### Note

The SLOT SELECT button is disabled while playback is in progress. Switching is not executed even if you press the button. The button is enabled on the thumbnail screen (*page 96*).

#### Formatting an SxS Memory Card

Formatting may be required before using an SxS memory card with this camcorder. For an SxS

memory card that is not formatted or that was formatted with another system, the message "Unsupported File System" is displayed on the LCD monitor/EVF screen. Format the card as instructed below.

#### Note on formatting

Any SxS memory card formatted with a device other than this camcorder cannot be used with the camcorder.

#### To execute formatting

Using "Format Media" (*page 136*) of the OTHERS menu, specify "Media(A)" (slot A) or "Media(B)" (slot B) then select "Execute." On a confirmation message, select "Execute" again.

#### Formatting begins.

The in-progress message and status bar (%) are displayed, and the ACCESS lamp lights in red. When formatting is completed, the completion message is displayed for three seconds.

#### Recording/playback during formatting

You can perform recording or playback using the SxS memory card in the other card slot while formatting is in progress.

#### If formatting fails

A write-protected SxS memory card or memory card that cannot be used with this camcorder will not be formatted.

As a warning message is displayed, replace the card with an appropriate SxS memory card, as per the instructions in the message.

#### Notes

- All the data, including recorded pictures and setup files, are erased when a memory card is formatted.
- SxS memory cards to be used with this camcorder must be formatted using the format function of this camcorder. Any card formatted with other device must be formatted again with this camcorder.

#### Checking the Remaining Time Available for Recording

In Camera mode, you can check the time remaining for the SxS memory cards loaded in the card slots on the LCD monitor/EVF screen.

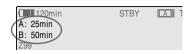

The available time for recording with the current video format (recording bit rate) is calculated according to the remaining space of each card and displayed in time units of minutes.

The remaining can also be checked in a meter format on the BATTERY/MEDIA status screen (*page 115*).

#### Note

A **i**con appears if the memory card is writeprotected.

#### Replacing an SxS memory card

- If the available time on two cards in total becomes less than 5 minutes, a message "Media Near Full," flashing of the tally lamps, and a beep sound will warn you. Replace the cards with those with sufficient space.
- If you continue recording until the total remaining time reaches zero, the message changes to "Media Full," and recording stops.

#### Note

Approximately 600 clips can be recorded on one SxS memory card at maximum.

If the number of recorded clips reaches the limit, the remaining time indication becomes "0," and the message "Media Full" is displayed.

#### **Restoring an SxS Memory Card**

If an error occurs with data in a memory card for some reason, the card must be restored.

If an SxS memory card that needs to be restored is loaded, a message that prompts you to execute a restore operation is displayed on the LCD monitor/EVF screen.

#### To restore a card

# Select "Execute" by turning the jog dial or tilting the joystick then push the dial or joystick.

The restore operation begins.

During restoration, the in-progress message and status bar (%) are displayed, and the ACCESS lamp is lit in red.

When restoration is completed, the completion message is displayed for three seconds.

#### If restoration fails

- A write-protected SxS memory card or one on which an error occurred cannot be restored. For such a card, a warning message is displayed. Release the write protection or replace the card, as per the instructions in the message.
- An SxS memory card on which an error occurred may become usable again through repeated formatting.
- In some cases, only parts of clips cannot be restored. Playback of the restored clips becomes possible again.
- The following operation may restore an SxS memory card for which the message "Could not Restore Some Clips" is repeatedly displayed each time you try the restoration process:
  - 1 Copy necessary clips to another SxS memory card, using the copy function (*page 105*) of the camcorder or the dedicated application software (supplied) (*page 140*).
  - **2** Format the problem SxS memory card, using the format function of this camcorder.
  - **3** Return the necessary clips to the SxS memory card by copy operation.

#### **Recording/playback during restoration**

You can perform recording or playback using the SxS memory card in the other card slot while restoration is in progress.

#### Note

For restoration of media recorded with this unit, be sure to use this unit. Media recorded with a device other than this unit or with another unit of different version (even of the same model) may not be restored using this unit.

## Using an External Hard Disk

You can use an optional PHU-120R Professional Hard Disk Unit with this camcorder.

#### Notes

- High-speed playback (*page 100*) may not be properly achieved with the PHU-120R.
- Slow Motion recording by the Slow & Quick Motion recording function (*page 72*) cannot be made with the PHU-120R.

#### Attaching/Removing the PHU-120R

Recording/playback can be made using the PHU-120R in the same manner as with SxS memory cards if you connect the PHU connection cable of the PHU-120R to an SxS memory card slot of the camcorder.

#### Mounting the hard disk unit on the camcorder

By using the cold shoe kit (an auxiliary shoe, four screws, and a bottom plate) supplied with the camcorder, you can mount the hard disk unit on the rear accessory shoe of the camcorder. Mount the auxiliary shoe on the rear accessory shoe.

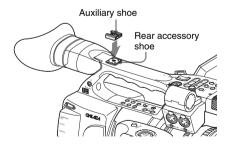

Place the auxiliary shoe on the rear accessory shoe and secure it with the four screws.

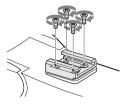

## 2 Fit the bottom plate (spring type) into the auxiliary shoe.

Slits for screw holes

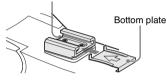

Insert the bottom plate from the end where the slits for the screw holes of the auxiliary shoe are not open.

If you secure the auxiliary shoe in the direction opposite that shown in the above figure with the slit open end forward, insert the bottom plate from the direction opposite to that shown in the figure.

**3** Attach the shoe adapter (supplied with the PHU-120R) to the hard disk unit, mount the unit to the auxiliary shoe on the camcorder, and secure it with the lock lever of the shoe adapter

For details, refer to the instructions supplied with the PHU-120R.

#### Connecting the PHU connection cable

- **1** Set the power switch of the camcorder to the CAMERA position.
- **2** Open the cover of the card slot block and plug the PHU connection cable into a slot.

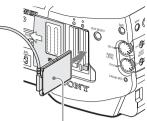

Insert so that the cable extends upward.

#### **3** Turn on the PHU-120R.

The POWER indicator of the PHU-120R lights in green.

Subsequently, the ACCESS lamp of the camcorder lights in red then changes to green once the unit is ready for use.

#### Notes

- The cover of the card slot block cannot be closed with the PHU-120R connected.
- Bundle the cable so that it will not accidentally get on nearby objects.

#### To disconnect the PHU connection cable

Operate in the same manner as when you remove an SxS memory card from the slot.

#### Formatting the PHU-120R

For a PHU-120R that is not formatted or that was formatted with another system, the message "Unsupported File System" is displayed on the LCD monitor/EVF screen. Format the PHU-120R as instructed below.

#### To execute formatting

#### Using "Format Media" (*page 136*) of the OTHERS menu, specify "Media(A)" (slot A) or "Media(B)" (slot B) then select "Execute."

#### Formatting begins.

An in-progress message and status bar (%) are displayed, and the ACCESS lamp lights in red. When formatting is completed, a completion message is displayed for three seconds.

#### Notes

• Formatting for the PHU-120R on this camcorder is "Quick Format" with which only the managerial data are erased. To erase the

recording data completely, connect the unit to a PC and perform "Full Format."

• The PHU-120R to be used with this camcorder must be formatted using the format function of this camcorder. Any PHU-120R formatted with another device must be formatted again with this camcorder.

# Checking the Remaining Time Available for Recording

In Camera mode, the remaining capacity (in minutes) of the PHU-120R connected via a card slot is displayed on the LCD monitor/EVF screen.

| 120min     | STBY |  |
|------------|------|--|
| A: 185 min |      |  |
| B: min     |      |  |
| Z99        |      |  |

The available time for recording with the current video format (recording bit rate) is calculated according to the remaining space of the hard disk and displayed in time units of minutes. The remaining capacity can also be checked in a meter format on the BATTERY/MEDIA status screen (*page 115*).

# **Restoring the PHU-120R**

If an error occurs with data on the PHU-120R for some reason, the hard disk must be restored. If a PHU-120R that needs to be restored is connected, a message that prompts you to execute restoration is displayed on the LCD monitor/EVF screen.

To restore the hard disk

# Select "Execute" by turning the jog dial or tilting the joystick then push the dial or joystick.

The restoration begins.

During restoration, an in-progress message and status bar (%) are displayed, and the ACCESS lamp is lit in red.

When restoration is completed, a completion message is displayed for three seconds.

## If restoration fails

• A PHU-120R on which an error occurred may become usable again through reformatting.

• In some cases, only parts of clips cannot be restored. Playback of the restored clips becomes possible again.

# **Using a Media Adaptor**

Use of the optional MEAD-MS01 or MEAD-SD01 Media Adaptor permits you to insert a "Memory Stick" (with MEAD-MS01) or an SDHC card (with MEAD-SD01) to the SxS memory card slot of the camcorder and use it for recording and playback in the same way as with an SxS memory card.

#### **Usable "Memory Stick"**

"Memory Stick PRO-HG Duo" HXA series

#### **Usable SDHC card**

Class 10 SDHC card

For details on use of the MEAD-MS01/SD01 Media Adaptor, refer to the operating instructions of the adaptor.

#### Notes

- High-speed playback (*page 100*) may not be properly achieved with a "Memory Stick" or an SDHC card.
- Slow Motion recording by the Slow & Quick Motion recording function (*page 72*) cannot be made with a "Memory Stick" or an SDHC card.

# Formatting

When you use a "Memory Stick" or an SDHC card with this camcorder, formatting is required. A "Memory Stick" or an SDHC card to be used with this camcorder must be formatted using the format function of this camcorder.

It is also necessary to format a "Memory Stick" or an SDHC card for use if a caution message is displayed when you mount the "Memory Stick" or SDHC card.

For a "Memory Stick" or an SDHC card that was formatted with another system unsupported by this camcorder, the message "Unsupported File System" is displayed on the LCD monitor/EVF screen.

Format the "Memory Stick" or SDHC card as instructed below.

## To execute formatting

## Using "Format Media" (*page 136*) of the OTHERS menu, specify "Media(A)" (slot A) or "Media(B)" (slot B) then select "Execute."

Formatting begins.

An in-progress message and status bar (%) are displayed, and the ACCESS lamp lights in red. When formatting is completed, a completion message is displayed for three seconds.

#### Note

In formatting, all data in a "Memory Stick" or an SDHC card including protected images, are erased and cannot be restored.

#### Connection between the camcorder and a PC

To use a "Memory Stick" or an SDHC card in which data have been recorded with an XDCAM EX-series product, insert it into the slot of the camcorder and connect between the PC and this camcorder using a USB cable.

## To use a "Memory Stick" formatted with this camcorder with other devices having a "Memory Stick" slot

- First make a backup copy of the data recorded in the "Memory Stick."
- 2. When the backup is done, format the "Memory Stick" with the device to be used.

For details on the formatting method, refer to the operating instructions of the device to be used.

#### To use an SDHC card formatted with this camcorder with other devices having an SDHC card slot

- First make a backup copy of the data recorded in the SDHC card.
- **2.** When the backup is done, format the SDHC card with the device to be used.

For details on the formatting method, refer to the operating instructions of the device to be used.

- "Memory Stick" and MEMORY STICK are trademarks of Sony Corporation.
- "Memory Stick PRO-HG Duo" and MEMORY STICK PRD-HG Duo are trademarks of Sony Corporation.

# Recording Basic Operation Procedure

Basic recording can be performed with the following procedures:

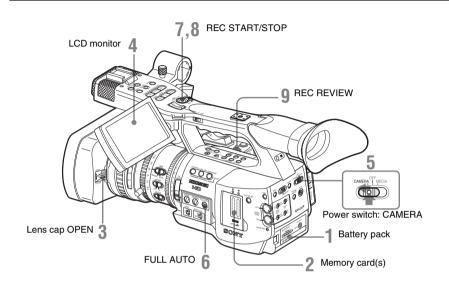

# **Preparations**

# **1** Mount a fully charged battery pack.

# 2 Load SxS memory card(s).

If you load two cards, recording is continued by automatically switching to the second card when the first card becomes full.

**3** Pull up on the lens cap open/close lever to open the lens cap built in the lens hood.

# 4 Adjust the angle of the LCD monitor for the best view.

When you wish to use the EVF, fold the LCD monitor to its park position and adjust the angle of the EVF.

**5** Set the power switch to the CAMERA position.

The camcorder is turned on and enters Camera mode.

When using the remote commander, activate the remote control mode (*page 30*).

# Note

When you hold the camcorder by the grip, support it from underneath with your left hand.

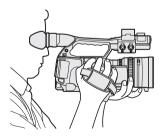

Recording (Full Auto mode)

**6** Press the FULL AUTO button so that the button indicator lights.

Full Auto mode is turned on, activating the TLCS (Total Level Control System) (*page 123*).

Thus Auto Iris, AGC (Auto Gain Control), Auto Shutter, ATW (Auto Tracing White) are set to ON, whereby the brightness and white balance will be automatically adjusted.

When you wish to adjust them manually, turn Full Auto mode off, and see;

"Adjusting the Iris" on page 51

"Setting the Gain" on page 48

"Setting the Electronic Shutter" on page 49

"Adjusting the White Balance" on page 44

#### Note

AF (Auto Focus) is not activated by setting the camcorder to Full Auto mode.

For information of automatic focus adjustment, see page 56.

# 7 Press the REC START/STOP button.

You can start with either of the REC START/ STOP button on the handle or that on the grip.

(If you are using the IR Remote Commander, press the REC button simultaneously with the unmarked button.)

The front and rear tally lamps light and recording begins.

# 8 To stop recording, press the REC START/STOP button again.

(If you are using the IR Remote Commander, press the REC PAUSE button simultaneously with the unmarked button.)

Recording stops and the camcorder enters STBY (recording standby) mode.

#### Note

If you press the REC START/STOP button to start next recording while previous data writing is not completed, the message "Cannot Proceed" may be displayed and recording may not start.

#### To prevent a switching error

The REC START/STOP button on the handle is incorporated with the REC HOLD lever. If the REC START/STOP button on the handle will not be used, it is recommended to set the lever to the HOLD position to lock the button.

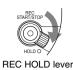

To unlock the button, return the lever to its original position.

Checking the last recorded clip (Rec Review)

# **9** Press the REC REVIEW button.

The Rec Review function (*page 66*) is activated, and the last recorded clip is played back for the specified time on the LCD monitor/EVF screen. When playback reaches the end of the clip, the camcorder returns to STBY (recording standby) mode.

#### To delete clips

You can delete the last recorded clip by using the Last Clip DEL function.

See "Deleting the Last Recorded Clip" on page 90.

Use the All Clips DEL function when you wish to delete all recorded clips from a memory card.

See "Deleting Clips Collectively" on page 90.

To specify a clip to be deleted, operate the camcorder in Media mode.

See "Deleting Clips" on page 106.

# Clip (recording data)

When you stop recording, video, audio and subsidiary data from the start to end of the recording are recorded as a single clip on an SxS memory card.

### Clip name

For each clip recorded with this camcorder, a clip name is automatically generated according to the method selected with "Auto Naming" (*page 135*) under "Clip" of the OTHERS menu. The default setting of "Auto Naming" is "Plan." With this setting, a clip name defined in planning metadata is applied if a planning metadata file is loaded into the camcorder. Change the "Auto Naming" setting to "Title" to apply a clip name composed of 4 to 46 alphanumerics and 4 numerics.

#### Example: ABCD0001

The block of 4 to 46 alphanumerics can be specified as desired using "Clip" of the OTHERS menu before you start recording. (It cannot be changed after recording.) The value of the 4 numerics is automatically counted up in sequence.

#### Notes on Clips

The XDCAM EX-series products limit the maximum file size of an HD clip to 4GB and that of an SD clip to 2GB. If you continue recording for an extended period, recorded materials may be segmented into multiple files, depending on the file size (the maximum number of partitions is 99). The camcorder regards continuous recording as one clip even if it has been segmented into multiple files. A long clip can be recorded crossing over two

A long clip can be recorded crossing over two memory cards in slot A and B.

When you copy clips to a hard disk drive, etc. using a computer, it is recommended to use the dedicated application software on the supplied CD-ROM.

# Note

If copying is done using Explorer (Windows) or Finder (MAC), the continuity and relationships of recorded materials may not be maintained.

## Maximum duration of a clip

In HD Mode, a clip can be 24 hours long at maximum. If a clip exceeds 24 hours, it is automatically divided.

# Selecting the Video Format

You can select various video formats for recording/playback using "HD/SD Mode" and "Video Format" of the OTHERS menu. The current format is displayed on the screen when you press the DISPLAY/BATT INFO button.

> STBY A TCG 00:00:00:00 HQ 1920/60

# Selectable Formats

The selectable formats vary depending on the "HD/SD Mode" setting and "Country" (NTSC Area/PAL Area) setting (*page 134*) of the OTHERS menu.

# HD Mode

When the camcorder is set to HD Mode, the video formats set on this camcorder cover the recording bit rate (HQ/SP), recording picture size (horizontal resolution), recording frame rate, and recording scan system (i/P). The frame rates are indicated with two-digit integers, rounding off the fractional part.

When you select an HQ format, recording is made with the bit rate of 35 Mbps VBR. When you select an SP format, recording is made with the HDV-compatible bit rate of 25 Mbps CBR.

## With "NTSC Area" selected

| Format                              | Indication on this<br>camcorder |
|-------------------------------------|---------------------------------|
| HQ 1920 × 1080<br>59.94 interlace   | HQ 1920/60i                     |
| HQ 1440 × 1080<br>59.94 interlace   | HQ 1440/60i                     |
| SP 1440 × 1080<br>59.94 interlace   | SP 1440/60i                     |
| HQ 1920 × 1080<br>29.97 Progressive | HQ 1920/30P                     |

| Format            | Indication on this |
|-------------------|--------------------|
|                   | camcorder          |
| HQ 1440 × 1080    | HQ 1440/30P        |
| 29.97 Progressive |                    |
| HQ 1920 × 1080    | HQ 1920/24P        |
| 23.98 Progressive |                    |
| HQ 1440 × 1080    | HQ 1440/24P        |
| 23.98 Progressive |                    |
| SP 1440 × 1080    | SP 1440/24P        |
| 23.98 Progressive |                    |
| HQ 1280 × 720     | HQ 1280/60P        |
| 59.94 Progressive |                    |
| HQ 1280 × 720     | HQ 1280/30P        |
| 29.97 Progressive |                    |
| HQ 1280 × 720     | HQ 1280/24P        |
| 23.98 Progressive |                    |

## With "PAL Area" selected

| Format         | Indication on this |
|----------------|--------------------|
|                | camcorder          |
| HQ 1920 × 1080 | HQ 1920/50i        |
| 50 interlace   |                    |
| HQ 1440 × 1080 | HQ 1440/50i        |
| 50 interlace   |                    |
| SP 1440 × 1080 | SP 1440/50i        |
| 50 interlace   |                    |
| HQ 1920 × 1080 | HQ 1920/25P        |
| 25 Progressive |                    |
| HQ 1440 × 1080 | HQ 1440/25P        |
| 25 Progressive |                    |
| HQ 1280 × 720  | HQ 1280/50P        |
| 50 Progressive |                    |
| HQ 1280 × 720  | HQ 1280/25P        |
| 25 Progressive |                    |

# SD Mode (DVCAM mode)

When the camcorder is set to SD Mode, the video formats set on this camcorder cover the recording frame rate, recording scan system (i/P), and aspect (SQ/EC).

The frame rates are indicated with two-digit integers, rounding off the fractional part. When you select SD Mode, recording is made with the bit rate of 25 Mbps CBR.

#### With "NTSC Area" selected

| Format                     | Indication on this |
|----------------------------|--------------------|
|                            | camcorder          |
| $720 \times 480$           | DVCAM60i SQ        |
| 59.94 interlace, squeeze   |                    |
| $720 \times 480$           | DVCAM60i EC        |
| 59.94 interlace, edge crop |                    |

| Format                       | Indication on this |
|------------------------------|--------------------|
|                              | camcorder          |
| 720 × 480                    | DVCAM30P SQ        |
| 29.97 Progressive, squeeze   |                    |
| $720 \times 480$             | DVCAM30P EC        |
| 29.97 Progressive, edge crop |                    |

#### With "PAL Area" selected

| Format                    | Indication on this |
|---------------------------|--------------------|
|                           | camcorder          |
| 720 × 576                 | DVCAM50i SQ        |
| 50 interlace, squeeze     |                    |
| 720 × 576                 | DVCAM50i EC        |
| 50 interlace, edge crop   |                    |
| 720 × 576                 | DVCAM25P SQ        |
| 25 Progressive, squeeze   |                    |
| 720 × 576                 | DVCAM25P EC        |
| 25 Progressive, edge crop |                    |

# Switching between HD and SD

For HD/SD switching use "HD/SD Mode" of the OTHERS menu.

When you change the menu setting, the camcorder automatically restarts, executing the switching.

## Note

HD/SD switching is disabled during recording and playback.

1 Press the MENU button to set the camcorder to Menu mode, display the OTHERS menu with **T**, and select "HD/SD Mode."

| 0.   | THERS       |   |      |         |  |
|------|-------------|---|------|---------|--|
| 📾 Ba | attery INFO |   |      |         |  |
| ا ال | irect Menu  |   | Part |         |  |
| 🔳 i. | LINK I/O    |   | Disa | able    |  |
| 📼 Tı | igger Mode  |   | Both | า       |  |
|      | ountry      |   | NTS  | C Area  |  |
|      | D/SD Mode   | : | HD   |         |  |
| Vi   | deo Format  |   | SD   | 080/60i |  |
|      |             |   |      |         |  |

# **2** Select the desired mode.

A confirmation message is displayed.

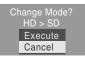

# **3** Select "Execute."

The camcorder is automatically turned off, then is restarted, activating the menu setting.

For details on menu operations, see "Basic Menu Operations" on page 117.

For the menu items "Video Format," "Output Select" and "i.LINK I/O" the settings for HD Mode and those for SD Mode are independently stored in memory. When you switch between HD and SD, these items are automatically changed to the conditions corresponding to the selected mode.

# **Changing the Format**

Press the MENU button to set the camcorder to Menu mode, display the OTHERS menu with , and set "Video Format."

|       | OTHERS       |   |    |          |
|-------|--------------|---|----|----------|
| 20    | Direct Menu  |   | HQ | 1920/60i |
| Ъ     | i.LINK I/O   |   | HQ | 1440/60i |
|       | Trigger Mode |   | SP | 1440/60i |
|       | Country      |   | HQ | 1920/30P |
| 00:00 | HD/SD Mode   |   | HQ | 1440/30P |
| 22    | Video Format | : | HQ | 1920/24P |
|       | Clip         |   | HQ | 1440/24P |

For details on menu operations, see "Basic Menu Operations" on page 117.

Signals from the COMPONENT OUT, SDI OUT, A/V OUT, and HDMI OUT connectors are also output according to the format selected with this menu.

See "Formats and Limitations of Outputs" on page 147.

#### Note on recording format in SP 1440/24P mode

When recording in SP  $1440 \times 1080$  mode at 23.98 in Progressive mode (indicated as SP 1440/24P on this camcorder), pictures are recorded at 59.94 in Interlace mode (indicated as SP 1440/60i) by pull-down processing.

# Switching the ND Filters

ND filters are available for keeping the aperture in a proper range.

Set the ND FILTER switch according to the brightness of the subject.

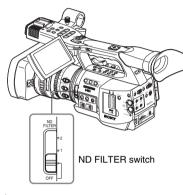

2: <sup>1</sup>/<sub>64</sub>ND 1: <sup>1</sup>/<sub>8</sub>ND **OFF:** Clear

The ND filter number is displayed on the screen when you press the DISPLAY/BATT INFO button.

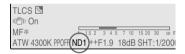

# Note

No indication is obtained if the ND FILTER switch is set to OFF.

# Adjusting the White Balance

The white balance must be adjusted to suit to the color temperature of the light source.

You can select the adjustment mode according to the shooting conditions.

# Preset mode

The color temperature is adjusted to the preset value (factory setting: 3200K) in this mode. Select this mode when there is no time to adjust the white balance or when you wish to fix the white balance to the condition of you set for a Picture Profile.

# Memory A mode, Memory B mode

- The white balance is adjusted to the value stored in memory A or memory B.
- Pressing the WHT BAL button executes auto white balance and stores the adjusted value in memory A or memory B.

# ATW (Auto-Tracing White balance) mode

In this mode, the camcorder automatically adjusts the white balance to the appropriate condition. When the color temperature of the light source changes, the white balance adjustment is automatically executed.

Five steps of adjustment speed can be selected with "ATW Speed" (*page 124*) of the CAMERA SET menu.

# Holding the ATW value

When the ATW Hold function is assigned to an assignable button, you can momentarily hold the ATW value to fix the white balance, even in ATW mode, by pressing the button.

For details on the assignable buttons, see "Changing Functions of the Assignable Buttons" on page 67.

# Selecting the Adjustment Mode

# Using the switch

You can select Preset mode, Memory A mode, or ATW (Memory B) mode with the WHITE BAL switch. To the B position of the WHITE BAL switch, ATW mode is assigned at the factory. The setting can be changed with "White Switch <B>" (page 124) of the CAMERA SET menu to select Memory B mode.

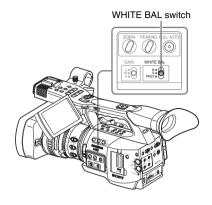

B: ATW or Memory B mode A: Memory A mode PRST: Preset mode

- Setting the camcorder to Full Auto mode (*page 39*) forcibly activates ATW mode.
- Assigning the ATW on/off function to an assignable button permits you to independently activate/deactivate ATW when Full Auto mode is off.

For details on the assignable buttons, see "Changing Functions of the Assignable Buttons" on page 67.

# Using the Direct menu

When you press the DISPLAY/BATT INFO button, the current adjustment mode and color temperature are displayed on the screen.

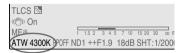

ATW: ATW mode W:A: Memory A mode W:B: Memory B mode W:P: Preset mode

When the Direct menu is in All mode, you can select from among ATW, W:A, W:B, and W:P.

Recording

When the Direct menu is in Part mode, you can switch between ATW and the mode set with the WHITE BAL switch.

For details on the Direct menu, see "Direct Menu Operation" on page 21.

# **Executing Auto White Balance**

Execute auto white-balance adjustment according to the color temperature of the light source. The adjustment value can be stored in memory A or B.

## Note

Auto white-balance adjustment cannot be executed in Preset mode.

- 1 To store the adjustment value in memory, select Memory A or Memory B mode.
- 2 Select the appropriate ND filter according to the lighting condition.
- **3** Place a white subject under the same lighting condition and zoom in on it so that a white area is obtained on the screen.

A white object (white cloth, a white wall, etc.) near the subject may be used in place. Be careful not to have any spots of high illumination on the screen.

**4** Adjust the lens iris opening.

Set it to the proper condition if the manual iris adjustment mode is selected.

**5** Press the WHT BAL button.

Auto white-balance adjustment begins.

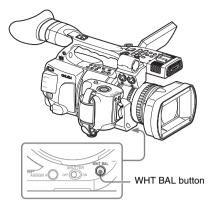

During adjustment, an in-progress message is displayed on the screen. When the adjustment is completed successfully, the message changes to a completion message, and the obtained color temperature is displayed.

- When you execute the adjustment in a memory mode, the adjusted value is stored in memory (A or B) selected in step **1**.
- When you execute the adjustment in ATW mode, adjustment in ATW is resumed.

#### If auto white-balance adjustment fails

An error message is displayed on the screen for approximately three seconds.

If the error message is displayed, try auto whitebalance adjustment again.

If the error message continues to be displayed after several attempts, consult your Sony service representative.

# Displaying the Markers and Zebra Patterns

During recording, various markers and zebra patterns can be inserted into the image on the LCD monitor/EVF screen.

This does not affect recording signals.

# **Displaying the Markers**

Use "Marker" of the LCD/VF SET menu. Press the MENU button to set the camcorder to Menu mode, display the LCD/VF SET menu with , and select "Marker" from the menu.

|       | LCD/VF SET     |   |               | _       |
|-------|----------------|---|---------------|---------|
| c27   | С<br>С         |   | <b>₽</b>      |         |
| ₽     | LCD            | ۲ | Setting       | : On    |
|       | EVF            | ۲ | Safety Zone   | : On    |
|       | Peaking        | ۲ | Safety Area   | : 90%   |
| 00:00 | Marker         | • | Center Marker | : On    |
| 33    | Zebra          | ۲ | Aspect Marker | : Off   |
|       | Display On/Off | • | Aspect Select | : 4:3 🖕 |

# Activating the marker indications

• Set "Setting" to "On" then turn the markers on/ off independently.

No marker is displayed when "Setting" is "Off."

• Assigning the Marker on/off function to one of the assignable buttons permits you to operate "Setting: On/Off" by pressing the button.

For the assignable buttons, see "Changing Functions of the Assignable Buttons" on page 67.

# Displaying the safety-zone marker

Set "Safety Zone" to "On" to insert the safetyzone marker to the screen.

With "Safety Area" you can select the size of the safety-zone marker from among 80%, 90%, 92.5%, and 95% of the picture area.

#### Example: 95%

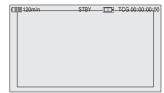

When the aspect marker is on, the safety zone marker shows the effective area within the aspect marker.

# Displaying the center marker

Set "Center Marker" to "On" to insert the center marker into the screen area.

| 120min | STBY | TCG 00:00:00:00 |
|--------|------|-----------------|
|        | r 7  |                 |
|        | L J  |                 |
|        |      |                 |

# Displaying the aspect marker

Set "Aspect Marker" to "Line" or "Mask" to insert the aspect marker into the screen area. Line: To show as white lines

Mask: To display by lowering the video signal level of areas outside the marker range

You can select the ratio of the aspect marker from among 4:3, 13:9, 14:9, 15:9, 1.66:1, 1.85:1, 2.35:1, and 2.4:1 with "Aspect Select."

#### Example: 4:3

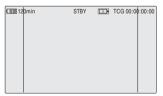

When you set "Aspect Marker" to "Mask," you can also change the brightness of images outside the aspect marker with "Aspect Mask." It can be selected in the range of 0% to 90% (10% steps).

# Note

No aspect marker is displayed when a video format of EC (Edge Crop) is selected in SD Mode.

# Displaying the guide frame lines

Set "Guide Frame" to "On" to insert the guide frame lines into the screen area.

| (1111) 120min | STBY | TCI | G 00:00:00:00 |
|---------------|------|-----|---------------|
|               |      |     |               |
|               |      |     |               |

# **Displaying the Zebra Patterns**

A zebra pattern(s) can be inserted to the picture on LCD monitor/EVF screen to check the appropriate luminance level.

Factory-set zebras

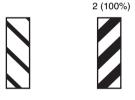

Turning the zebra-pattern indication on/ off

Pressing the ZEBRA button turns the zebra pattern-indication on/off.

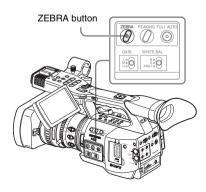

# Changing the zebra pattern

Using "Zebra" of the LCD/VF SET menu, you can change the zebra pattern to be displayed. Press the MENU button to set the camcorder to Menu mode, display the LCD/VF SET menu with , and select "Zebra" from the menu.

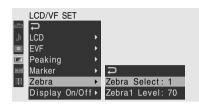

# Zebra Select

Select the zebra pattern(s) to be displayed.

- 1 (Zebra1): To display a zebra pattern in the area of ±10% centering the video level set with "Zebra1 Level."
- **2 (Zebra2):** To display a zebra pattern for the video level over 100%.
- Both: To display both Zebra1 and Zebra2.

## Zebra1 Level

Set the center level of Zebra1 in the range of 50 to 107%. The default setting is 70%.

# Setting the Gain

You can set the gain of the video amplifier according to the brightness of the subject. Select the setting mode required by the shooting conditions.

# Fixed gain mode (manual gain adjustment)

Select the gain of the video amplifier, using the switch or a menu operation.

# AGC mode (automatic gain control)

The gain of the video amplifier is automatically adjusted according to the picture brightness.

# **Recording With Fixed Gain**

## Selecting the gain with the switch

Select the gain, using the GAIN switch.

## Note

When AGC mode is on, the fixed gain cannot be selected.

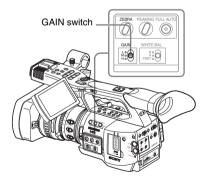

The gain value at each of the switch positions are set at the factory are as follows:

L: 0 dB

M: 9 dB

H: 18 dB

These values can be changed in the range of -3 dB to +18 dB, using the CAMERA SET menu.

# To change

Press the MENU button to set the camcorder to Menu mode, display the CAMERA SET menu with provide the set of the set of t

|       | CAMERA SET      |         |      |   |      |  |
|-------|-----------------|---------|------|---|------|--|
| HÌÙ   | С<br>С          |         | Ð    |   |      |  |
| ۵     | Gain Setup      | •       | Low  | : | 0dB  |  |
|       | Shutter         |         | Mid  |   | 9dB  |  |
|       | EX Slow Shutter | rÞ      | High |   | 18dB |  |
| 60.00 | Shot Transition | ı⊧      |      |   |      |  |
| RR    | MF Assist       | : Off   |      |   |      |  |
|       | Color Bar Type  | : Multi |      |   |      |  |

For details on menu operations, see "Basic Menu Operations" on page 117.

# Selecting gain using the Direct menu

When you press the DISPLAY/BATT INFO button, the current gain value is displayed on the screen.

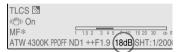

When the Direct menu is in All mode, you can change the gain in steps of 3 dB with the Direct menu by operating the joystick or the jog dial. You can also select AGC mode with the Direct menu.

When the Direct menu is in Part mode, you can switch between AGC and the gain selected with the GAIN switch.

#### Note

When the camcorder is in Full Auto mode (*page 39*), the Direct menu cannot be selected.

For details on the Direct menu, see "Direct Menu Operation" on page 21.

# **Recording in AGC Mode**

When you set the camcorder to Full Auto mode (*page 39*), AGC mode is forcibly selected. When Full Auto mode is off, you can independently turn AGC mode on by setting "AGC" to "On" with "TLCS" (*page 123*) of the CAMERA SET menu or selecting AGC with the Direct menu.

# Setting the Electronic Shutter

The electronic shutter of the camcorder permits you to change the shutter speed (the accumulation time per recording frame).

The electronic shutter can be adjusted automatically or manually as required.

# Fixed Shutter (manual adjustment) modes

Recording is made with a specified shutter speed (accumulation time).

# Standard modes (Speed mode/Angle mode)

These modes may be especially effective when you wish to record a quick-moving subject with little blurring.

You can select Speed mode or Angle mode. In Angle mode, you can specify the shutter speed by setting the shutter angle.

# ECS (Extended Clear Scan) mode

Specify the shutter speed by frequency. This mode may be used to shoot the monitor screen eliminating horizontal bands.

# SLS (Slow Shutter) mode

For shooting a subject in low-level lighting conditions. Specify the shutter speed in the number of accumulated frames.

# **EX Slow Shutter mode**

This is an advanced mode of SLS mode. The shutter speed is specified in the number of accumulated frames. Up to 64 frames can be accumulated in this mode, permitting you to obtain low-noise clear pictures in low light levels or a surreal pictures with afterimages.

# Auto Shutter mode

The shutter speed is automatically adjusted according to the picture brightness.

# Shooting in a Fixed Shutter Mode

When you set the SHUTTER switch to ON, the fixed shutter is turned on in the mode and with the

shutter speed you specified with "Shutter" of the CAMERA SET menu.

# Note

When Auto Shutter mode is ON, the fixed shutter cannot be selected.

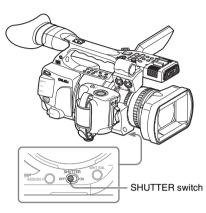

# Setting the fixed shutter with the CAMERA SET menu

The shutter mode and shutter speed can be set with the CAMERA SET menu.

Press the MENU button to set the camcorder to Menu mode, display the CAMERA SET menu with provide a select "Shutter."

|       | CAMERA SET      |            |       |          |         |       |
|-------|-----------------|------------|-------|----------|---------|-------|
| HÌ    | Ð               |            |       | Ç        |         |       |
| ð     | Gain Setup      |            |       | Mode     | :       | Speed |
|       | Shutter         | ۲          |       | Shutter  | Speed:  | 1/125 |
|       | EX Slow Shutter |            |       | Shutter  | Angle:  | 180°  |
| 02.00 | Shot Transition | ۱ <b>۲</b> |       | ECS Free | quency: | 60.02 |
| 昍     | MF Assist       |            | Off   | SLS Fran | ne :    | 2     |
|       | Color Bar Type  | :          | Multi |          |         |       |

# Speed (standard speed) mode

Set "Mode" to "Speed," and specify the time ([ 1/setting value ] sec.) with "Shutter Speed." The available setting values vary depending on the current frame rate.

| Frame rate           | Shutter speed (sec.)                                                                                                    |
|----------------------|----------------------------------------------------------------------------------------------------|
| 60i, 60P<br>50i, 50P | $1_{60}, 1_{100}, 1_{120}, 1_{125}, 1_{250}, 1_{500},$                                                                                                    |
| 24P                  | <sup>1</sup> / <sub>1000</sub> , <sup>1</sup> / <sub>2000</sub><br><sup>1</sup> / <sub>32</sub> , <sup>1</sup> / <sub>48</sub> , <sup>1</sup> / <sub>50</sub> , <sup>1</sup> / <sub>60</sub> , <sup>1</sup> / <sub>96</sub> , <sup>1</sup> / <sub>100</sub> , <sup>1</sup> / <sub>120</sub> ,<br><sup>1</sup> / <sub>125</sub> , <sup>1</sup> / <sub>250</sub> , <sup>1</sup> / <sub>500</sub> , <sup>1</sup> / <sub>1000</sub> , <sup>1</sup> / <sub>2000</sub> |

## Frame rate Shutter speed (sec.)

| 25P | ${}^{1}\!\!\!\!\!\!\!\!\!\!\!\!\!\!\!\!\!\!\!\!\!\!\!\!\!\!\!\!\!\!\!\!\!\!$                                                                                                    |
|-----|----------------------------------------------------------------------------------------------------|
| 30P | <sup>1</sup> / <sub>40</sub> , <sup>1</sup> / <sub>50</sub> , <sup>1</sup> / <sub>60</sub> , <sup>1</sup> / <sub>100</sub> , <sup>1</sup> / <sub>120</sub> , <sup>1</sup> / <sub>125</sub> , <sup>1</sup> / <sub>250</sub> , |
|     | <sup>1</sup> / <sub>500</sub> , <sup>1</sup> / <sub>1000</sub> , <sup>1</sup> / <sub>2000</sub>                                                                                                    |

# Angle (standard angle) mode

Set "Mode" to "Angle," and specify the shutter angle with "Shutter Angle."

You can select from among 180, 90, 45, 22.5, and 11.25 degrees.

# ECS (Extended Clear Scan) mode

Set "Mode" to "ECS," and specify the frequency with "ECS Frequency."

The available setting values vary depending on the current frame rate.

# SLS (Slow Shutter) mode

Set "Mode" to "SLS," and specify the number of accumulated frames with "SLS Frame." You can select in the range of 2 to 8 frames.

#### Note

Slow Shutter cannot be used in SP 1440/24P mode or Slow & Quick Motion mode.

#### Setting with the Direct menu

When you press the DISPLAY/BATT INFO button, the current shutter mode and the set value are displayed.

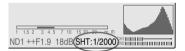

When the Direct menu is in All mode, you can change the shutter mode and speed with the Direct menu by operating the joystick or the jog dial.

#### Notes

- When the Direct menu is in Part mode, you cannot turn the shutter on/off with the Direct menu if the SHUTTER switch is set to ON. If the SHUTTER switch is set to OFF, only switching between Auto Shutter and Shutter OFF.
- The Direct menu cannot be selected when the camcorder is in Full Auto mode (*page 39*) or when the EX Slow Shutter mode is set to "On."

For details on the Direct menu, see "Direct Menu Operation" on page 21.

# Shooting in EX Slow Shutter Mode

Select "EX Slow Shutter" from the CAMERA SET menu.

|       | CAMERA SET      |         |               |           |
|-------|-----------------|---------|---------------|-----------|
| H     | С<br>С          |         |               |           |
| ۵     | Gain Setup      | ۱.      |               |           |
|       | Shutter         | ۱.      | Ð             |           |
|       | EX Slow Shutter | •       | Setting       | : Off     |
| 00:03 | Shot Transition | Þ       | Number of Fra | ames : 16 |
| 68    | MF Assist       | : Off   |               |           |
|       | Color Bar Type  | : Multi |               |           |

Set "Setting" to "On," and specify the number of accumulated frames with "Number of Frames." You can select from among 16, 32, and 64 frames.

#### Notes

- EX Slow Shutter cannot be used in SP 1440/24P mode or Slow & Quick Motion mode.
- The SHUTTER switch has no effect on the EX Slow Shutter setting.
- The EX Slow Shutter On/Off setting cannot be changed during recording.
- You cannot set the camcorder to Full Auto mode (*page 39*) when the EX Slow Shutter mode is set to "On."

# Shooting in Auto Shutter Mode

When you set the camcorder to Full Auto mode (*page 39*), Auto Shutter is forcibly selected. When Full Auto mode is off, you can independently turn Auto Shutter mode on by setting "Auto Shutter" to "On" with "TLCS" (*page 123*) of the CAMERA SET menu.

# Adjusting the Iris

Adjust the iris opening according to the brightness of the subject. You can adjust it manually or automatically.

# Auto Iris mode

The iris is automatically adjusted according to the brightness of the subject.

# Manual Iris mode

Adjust the iris opening using the iris ring or with a menu operation.

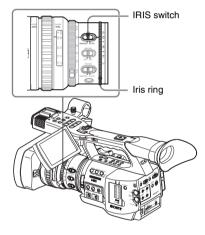

# **Recording in Auto Iris Mode**

When the camcorder is in Full Auto mode (*page 39*), Auto Iris mode is forcibly turned on. When Full Auto mode is off, you can turn it on by setting the IRIS switch to AUTO. You can select the target level (to make the picture brighter or darker) of the Auto Iris control. (The gain control in AGC mode and the shutter speed control in Auto Shutter mode are adjusted in synchronization.)

**To adjust the target level with the Setup menu** Set "Level" of "TLCS" (*page 123*) of the CAMERA SET menu.

# To adjust the target level with the Direct menu

The target level can also be selected using the Direct menu.

When you press the DISPLAY/BATT INFO button, the current setting is displayed on the screen.

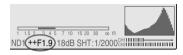

You can change the setting with the Direct menu by operating the joystick or the jog dial.

For details on the Direct menu, see "Direct Menu Operation" on page 21.

# Adjusting the Iris Manually

Set the IRIS switch to MANUAL to adjust the iris manually.

Rotate the iris ring for the desired iris opening.

#### To momentarily switch to Auto Iris mode

When you press the IRIS button in Manual Iris mode (IRIS switch: MANUAL), Auto Iris control is activated while you hold the button pressed. Manual Iris mode is restored when you release the button.

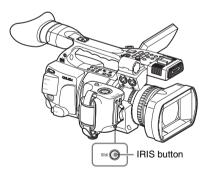

# Adjusting the Zoom

You can adjust the zoom in Manual mode or Power (Servo) mode on this camcorder.

# Manual Zoom mode

Rotate the zoom ring to adjust the zoom.

## Power Zoom (Servo) mode

You can adjust the zoom by pressing the power zoom lever or zoom button on the handle. The supplied IR Remote Commander and optional lens remote control unit can also be used.

The current zoom position is displayed on the screen in the range of 0 (Wide) to 99 (Tele) when you press the DISPLAY/BATT INFO button.

| 120min          | STBY | A |
|-----------------|------|---|
| A: 25min        |      |   |
| B: 50min        |      |   |
| B: 50min<br>Z99 |      |   |
| 200             |      |   |

The numerical indication can be changed to that in a bar by changing the "Zoom Position" setting of "Display On/Off" (*page 129*) of the LCD/VF SET menu.

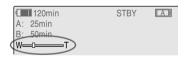

# Switching the Zoom Mode

Switching between Manual mode and Servo mode is performed with the ZOOM switch located on the bottom of the camcorder.

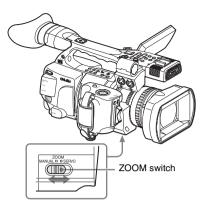

# **Operating the Zoom Manually**

Setting the ZOOM switch to the MANUAL position for Manual Zoom mode activates the zoom ring.

Rotate the zoom ring to adjust the zoom.

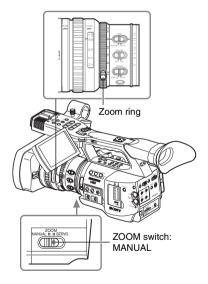

# **Using the Power Zoom**

Setting the ZOOM switch to the SERVO position for Servo mode activates the power zoom. In Servo mode, the power zoom lever on the grip and the ZOOM button on the handle are activated.

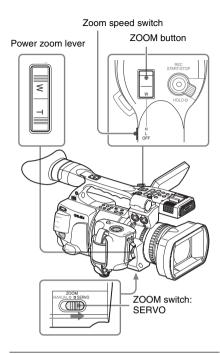

# To adjust with the power zoom lever on the grip

Press the W (wide) side for a wider angle or the T (telephoto) side for a closer angle.

Pressing the lever deeper sets zooming faster.

# To adjust with the ZOOM button on the handle

Press the W side for a wider angle or the T side for a closer angle.

Zooming is activated at the speed selected with the speed switch.

The zoom speed assignment can be changed with "Zoom Speed" (*page 121*) of the CAMERA SET menu.

| Speed<br>switch | ZOOM button operation              |
|-----------------|------------------------------------|
| Н               | Zoom changes with the speed set by |
|                 | "High" of "Zoom Speed" of CAMERA   |
|                 | SET menu. (Default: 70)            |
| L               | Zoom changes with the speed set by |
|                 | "Low" of "Zoom Speed" of CAMERA    |
|                 | SET menu. (Default: 30)            |
| OFF             | Disabled.                          |

# Note

Zoom operation is guaranteed with the zoom speed settings from 8 to 99.

Zooming may not operate smoothly if you select a low speed.

## To select the operation at the beginning and the end of zooming

You can select Soft mode for zooming, in which the zooming speed is gradually increased at the beginning then gradually decreased for the end. Use "Zoom Trans" (*page 122*) of the CAMERA SET menu.

| Zoom      | Operation at the beginning and            |  |
|-----------|-------------------------------------------|--|
| Trans     | the end of zooming                        |  |
| setting   |                                           |  |
| Linear    | Zooming immediately begins at the         |  |
| (Default) | specified speed when the ZOOM button      |  |
|           | is pressed and immediately ends when      |  |
|           | the button is released.                   |  |
| Soft      | Zooming gradually increases the speed     |  |
|           | up to the specified speed after the ZOOM  |  |
|           | button is pressed and gradually decreases |  |
|           | the speed and ends after the button is    |  |
|           | released. (1 second at maximum from       |  |
|           | when the button is released till the      |  |
|           | operation ends.)                          |  |

## Note

If "Zoom Speed" is set to a value less than 20, the operation becomes the same as "Linear," even when "Soft" is selected.

# When adjusting with the ZOOM button of the IR Remote Commander

The zooming speed depends on the "Remote" setting (default: 50) of "Zoom Speed" of the CAMERA SET menu.

#### Note

Zoom operation is guaranteed with the zoom speed settings from 8 to 99.

To use the IR Remote Commander, see "Using the IR Remote Commander" on page 30.

### When using a lens remote controller

Zooming can also be controlled from an optional lens remote controller connected via the LENS REMOTE connector. For operation of the optional lens remote controller, refer to the operation guide of the lens remote controller.

# **Adjusting the Focus**

You can select any of three modes for focus adjustments.

# Full MF (Full Manual Focus) mode

Only adjustment with the focus ring is effective in this mode.

You can adjust the focus from  $\infty$  to the minimum length by rotating the ring. The ring rotates endlessly in the both directions.

## MF (Manual Focus) mode

In this mode, auto focus can be temporarily activated by pushing the PUSH AF button. The MF Assist function can be used for assistance.

## AF (Auto Focus) mode

Auto focus functions continuously in this mode. The focus ring and the PUSH AF button can also be used.

## Note

The infinity position has some margin to compensate for focus change caused by variation in ambient temperature. When shooting an image at infinity in MF or Full MF mode, adjust the focus while observing the image on the LCD monitor/EVF screen.

# Adjusting in Full MF Mode

Pull the focus ring rearward (toward the camcorder body) to set the camcorder to Full MF mode. Focus can only be adjusted with the focus ring manually.

#### Note

The focus instantly moves to the range index position when you pull the focus ring rearward.

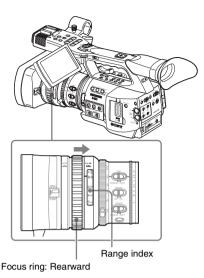

Rotate the focus ring for the best focus while observing the picture on the LCD monitor/EVF screen.

The range index of the focus ring is effective in Full MF mode. The distances correspond to the focus ring positions.

# **Expanded Focus**

When you press the EXPANDED FOCUS button, the center area of the picture is magnified on the LCD monitor/EVF screen, making the focus adjustment easier.

Press the EXPANDED FOCUS button again or leave the focus ring unmoved for 5 seconds to resume the normal angle for recording.

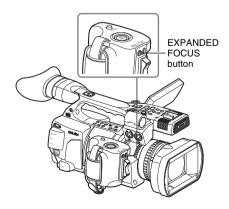

# Peaking

When you press the PEAKING button, the peaking function is activated. This function emphasizes the contours of the images on the LCD monitor/EVF screen, making manual focusing easier.

This function does not affect recording signals. The emphasis level and color of the contours can be set with "Peaking" (*page 127*) of the LCD/VF SET menu.

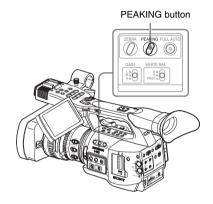

# Adjusting in MF Mode

Slide the focus ring forward (toward the lens hood) and set the FOCUS switch to MANUAL to set the camcorder to MF mode. In this mode, you can activate Auto Focus only when required.

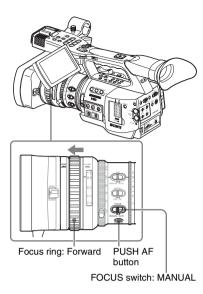

# Adjusting the focus with the focus ring

Rotate the focus ring for the best focus while observing the picture on the LCD monitor/EVF screen.

The range index of the ring is invalid in MF mode.

# **One-Push (Momentary) Auto Focusing**

Push the PUSH AF button. Auto focusing momentarily activates (One-Push Auto Focusing).

One-Push Auto Focusing is terminated when the subject comes in focus.

## **MF** Assist function

When you stop rotating the focus ring with the MF Assist function active, auto focusing starts, performing fine focus adjustment for the subject in the center of the screen. When the fine adjustment is completed, automatic focusing with the MF Assist function is terminated.

# Activating the MF Assist function using the CAMERA SET menu

Set "MF Assist" (*page 121*) of the CAMERA SET menu to "On."

## Activating the MF Assist function using the Direct menu

The current focus adjustment mode is displayed on the screen when you press the DISPLAY/ BATT INFO button.

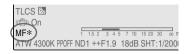

In MF mode, you can activate/deactivate the MF Assist function with the Direct menu by operating the joystick or jog dial.

When the function is active, an asterisk mark is displayed to the right of the mode indication.

#### Note

The Direct menu cannot be selected in a mode other than MF mode.

For details on the Direct menu, see "Direct Menu Operation" on page 21.

# Adjusting in AF Mode

Slide the focus ring forward (toward the lens hood) and set the FOCUS switch to AUTO to set the camcorder to AF mode. In this mode, focus is always adjusted automatically.

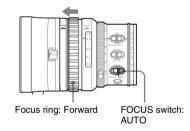

The range index of the ring is invalid in AF mode.

## Focusing in AF mode

In AF mode the camcorder continuously checks changes of images and activates auto focusing each time it detects a change. The auto focus adjustment is terminated when the subject comes into focus, and the camcorder stands by until the next change is detected.

In AF mode, auto focusing is also activated when you press the PUSH AF button or operate the focus ring.

# **Using Macro Mode**

When you set the MACRO switch to ON in AF or MF mode, Macro mode is activated, permitting you to adjust the focus in a range that includes the micro area.

The Macro mode is invalid in Full MF mode.

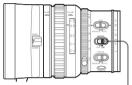

MACRO switch

# Eliminating Picture Blurring (Steady Shot)

By activating the Steady Shot function, blurring of images due to camera shaking can be reduced.

# Setting with the CAMERA SET menu

Set "Steady Shot" (*page 124*) of the CAMERA SET menu to "On."

## Setting with the Direct menu

When you press the DISPLAY/BATT INFO button, the setting of the Steady Shot function is displayed on the screen.

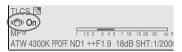

You can turn it on/off with the Direct menu by operating the joystick or the jog dial.

For details on the Direct menu, see "Direct Menu Operation" on page 21.

## Note on use of a wide-conversion lens

Two operation modes are provided for Steady Shot: Normal mode and Wide mode (for a wide conversion lens).

When you attach the optional VCL-EX0877 wide conversion lens, be sure to set "Wide Conversion" (*page 124*) of the CAMERA SET menu to "On."

## Note

If the camcorder is fixed to a tripod for stable condition, deactivate the Steady Shot function.

# **Reducing Flickers**

To reduce flickers, try either of the following two methods:

# Setting the shutter speed according to the power-supply frequency

Activate the electronic shutter (*page 49*) and set the shutter speed according to the power supply frequency.

#### When the frequency is 50 Hz

Set the shutter speed to  $\frac{1}{50}$  or  $\frac{1}{100}$  seconds.

#### When the frequency is 60 Hz

Set the shutter speed to  $\frac{1}{60}$  or  $\frac{1}{120}$  seconds.

### Using the Flicker-Reduction function

Set "Mode" of "Flicker Reduce" (*page 121*) of the CAMERA SET menu to "Auto" or "On" and set "Frequency" to the power-supply frequency (50 Hz or 60 Hz).

#### Note

If the frame rate selected for recording is close to the power-supply frequency, flicker may not be reduced sufficiently even if you activate the Flicker-Reduction function. In such cases, use the electronic shutter.

#### **Recommended settings for flicker reduction**

#### Frequency

Always set "Frequency" to the power-supply frequency value appropriate for the shooting area.

#### Mode

- It is recommended to set "Mode" to "Off" when shooting outdoors or under lighting that does not cause flicker. (It can be also "Auto," but the compensation may not be done properly.)
- It is recommended to set "Mode" to "Auto" when shooting indoors or under various lighting that may cause flicker, such as fluorescent, sodium, or mercury-vapor lamps. (If continuously shooting under lighting that may cause flicker, "Mode" should be set to "On.")

The recommended "Mode" settings are shown below.

| Flicker | Environments    |                 |  |
|---------|-----------------|-----------------|--|
| Reduce/ | Under lighting  | Under lighting  |  |
| Mode    | that may cause  | that does not   |  |
|         | flicker         | cause flicker   |  |
| Auto    | Recommended     | Acceptable      |  |
| On      | Acceptable      | Not recommended |  |
| Off     | Not recommended | Recommended     |  |

# Recording

# Setting the Time Data

Time data, such as the timecodes, user bits, and the clock time, are recorded with pictures.

# **Running Modes of the Timecode**

For the timecode, three running modes and Clock mode can be selected.

# **Rec Run mode**

The timecode advances during recording only. The continuity of the timecode is maintained between clips in the sequence of recording as long as the SxS memory card is not changed. If you remove the memory card and record on another card, the timecode will not continue when you return the first card to the slot again.

## Free Run mode

The timecode keeps advancing regardless of recording.

# Regen mode

The timecode advances during recording only. When you insert another memory card, the camcorder starts next recording so that the timecode continues to the last recorded timecode on the card.

# **Clock mode**

The current clock time is recorded for the timecode.

#### Note

- In Interval Recording, Frame Recording, Slow & Quick Motion Recording, the timecode advances in Rec Run mode regardless of the "Run" setting if you set "Mode" of "Timecode" to "Preset" with the TC/UB SET menu. If you set it to "Clock," the timecode advances in Regen mode.
- When the Picture Cache function is active (P.Cache Rec Setting: On), the timecode always advances in Free Run mode. When the Picture Cache Rec function is deactivated, the running

mode selected with the TC/UB SET menu is restored.

# Setting the Timecode

Specify the timecode to be recorded with "Timecode" and "TC Format" of the TC/UB SET menu.

For details on menu operations, see "Basic Menu Operations" on page 117.

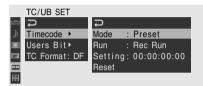

# Setting the timecode to a desired value

- 1 Set "Mode" of "Timecode" to "Preset."
- 2 Specify the timecode value on the Setting line and select "SET."

## Resetting the timecode

You can reset the timecode to be recorded in running modes to "00:00:00:00."

- 1 Select "Reset" of "Timecode."
- 2 Select "Execute."

Using the actual time as the timecode

# Set "Mode" of "Time Code" to "Clock."

The time of the built-in clock is recorded as the timecode.

# Switching between DF and NDF of the timecode

Using "TC Format" of the TC/UB SET menu, DF (drop-frame mode) and NDF (non-drop frame mode) of the timecode can be switched. Note, however, that the mode is fixed either to DF or NDF regardless of the TC Format setting, depending on the current frame-rate setting.

## **Restrictions on the timecode**

The timecode setting is restricted by the current video format.

| setting           HQ 1920/60i         00 to 29         DF/NDF switchable           HQ 1440/60i         (Fixed to DF in           SP 1440/60i         Clock mode)           HQ 1920/30P         Clock mode)           HQ 1920/30P         DVCAM60i SQ           DVCAM60i SQ         DVCAM60i EC           DVCAM30P SQ         DVCAM30P EC           HQ 1920/50i         00 to 24         Fixed to NDF           HQ 1920/25P         HQ 1440/25P           HQ 1920/25P         DVCAM50i SQ           DVCAM50i SQ         DVCAM50i SQ           DVCAM50i SQ         DVCAM50i EC           DVCAM50i EC         DVCAM50P EC           HQ 1920/24P         00 to 23 <sup>1)</sup> HQ 1920/24P         O0 to 29 <sup>3)</sup> SP 1440/24P         O0 to 29 <sup>3)</sup> SP 1440/24P         O0 to 29 <sup>3)</sup> HQ 1280/60P         00 to 29           DF/NDF switchable           (double         (Fixed to DF in           count)         Clock mode)           HQ 1280/50P         00 to 24         Fixed to NDF           HQ 1280/30P         00 to 29         DF/NDF switchable           (double         count)         Clock mode) <td< th=""><th>Video formats</th><th>Frame</th><th>TC Format</th></td<>                                                                                                    | Video formats | Frame                   | TC Format         |
|----------------------------------------------------------------------------------------------------|---------------|-------------------------|-------------------|
| HQ 1440/60i       (Fixed to DF in         SP 1440/60i       Clock mode)         HQ 1920/30P       Clock mode)         HQ 1440/30P       DVCAM60i SQ         DVCAM60i SQ       DVCAM30P SQ         DVCAM30P SQ       DVCAM30P EC         HQ 1920/50i       00 to 24       Fixed to NDF         HQ 1920/50i       00 to 24       Fixed to NDF         HQ 1920/25P       HQ 1440/25P       DVCAM50i SQ         DVCAM50i SQ       DVCAM50i EC       DVCAM25P SQ         DVCAM25P SQ       DVCAM25P EC       Fixed to NDF 2)         HQ 1920/24P       00 to 23 <sup>1</sup> )       Fixed to NDF 2)         HQ 1280/24P       00 to 23 <sup>1</sup> )       Fixed to DF in Clock mode)         SP 1440/24P       00 to 29 <sup>3</sup> )       DF/NDF switchable (Fixed to DF in Clock mode)         HQ 1280/60P       00 to 29       DF/NDF switchable (double count)         HQ 1280/50P       00 to 24       Fixed to NDF in Clock mode)         HQ 1280/30P       00 to 24       Fixed to NDF in Clock mode)         HQ 1280/30P       00 to 29       DF/NDF switchable (Fixed to DF in Clock mode)         HQ 1280/30P       00 to 29       DF/NDF switchable (Fixed to DF in Clock mode)                                                                                                    |               | setting                 |                   |
| SP 1440/60i         Clock mode)           HQ 1920/30P         HQ 1440/30P           DVCAM60i SQ         DVCAM30P SQ           DVCAM30P SQ         DVCAM30P EC           HQ 1920/50i         00 to 24         Fixed to NDF           HQ 1920/50i         00 to 24         Fixed to NDF           HQ 1920/50i         00 to 24         Fixed to NDF           HQ 1920/25P         HQ 1920/25P         HQ 1920/25P           HQ 1920/25P         DVCAM50i SQ         DVCAM50i SQ           DVCAM50i EC         DVCAM25P SQ         DVCAM25P SQ           DVCAM25P EC         HQ 1920/24P         00 to 23 <sup>1</sup> )         Fixed to NDF <sup>2</sup> )           HQ 1280/24P         00 to 29 <sup>3</sup> )         DF/NDF switchable<br>(Fixed to DF in<br>Clock mode)         Clock mode)           HQ 1280/60P         00 to 29         DF/NDF switchable<br>(double         Clock mode)         HQ 1280/50P           HQ 1280/50P         00 to 24         Fixed to NDF         Ited to NDF         Ited to NDF           HQ 1280/30P         00 to 24         Fixed to NDF         Ited to NDF         Ited to NDF           HQ 1280/30P         00 to 29         DF/NDF switchable         Clock mode)         Ited to DF in<br>Clock mode)                                                                                                    | HQ 1920/60i   | 00 to 29                | DF/NDF switchable |
| HQ 1920/30P         HQ 1440/30P         DVCAM60i SQ         DVCAM60i EC         DVCAM30P SQ         DVCAM30P EC         HQ 1920/50i       00 to 24         Fixed to NDF         HQ 1920/50i       00 to 24         Fixed to NDF         HQ 1920/25P         HQ 1920/25P         HQ 1920/25P         DVCAM50i SQ         DVCAM50i SQ         DVCAM50F EC         DVCAM25P SQ         DVCAM25P EC         HQ 1280/24P         SP 1440/24P       00 to 23 <sup>1)</sup> Fixed to NDF <sup>2)</sup> HQ 1280/60P       00 to 29         MQ 1280/60P       00 to 29         DF/NDF switchable (double         (double       (Fixed to DF in Clock mode)         HQ 1280/50P       00 to 24       Fixed to NDF         HQ 1280/50P       00 to 24       Fixed to NDF         HQ 1280/30P       00 to 24       Fixed to DF in Clock mode)         HQ 1280/30P       00 to 29       DF/NDF switchable (Fixed to DF in Clock mode)                                                                                                    | HQ 1440/60i   |                         | (Fixed to DF in   |
| HQ 1440/30P         DVCAM60i SQ         DVCAM30P SQ         DVCAM30P SQ         DVCAM30P SQ         DVCAM30P SQ         DVCAM30P SQ         DVCAM30P SQ         DVCAM30P SQ         DVCAM30P SQ         DV2025P         HQ 1920/25P         HQ 1920/25P         HQ 1920/25P         HQ 1920/25P         HQ 1920/25P         HQ 1920/25P         HQ 1920/25P         HQ 1920/25P         HQ 1920/25P         HQ 1920/25P         BVCAM50i SQ         DVCAM50F EC         VCAM25P SQ         DVCAM25P EC         HQ 1280/24P         SP 1440/24P         00 to 23 <sup>1</sup> )         Fixed to NDF switchable<br>(Fixed to DF in<br>Clock mode)         HQ 1280/60P       00 to 29         DF/NDF switchable<br>(double         count)       Clock mode)                                                                                                    | SP 1440/60i   |                         | Clock mode)       |
| DVCAM60i SQ           DVCAM60i EC           DVCAM30P SQ           DVCAM30P EC           HQ 1920/50i         00 to 24           Fixed to NDF           HQ 1920/25P           HQ 1240/25P           DVCAM50i SQ           DVCAM50i SQ           DVCAM50i SQ           DVCAM50i SQ           DVCAM50i SQ           DVCAM50F EC           HQ 1920/24P           Q0 to 23 <sup>-1)</sup> Fixed to NDF <sup>-2)</sup> HQ 1920/24P           O0 to 23 <sup>-1)</sup> Fixed to NDF <sup>-2)</sup> HQ 1280/24P           SP 1440/24P           MO to 29 <sup>-3)</sup> DF/NDF switchable<br>(Fixed to DF in<br>Clock mode)           HQ 1280/60P         00 to 29           DF/NDF switchable<br>(double<br>count)           HQ 1280/50P         00 to 24           Fixed to NDF<br>(double<br>count)           HQ 1280/30P         00 to 29           DF/NDF switchable<br>(Fixed to DF in<br>Clock mode)                                                                                                    | HQ 1920/30P   |                         |                   |
| DVCAM60i EC           DVCAM30P SQ           DVCAM30P EC           HQ 1920/50i         00 to 24           HQ 1440/50i           SP 1440/50i           HQ 1920/25P           HQ 1440/25P           DVCAM50i SQ           DVCAM50i SQ           DVCAM50i SQ           DVCAM50i SQ           DVCAM50i EC           DVCAM50P EC           HQ 1920/24P           HQ 1920/24P           HQ 1280/24P           SP 1440/24P           HQ 1280/60P           O0 to 29 <sup>3</sup> DF/NDF switchable<br>(Fixed to DF in<br>Clock mode)           HQ 1280/60P         00 to 29           HQ 1280/50P         00 to 24           HQ 1280/50P         00 to 29           DF/NDF switchable<br>(double           count)         Clock mode)           HQ 1280/30P         00 to 29           DF/NDF switchable<br>(Fixed to DF in<br>Clock mode)                                                                                                    | HQ 1440/30P   |                         |                   |
| DVCAM30P SQ           DVCAM30P EC           HQ 1920/50i         00 to 24         Fixed to NDF           HQ 1440/50i         Fixed to NDF           HQ 1920/25P         HQ 1440/25P           DVCAM50i SQ         DVCAM50i EC           DVCAM50i EC         DVCAM50F EC           HQ 1920/24P         00 to 23 <sup>1</sup> )           HQ 1920/24P         00 to 23 <sup>1</sup> )           HQ 1920/24P         00 to 23 <sup>1</sup> )           Fixed to NDF <sup>2</sup> )           HQ 1280/24P         00 to 29 <sup>3</sup> )           SP 1440/24P         00 to 29 <sup>3</sup> )           DF/NDF switchable (Fixed to DF in Clock mode)           HQ 1280/60P         00 to 29           HQ 1280/50P         00 to 24           Glouble         Fixed to NDF           idouble         Fixed to NDF           HQ 1280/50P         00 to 24           Fixed to DF in Clock mode)         Clock mode)                                                                                                    | DVCAM60i SQ   |                         |                   |
| $\begin{array}{c c c c c c c } \hline DVCAM30P EC \\ \hline HQ 1920/50i & 00 to 24 & Fixed to NDF \\ \hline HQ 1440/50i & Fixed to NDF \\ \hline HQ 1920/25P & Fixed to NDF \\ \hline HQ 1920/25P & Fixed to NDF \\ \hline HQ 1920/25P & Fixed to NDF \\ \hline DVCAM50i SQ & Fixed to NDF \\ \hline DVCAM25P SQ & Fixed to NDF \\ \hline HQ 1920/24P & O0 to 23 ^{1)} & Fixed to NDF ^{2)} \\ \hline HQ 1920/24P & Fixed to DF in \\ \hline Clock mode \\ \hline HQ 1280/24P & O0 to 29 & DF/NDF switchable \\ (fixed to DF in \\ Clock mode) \\ \hline HQ 1280/50P & O0 to 24 & Fixed to NDF \\ \hline (double & count) \\ \hline HQ 1280/30P & O0 to 29 & DF/NDF switchable \\ (Fixed to DF in \\ count) \\ \hline HQ 1280/30P & O0 to 29 & DF/NDF switchable \\ (Fixed to DF in \\ count) \\ \hline HQ 1280/30P & O0 to 29 & DF/NDF switchable \\ (Fixed to DF in \\ clock mode) \\ \hline \hline HQ 1280/30P & O0 to 29 & DF/NDF switchable \\ (Fixed to DF in \\ Clock mode) \\ \hline \hline HQ 1280/30P & 00 to 29 & DF/NDF switchable \\ (Fixed to DF in \\ Clock mode) \\ \hline \hline \hline \hline HQ 1280/30P & 00 to 29 & DF/NDF switchable \\ (Fixed to DF in \\ Clock mode) \\ \hline \hline \hline \hline \hline \hline \hline \hline \hline \hline \hline \hline \hline \hline \hline \hline \hline \hline $                                                                                                    | DVCAM60i EC   |                         |                   |
| $\begin{array}{cccc} HQ \ 1920/50i & 00 \ to \ 24 & Fixed \ to \ NDF \\ HQ \ 1440/50i & & & \\ SP \ 1440/50i & & & \\ HQ \ 1920/25P & & & \\ HQ \ 1920/25P & & & \\ DVCAM50i \ SQ & & \\ DVCAM50i \ EC & & \\ DVCAM25P \ SQ & & \\ DVCAM25P \ SQ & & \\ DVCAM25P \ EC & & \\ HQ \ 1920/24P & & \\ HQ \ 1920/24P & & \\ HQ \ 1920/24P & & \\ HQ \ 1280/24P & & \\ SP \ 1440/24P & & \\ SP \ 1440/24P & & \\ HQ \ 1280/24P & & \\ SP \ 1440/24P & & \\ O0 \ to \ 23 \ ^1) & Fixed \ to \ NDF \ ^2) \\ HQ \ 1280/26P & & \\ HQ \ 1280/60P & & \\ O0 \ to \ 29 & & \\ DF/NDF \ switchable \\ (double & (Fixed \ to \ DF \ in \\ count) & \\ Clock \ mode) \\ \hline HQ \ 1280/50P & & \\ 00 \ to \ 24 & Fixed \ to \ NDF \\ (double & \\ count) & \\ HQ \ 1280/30P & & \\ 00 \ to \ 29 & & \\ DF/NDF \ switchable \\ (Fixed \ to \ DF \ in \\ Clock \ mode) \\ \hline HQ \ 1280/30P & & \\ 00 \ to \ 29 & & \\ DF/NDF \ switchable \\ (Fixed \ to \ DF \ in \\ Clock \ mode) \\ \hline \end{array}$                                                                                                    | DVCAM30P SQ   |                         |                   |
| HQ 1440/50i         SP 1440/50i         HQ 1920/25P         HQ 1440/25P         DVCAM50i SQ         DVCAM50i EC         DVCAM25P SQ         DVCAM25P EC         HQ 1920/24P         HQ 1920/24P         HQ 1280/24P         SP 1440/24P         HQ 1280/24P         SP 1440/24P         HQ 1280/60P         O0 to 29         DF/NDF switchable (Fixed to DF in Clock mode)         HQ 1280/50P         HQ 1280/50P         O0 to 24         Fixed to NDF (double count)         HQ 1280/30P         O0 to 29         DF/NDF switchable (Fixed to DF in Clock mode)         HQ 1280/30P         O0 to 29         DF/NDF switchable (Fixed to NDF (double count)                                                                                                    | DVCAM30P EC   |                         |                   |
| SP 1440/50i           HQ 1920/25P           HQ 1440/25P           DVCAM50i SQ           DVCAM50i EC           DVCAM25P SQ           DVCAM25P EC           HQ 1920/24P           HQ 1920/24P           HQ 1920/24P           HQ 1920/24P           HQ 1280/24P           SP 1440/24P           HQ 1280/24P           SP 1440/24P           HQ 1280/60P           O0 to 29           DF/NDF switchable<br>(Fixed to DF in<br>Clock mode)           HQ 1280/50P         00 to 29           DF/NDF switchable<br>(double           count)         Clock mode)           HQ 1280/50P         00 to 24           Fixed to NDF           (double           count)           HQ 1280/30P         00 to 29           DF/NDF switchable<br>(Fixed to DF in<br>Clock mode)                                                                                                    | HQ 1920/50i   | 00 to 24                | Fixed to NDF      |
| HQ 1920/25P         HQ 1440/25P         DVCAM50i SQ         DVCAM50i EC         DVCAM25P SQ         DVCAM25P EC         HQ 1920/24P       00 to 23 <sup>1</sup> )         Fixed to NDF <sup>2</sup> )         HQ 1440/24P         SP 1440/24P       00 to 29 <sup>3</sup> )         DF/NDF switchable<br>(Fixed to DF in<br>Clock mode)         HQ 1280/60P       00 to 29         HQ 1280/60P       00 to 29         DF/NDF switchable<br>(double<br>count)         Clock mode)         HQ 1280/50P       00 to 24         HQ 1280/30P       00 to 29         DF/NDF switchable<br>(fixed to DF in<br>count)         HQ 1280/30P       00 to 29         DF/NDF switchable<br>(Fixed to DF in<br>Clock mode)                                                                                                    | HQ 1440/50i   |                         |                   |
| HQ 1440/25P         DVCAM50i SQ         DVCAM50i EC         DVCAM25P SQ         DVCAM25P EC         HQ 1920/24P       00 to 23 <sup>1</sup> )         Fixed to NDF <sup>2</sup> )         HQ 1280/24P         SP 1440/24P       00 to 29 <sup>3</sup> )         LPK to DF in Clock mode)         HQ 1280/60P       00 to 29         HQ 1280/50P       00 to 24         Fixed to DF in Clock mode)         HQ 1280/30P       00 to 24         HQ 1280/30P       00 to 29         DF/NDF switchable (Fixed to DF in Clock mode)         HQ 1280/30P       00 to 24         Fixed to DF in Clock mode)         HQ 1280/30P       00 to 29         DF/NDF switchable (Fixed to DF in Clock mode)                                                                                                    | SP 1440/50i   |                         |                   |
| DVCAM50i SQ           DVCAM50i EC           DVCAM25P SQ           DVCAM25P EC           HQ 1920/24P           HQ 1280/24P           Yee and the second second s                                                                                                    | HQ 1920/25P   |                         |                   |
| DVCAM50i EC           DVCAM25P SQ           DVCAM25P EC           HQ 1920/24P         00 to 23 <sup>1</sup> )           HQ 1280/24P           SP 1440/24P           HQ 1280/24P           SP 1440/24P           HQ 1280/60P           HQ 1280/60P           O0 to 29           DF/NDF switchable           (double           (Fixed to DF in           Clock mode)           HQ 1280/50P           O0 to 29           DF/NDF switchable           (double           count)           HQ 1280/30P           O0 to 29           DF/NDF switchable           (fixed to DF in           count)           HQ 1280/30P           O0 to 29           DF/NDF switchable           (Fixed to DF in           Clock mode)                                                                                                    | HQ 1440/25P   |                         |                   |
| DVCAM25P SQ           DVCAM25P EC           HQ 1920/24P         00 to 23 <sup>1</sup> )           HQ 1440/24P           HQ 1280/24P           SP 1440/24P           MQ 1280/24P           SP 1440/24P           O0 to 29 <sup>3</sup> )           DF/NDF switchable<br>(Fixed to DF in<br>Clock mode)           HQ 1280/60P         00 to 29           DV Clock mode)           HQ 1280/50P         00 to 24           Kicad to NDF           (double           count)         Clock mode)           HQ 1280/30P         00 to 29           DF/NDF switchable<br>(Fixed to DF in<br>Clock mode)                                                                                                    | DVCAM50i SQ   |                         |                   |
| DVCAM25P EC           HQ 1920/24P<br>HQ 1440/24P         00 to 23 <sup>1</sup> )         Fixed to NDF <sup>2</sup> )           HQ 1280/24P         00 to 29 <sup>3</sup> )         DF/NDF switchable<br>(Fixed to DF in<br>Clock mode)           HQ 1280/60P         00 to 29         DF/NDF switchable<br>(double           HQ 1280/50P         00 to 24         Fixed to NDF<br>(double           HQ 1280/50P         00 to 24         Fixed to NDF<br>(double           HQ 1280/30P         00 to 29         DF/NDF switchable<br>(Fixed to DF in<br>Clock mode)           HQ 1280/30P         00 to 29         DF/NDF switchable<br>(Fixed to DF in<br>Clock mode)                                                                                                    | DVCAM50i EC   |                         |                   |
| $ \begin{array}{c} HQ \ 1920/24P \\ HQ \ 1440/24P \\ HQ \ 1280/24P \\ \end{array} \qquad \begin{array}{c} 00 \ \text{to} \ 23 \ ^1) & \text{Fixed to NDF} \ ^2) \\ HQ \ 1280/24P \\ \end{array} \qquad \begin{array}{c} 00 \ \text{to} \ 23 \ ^1) & \text{Fixed to NDF} \ ^2) \\ \hline \\ SP \ 1440/24P \\ \end{array} \qquad \begin{array}{c} 00 \ \text{to} \ 29 \ ^3) & \text{DF/NDF switchable} \\ (\text{Fixed to DF in} \\ \text{Clock mode}) \\ \hline \\ HQ \ 1280/60P \\ \end{array} \qquad \begin{array}{c} 00 \ \text{to} \ 29 \\ \text{obs} \ \text{to} \ 29 \\ \text{obs} \ \text{to} \ 29 \\ \text{(double} \\ \text{(double} \\ \text{(double} \\ \text{count}) \\ \hline \\ HQ \ 1280/50P \\ \end{array} \qquad \begin{array}{c} 00 \ \text{to} \ 24 \\ \text{(double} \\ \text{count} \\ \hline \\ HQ \ 1280/30P \\ \end{array} \qquad \begin{array}{c} 00 \ \text{to} \ 29 \\ \text{O0 to} \ 29 \\ \text{DF/NDF switchable} \\ \text{(fixed to NDF} \\ \text{(double} \\ \text{(count)} \\ \hline \\ HQ \ 1280/30P \\ \end{array} \qquad \begin{array}{c} 00 \ \text{to} \ 29 \\ \text{O0 to} \ 29 \\ \text{DF/NDF switchable} \\ \text{(Fixed to DF in} \\ \text{(Fixed to DF in} \\ \text{(Clock mode)} \\ \end{array} $                                                                                                    | DVCAM25P SQ   |                         |                   |
| HQ 1440/24P     BO to 25     Fixed to HDF       HQ 1280/24P     00 to 29     DF/NDF switchable<br>(Fixed to DF in<br>Clock mode)       HQ 1280/60P     00 to 29     DF/NDF switchable<br>(double       HQ 1280/50P     00 to 29     DF/NDF switchable<br>(double       HQ 1280/50P     00 to 24     Fixed to NDF<br>(double<br>count)       HQ 1280/30P     00 to 29     DF/NDF switchable<br>(Fixed to DF in<br>Clock mode)       HQ 1280/30P     00 to 29     DF/NDF switchable<br>(Fixed to DF in<br>Clock mode)                                                                                                    | DVCAM25P EC   |                         |                   |
| HQ 1280/24P     00 to 29 <sup>3</sup> )     DF/NDF switchable<br>(Fixed to DF in<br>Clock mode)       HQ 1280/60P     00 to 29     DF/NDF switchable<br>(double<br>count)       HQ 1280/50P     00 to 24     Fixed to DF in<br>count)       HQ 1280/50P     00 to 24     Fixed to NDF<br>(double<br>count)       HQ 1280/30P     00 to 29     DF/NDF switchable<br>(Fixed to DF in<br>count)                                                                                                    | HQ 1920/24P   | 00 to 23 <sup>1)</sup>  | Fixed to NDF 2)   |
| SP 1440/24P       00 to 29 3)       DF/NDF switchable (Fixed to DF in Clock mode)         HQ 1280/60P       00 to 29       DF/NDF switchable (Fixed to DF in count)         HQ 1280/50P       00 to 24       Fixed to NDF (double count)         HQ 1280/50P       00 to 24       Fixed to NDF (count)         HQ 1280/30P       00 to 29       DF/NDF switchable (Fixed to NDF (count))         HQ 1280/30P       00 to 29       DF/NDF switchable (Fixed to DF in Clock mode)                                                                                                    | HQ 1440/24P   |                         |                   |
| Image: High State State S | HQ 1280/24P   |                         |                   |
| Clock mode)<br>HQ 1280/60P 00 to 29 DF/NDF switchable<br>(double (Fixed to DF in<br>count) Clock mode)<br>HQ 1280/50P 00 to 24 Fixed to NDF<br>(double<br>count)<br>HQ 1280/30P 00 to 29 DF/NDF switchable<br>(Fixed to DF in<br>Clock mode)                                                                                                    | SP 1440/24P   | 00 to 29 <sup>3</sup> ) | DF/NDF switchable |
| HQ 1280/60P     00 to 29     DF/NDF switchable       (double     (Fixed to DF in count)       count)     Clock mode)       HQ 1280/50P     00 to 24     Fixed to NDF       (double count)     Fixed to NDF       HQ 1280/30P     00 to 29     DF/NDF switchable (Fixed to DF in Clock mode)                                                                                                    |               |                         | (Fixed to DF in   |
| (double<br>count)     (Fixed to DF in<br>Clock mode)       HQ 1280/50P     00 to 24     Fixed to NDF<br>(double<br>count)       HQ 1280/30P     00 to 29     DF/NDF switchable<br>(Fixed to DF in<br>Clock mode)                                                                                                    |               |                         | Clock mode)       |
| count)     Clock mode)       HQ 1280/50P     00 to 24     Fixed to NDF       (double count)     Fixed to NDF       HQ 1280/30P     00 to 29     DF/NDF switchable (Fixed to DF in Clock mode)                                                                                                    | HQ 1280/60P   | 00 to 29                | DF/NDF switchable |
| HQ 1280/50P     00 to 24<br>(double<br>count)     Fixed to NDF       HQ 1280/30P     00 to 29<br>00 to 29     DF/NDF switchable<br>(Fixed to DF in<br>Clock mode)                                                                                                    |               | (double                 | (Fixed to DF in   |
| (double<br>count)<br>HQ 1280/30P 00 to 29 DF/NDF switchable<br>(Fixed to DF in<br>Clock mode)                                                                                                    |               | count)                  | Clock mode)       |
| count)<br>HQ 1280/30P 00 to 29 DF/NDF switchable<br>(Fixed to DF in<br>Clock mode)                                                                                                    | HQ 1280/50P   | 00 to 24                | Fixed to NDF      |
| HQ 1280/30P 00 to 29 DF/NDF switchable<br>(Fixed to DF in<br>Clock mode)                                                                                                    |               | (double                 |                   |
| (Fixed to DF in<br>Clock mode)                                                                                                    |               | count)                  |                   |
| (Fixed to DF in<br>Clock mode)                                                                                                    | HQ 1280/30P   | 00 to 29                | DF/NDF switchable |
|                                                                                                    |               |                         | (Fixed to DF in   |
| HQ 1280/25P 00 to 24 Fixed to NDF                                                                                                    |               |                         | Clock mode)       |
|                                                                                                    | HQ 1280/25P   | 00 to 24                | Fixed to NDF      |

1) The frame digits in "Setting" is limited to 00, 04, 08, 12, 16, and 20.

The frame at the beginning of recording is limited to 00, 04, 08, 12, 16, or 20.

As the SDI OUT connector output becomes 60i because of the 2-3 pull-down process except when "24P System" (*page 127*) is set to "24PsF" for 1920/ 24P in Camera mode, the frame digits of the timecode added to the SDI OUT connector output are changed to values in the range of 00 to 29.

2) Even in Clock mode, the timecode is gradually shifted, because it is counted by NDF. As any output becomes 2-3 pulled-down video except those from the SDI OUT and COMPONENT OUT connectors with "24P System" (*page 127*) set to "24PsF" for 1920/24P in Camera mode, there may be a field that has dual timecodes on the display.

**3**)With DF, the frame digits can be set as desired in the range of 00 to 29.

With NDF, the frame at the beginning of recording is limited to 00, 05, 10, 15, 20, or 25.

# Setting the User Bits

You can add a hexadecimal number of 8 digits for pictures as the user bits.

The user bits can also be set to the current date. Use "Users Bit" of the TC/UB SET menu.

| TC/UB SET     |                      |
|---------------|----------------------|
|               |                      |
| . Jimecode ►  | С<br>С               |
| 🔲 Users Bit 🕨 | Mode : Fix           |
| TC Format: DF | Setting: 20 07 12 08 |
| 00.00         |                      |
| <del>R</del>  |                      |

# Setting eight digits as desired

1 Set "Mode" of "Users Bit" to "Fix."

# 2 Specify the values on the Setting line and select "SET."

You can set hexadecimal digits A to F with the corresponding alphabetics.

Recording the current date as the user bits

#### Set "Mode" of "Users Bit" to "Date."

The current date is displayed on the Setting line.

# **Displaying the Time Data**

In Camera mode, pressing the DISPLAY/BATT INFO button displays the time data on the screen.

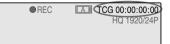

The indication is switched among the timecode, user bits, and recording duration each time you press the TC/U-BIT/DURATION button.

| Display         | Contents                       |
|-----------------|--------------------------------|
| TCG **:**:**:** | Tmecode                        |
| CLK **:**:**:** | Timecode (Clock mode)          |
| UBG ** ** ** ** | User bits                      |
| DUR **:**:**    | Duration from the beginning of |
|                 | recording                      |

# **Recording Audio Signals**

Two channels (CH-1/CH-2) of audio can be recorded (Linear PCM recording) in synchronization with video recording. You can use the built-in stereo microphones (omni-directional electret condenser microphones) or 2-channel external audio inputs to the AUDIO IN connectors by switching with the AUDIO IN switches.

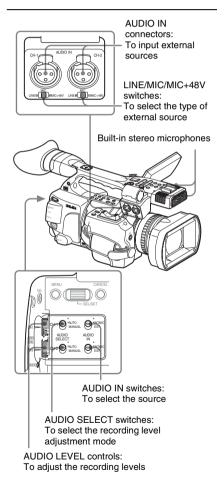

Recording

# Using the Built-in Stereo Microphones

Set the AUDIO IN switches, both CH-1 and CH-2, to INT.

# **Using External Inputs**

- 1 Set the AUDIO IN switches CH-1 and CH-2 to EXT.
- 2 Connect external audio sources to the AUDIO IN connectors CH-1 and CH-2.
- 3 Set the LINE/MIC/MIC+48V switches CH-1 and CH-2 to LINE (line level: +4 dBu).

# **Using an External Microphone**

You can use an external microphone for recording, such as the ECM-673 Electret Condenser Microphone.

**1** Loosen the screw of the microphone holder and open the cover.

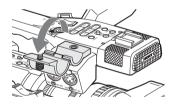

2 Attach a microphone, close the microphone holder cover for the original condition to secure, then connect the microphone cable to either of the AUDIO IN connectors (CH-1 or CH-2).

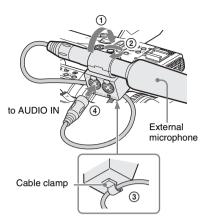

- **3** Set the corresponding AUDIO IN switch (CH-1 or CH-2) to EXT.
- 4 Set the corresponding LINE/MIC/+48V switch (CH-1 or CH-2) according to the connected microphone.
  - **MIC:** For a microphone that requires no power supply
  - MIC +48V: For a microphone that requires +48V power supply (such as the ECM-673)

## Note

Even when recording CH-1 for 2-channel monaural by setting "EXT CH Select" of "Audio Input" (*page 125*) of the AUDIO SET menu to "CH-1," set the LINE/MIC/MIC+48V switch for CH-2 to the same position as that for CH-1.

# Adjusting the Audio Recording Levels

You can select automatic or manual adjustment mode independently for each channel.

# To adjust the levels automatically (AGC)

When the AUDIO SELECT switches CH-1 and CH-2 are set to AUTO, the audio recording levels are automatically adjusted.

# To adjust the levels manually

Set the AUDIO SELECT switches CH-1 and CH-2 to MANUAL and adjust the audio recording levels by turning the AUDIO LEVEL controls. Set the controls to 5 for the reference setting (0 dB). Setting to 10 maximizes the level (+12 dB), and setting to 0 minimizes it ( $-\infty$ ).

The input levels are displayed on the screen when you press the DISPLAY/BATT INFO button.

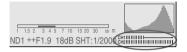

When you perform fine adjustment using "TRIM CH-1" and "TRIM CH-2" of "Audio Input" (*page* 125) of the AUDIO SET menu, set the AUDIO LEVEL controls to 5 and adjust the microphone sensitivity so that the appropriate meter indications are obtained.

Audio recording in special recording modes

- No audio recording is made in Interval Recording or Frame Recording.
- No audio recording is made in Slow & Quick recording if the recording frame rate is set to a value different from the playback frame rate.

# Monitoring the Audio

You can monitor the sounds being recorded with the headphones connected to the headphone connector (stereo mini jack).

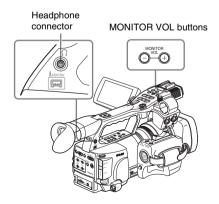

# Note

The built-in speaker is disabled in Camera mode.

# To adjust the audio monitoring volume

Use the MONITOR VOL buttons.

Pressing the + button increases the volume, and pressing the – button decreases it. To muffle the sound, set it to the minimum level.

While you adjust the volume, the level is displayed as a bar on the screen.

# Outputting the Color Bars and Reference Tone

The camcorder can output a color-bar signal in place of the camera picture.

A 1-kHz reference tone is output with the color bar signal if "1kHz Tone" of "Audio Input" (*page 125*) is set to "On" with the AUDIO SET menu. The color-bar signal and reference-tone signal are also fed out from the SDI OUT, COMPONENT OUT (color bars only), and A/V OUT connectors.

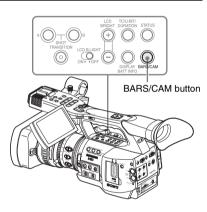

## Press the BARS/CAM button.

The camera picture is switched to color bars. To return to the camera picture, press the button again.

You can select the type of color bars with "Color Bar Type" (*page 121*) of the CAMERA SET menu.

Multi: ARIB multiformat color bars 75%: Vertical stripes of 75% luminance 100%: Vertical stripes of 100% luminance

## Notes

- When recording of the camera image is in progress, it cannot be switched to the color-bar picture even if you press the BARS/CAM button. (You can switch the color-bar picture to the camera picture.)
- The color bar mode cannot be selected in Slow & Quick Motion mode and EX Slow Shutter mode.

# **Recording Shot Marks**

When you record shot marks for important scenes of a clip recorded in HD Mode as subsidiary data, you can access the marked points easily on a Shot Mark screen, which only displays scenes with shot marks only. This increases editing efficiency.

For the Shot Mark screen, see "Displaying the SHOT MARK Screen (HD Mode Only)" on page 108.

The camcorder permits you to record two types of shot marks: shot mark 1 and shot mark 2. Shot marks can be recorded as needed during recording or can be added after recording while checking the playback pictures.

#### Note

Shot marks cannot be recorded for clips recorded in SD Mode.

# Inserting a shot mark during recording

Activate the IR Remote Commander (*page 30*), and use the SHOTMARK 1 or 2 button.

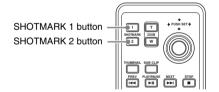

# Press the SHOTMARK 1 or 2 button where you wish to insert a mark.

If the Shot Mark1 or Shot Mark2 function is assigned to an assignable button, you can also use it instead (*page 67*).

A shot mark of the type corresponding to the button you press is recorded.

For operations to add shot marks after recording, see "Adding Shot Marks During Playback (HD Mode)" on page 101 and "Adding/Deleting Shot Marks (HD Mode Only)" on page 109.

For operation to apply a name to a shot mark, see "Defining Shot Mark Names in Planning Metadata" on page 95.

# Recording

# Adding the OK Mark

By adding the OK mark to a clip recorded in HD Mode, you can prevent the clip from being deleted or divided inadvertently. The OK mark is also used to obtain a thumbnail screen of only the marked clips (OK-Clip thumbnail screen) when you press the THUMBNAIL button.

For the OK-Clip thumbnail screen, see "Displaying the OK-Clip thumbnail screen (HD Mode)" on page 98.

#### Note

The OK mark cannot be added to clips recorded in SD Mode.

To add the OK mark in Camera mode, assign the OK Mark function to an assignable button.

For function assignment, see "Changing Functions of the Assignable Buttons" on page 67.

#### Adding the OK mark

In Camera mode, you can add the OK mark to the last clip recorded on the SxS memory card currently selected.

# When recording of a clip ends, press the assignable button to which you assigned the OK Mark function.

The message "OK Mark" is displayed on the screen for three seconds.

# Deleting the OK mark

In Camera mode, you can delete the OK mark added to the last clip on the SxS memory card currently selected.

**1** Press the assignable button to which you assigned the OK Mark function.

The confirmation message "Execute/Cancel" is displayed.

# 2 Select "Execute."

The OK mark of the last clip is deleted.

# To add or delete the OK mark to or from clips before the last one

Operate in Media mode

See "Adding/Deleting the OK Mark to/from a Clip (HD Mode Only)" on page 105.

# **Rec Review**

You can review the last recorded clip on the screen (Rec Review).

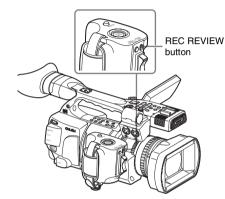

# Press the REC REVIEW button after recording is finished.

You can assign the Rec Review function to an assignable button to use it instead (*page 67*).

Playback of the specified block of the clip begins. In Rec Review, the last 3 seconds, 10 seconds, or the entire part of the clip is displayed, depending on the "Rec Review" setting (*page 122*) of the CAMERA SET menu. It is set to 3 seconds at the factory.

Rec Review is terminated at the end of the clip, resuming STBY (recording standby) status.

#### **To interrupt Rec Review**

Press the REC REVIEW or STOP button or the assignable button to which you assigned the Rec Review function.

Rec Review is canceled, resuming STBY (recording standby) status.

#### Notes

• If the duration of the last recorded clip is less than the time (3 or 10 seconds) specified for Rec Review, the clip is played back from the beginning to the end. If the clip was recorded in SD Mode and segmented into multiple files because the file size exceeded 2GB, only the last file is played.

- During Rec Review playback, the playback control buttons other than the STOP button are disabled.
- If the video format was changed after recording, Rec Review cannot be performed (except when the change was from SP 1440/24P to SP 1440/ 60i).
- The Setup and PICTURE PROFILE menus cannot be operated during Rec Review.

# Changing Functions of the Assignable Buttons

The camcorder has four assignable buttons to which you can assign various functions for convenience.

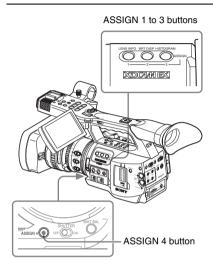

The following functions are assigned at the factory:

## ASSIGN 1 button (LENS INFO)

Depth-of-field indication on/off

#### ASSIGN 2 button (BRT DISP)

Brightness-level indication on/off

#### ASSIGN 3 button (HISTOGRAM) Histogram indication on/off

ASSIGN 4 button

No function is assigned (Off).

## **Changing Functions**

Use "Assign Button" of the OTHERS menu.

For details on menu operations, see "Basic Menu Operations" on page 117.

1 Select "Assign Button" from the OTHERS menu.

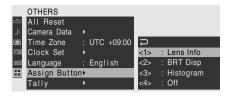

**2** Select the button to which you wish to assign a function.

# **3** Select the function to be assigned.

| Function      | Contents                           |  |  |  |
|---------------|------------------------------------|--|--|--|
| Marker        | All marker indications (safety-    |  |  |  |
|               | zone marker, center marker,        |  |  |  |
|               | aspect marker, guide frames) on/   |  |  |  |
|               | off                                |  |  |  |
| Last Clip DEL | Last clip delete                   |  |  |  |
| ATW           | ATW function on/off                |  |  |  |
| ATW Hold      | ATW Hold function on/off           |  |  |  |
| Rec Review    | Rec Review start/stop              |  |  |  |
| Rec           | Recording start/stop               |  |  |  |
| Picture Cache | Picture Cache mode on/off          |  |  |  |
| Freeze Mix    | Freeze Mix start/stop              |  |  |  |
| Expanded      | Expanded Focus function on/off     |  |  |  |
| Focus         |                                    |  |  |  |
| Spotlight     | TLCS Spotlight mode on/off         |  |  |  |
| Backlight     | TLCS Backlight mode on/off         |  |  |  |
| IR Remote     | IR Remote Commander enable/        |  |  |  |
|               | disable                            |  |  |  |
| Shot Mark11)  | Shot mark 1 insert                 |  |  |  |
| Shot Mark21)  | Shot mark 2 insert                 |  |  |  |
| Fader         | Fader on/off                       |  |  |  |
| EVF Mode      | EVF screen mode (color/            |  |  |  |
|               | monochrome) switching              |  |  |  |
| BRT Disp      | Brightness level indication on/off |  |  |  |
| Histogram     | Histogram indication on/off        |  |  |  |
| Lens Info     | Depth-of-Field indication on/off   |  |  |  |
| Lens Into     | Deput of Tiere mercenton on/on     |  |  |  |

1) Valid in HD Mode only

# **4** Exit the menu.

The assigned functions can be viewed on the BUTTON/REMOTE status screen (*page 114*).

# **Interval Recording**

The Interval Recording (time-lapse recording) function is especially effective for shooting objects that move very slowly.

The specified number of frames are automatically recorded at the specified intervals.

Recording interval (Interval Time)

Number of frames for one recording session (Number of Frames)

It is recommended to fix the camcorder to a tripod or equivalent and use the IR Remote Commander to start/stop recording rather than pressing the REC START/STOP button of the camcorder.

## Notes

- Interval Recording cannot be set to "On" simultaneously with Frame Recording, Picture Cache Recording, or Slow & Quick Motion.
   When you set Interval Recording to "On," Frame Recording, Picture Cache Recording and Slow & Quick Motion are forcibly set to "Off."
- No audio recording is executed in Interval Recording.
- Interval Recording cannot be performed if an HD SP or SD video format is selected with "Video Format" and "i.LINK I/O" is set to "HDV" or "DVCAM" with the OTHERS menu.
- Interval Recording cannot be performed if "Video Format" of the OTHERS menu is set to SP 1440/24P.

# **Preparatory Settings**

Before starting Interval Recording, make the necessary settings on the CAMERA SET menu in advance.

For details on menu operations, see "Basic Menu Operations" on page 117.

# 1 Select "Interval Rec" of the CAMERA SET menu.

|       | CAMERA SET     |         |                  |   |       |
|-------|----------------|---------|------------------|---|-------|
| H     | MF Assist      | : Off   |                  |   |       |
| Ъ     | Color Bar Type | : Multi |                  |   |       |
|       | Flicker Reduce |         |                  |   |       |
|       | Zoom Speed     |         | Ç                |   |       |
| 02.00 | Zoom Trans     |         | Setting          | : | Off   |
| 00.00 | Interval Rec   | •       | Interval Time    |   | 1 sec |
|       | Frame Rec      | •       | Number of Frames | : | 1     |

# 2 Set "Setting" to "On."

The camcorder enters Interval Recording mode.

When the special recording mode indication on the screen is active, "Interval Rec" flashes on the screen.

# **3** Set the time between recordings with "Interval Time."

You can select the time from among 1 to10/ 15/20/30/40/50 seconds, 1 to 10/15/20/30/ 40/50 minutes, and 1 to 4/6/12/24 hours by scrolling the display.

# 4 Set the number of frames to be recorded at a time with "Number of Frames."

When "Video Format" (*page 134*) is set to "HQ 1280/60P" or "HQ 1280/50P," you can select from among 2, 6, and 12 frames. With other settings, you can select from among 1, 3, 6, and 9 frames.

# 5 Exit the menu.

# **Performing Interval Recording**

When the preparatory settings are completed, you can start recording.

**Press the REC START/STOP button.** Interval Recording begins. The flashing "Interval Rec" on the screen is now steadily lit.

#### Notes

- You cannot change the "Interval Time" and "Number of Frames" settings while Interval Recording is in progress. To change them, pause recording.
- After starting Interval Recording, Rec Review operation is disabled, even during an interval.
- The timecode is recorded in Rec Run mode (*page 59*) during Interval Recording.
- Some extra frames may be recorded if you stop recording or switch the card slot while recording is halted in Interval Recording mode.

#### Stopping Interval Recording

#### Press the REC START/STOP button.

Interval Recording stops.

To restart Interval Recording, press the button again.

#### Canceling Interval Recording mode

Set "Setting" of "Interval Rec" of the CAMERA SET menu to "Off."

#### Note

It automatically returns to "Off" when you set the power switch to OFF, while the "Interval Time" and "Number of Frames" settings are maintained.

# **Frame Recording**

The Frame Recording function is especially effective for clay animation recording. The specified number of frames are recorded intermittently when you press the REC START/ STOP button.

It is recommended to fix the camcorder to a tripod or equivalent and use the IR Remote Commander to start/stop recording rather than pressing the REC START/STOP button of the camcorder.

#### Notes

- Frame Recording cannot be set to "On" simultaneously with Interval Recording, Picture Cache Recording or Slow & Quick Motion.
   When you set Frame Recording to "On," Interval Recording, Picture Cache Recording and Slow & Quick Motion are forcibly set to "Off."
- No audio recording is executed in Frame Recording.
- Frame Recording cannot be performed if an HD SP or SD video format is selected with "Video Format" and "i.LINK I/O" is set to "HDV" or "DVCAM" with the OTHERS menu.
- Frame Recording cannot be performed if "Video Format" of the OTHERS menu is set to SP 1440/24P.

# **Preparatory Settings**

Before starting Frame Recording, make the necessary settings on the CAMERA SET menu in advance.

For details on menu operations, see "Basic Menu Operations" on page 117.

## 1 Select "Frame Rec" of the CAMERA SET menu.

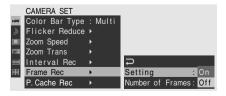

# 2 Set "Setting" to "On."

The camcorder enters Frame Recording mode.

When the special recording mode indication on the screen is active, "Frame Rec" flashes on the screen.

# **3** Select the "Number of Frames" value for one recording session.

You can select from among 2, 6, and 12 when "Video Format" (*page 43*) is set to "HQ 1280/60P" or "HQ 1280/50P." With other video formats, you can select from among 1, 3, 6, and 9.

# 4 Exit the menu.

# **Performing Frame Recording**

When the preparatory settings are completed, you can start recording.

 Press the REC START/STOP button. Recording in Frame Rec mode begins. The "Frame Rec" indication stops flashing. When the number of frames you specified with the menu are recorded, the camcorder automatically enters FRM STBY (Frame Rec Standby) status.

# 2 Press the REC START/STOP button again.

Each time you press the REC START/STOP button, the camcorder records the specified number of frames then enters FRM STBY status.

#### Notes

- Recording cannot be stopped until the specified number of frames are recorded. If the power switch is set to OFF during recording, the power is only shut off after the specified number of frames are recorded.
- The Rec Review function cannot be used while recording in Frame Rec mode is in progress.
- You cannot change the "Number of Frames" setting while recording in Frame Rec mode is in progress. To change it, pause the recording.
- The timecode is recorded in Rec Run mode (*page 59*) during Frame Recording.

• Some extra frames may be recorded if you stop recording or switch the card slot while recording is paused in Frame Rec mode.

# Stopping Frame Recording

# Set "Setting" of "Frame Rec" of the CAMERA SET menu to "Off."

Recording stops and Frame Rec mode is canceled.

## Note

It automatically returns to "Off" when you set the power switch to OFF, while the "Number of Frames" setting is maintained.

# **Picture Cache Recording**

When the Picture Cache function is active, the camcorder stores the last few seconds of video captured in the built-in cache memory to permit you to start recording video on an SxS memory card from a point before you press the REC START/STOP button.

The maximum picture cache time is 15 seconds.

## Notes

- Picture Cache Recording cannot be set to "On" simultaneously with Frame Recording, Interval Recording, or Slow & Quick Motion. When you set Picture Cache Recording to "On," Frame Recording, Interval Recording and Slow & Quick Motion are forcibly set to "Off."
- The following operations set Picture Cache Recording to "Off."
  - -Setting Interval Recording to "On"
  - -Setting Frame Recording to "On"
  - -Setting Slow & Quick Motion to "On"
  - -Changing the recording format
- When Picture Cache Recording is "On," the time code is always recorded in Free Run mode regardless of the TC/UB SET menu settings (*page 59*).

# **Preparatory Settings**

Before starting Picture Cache Recording, make the necessary settings on the CAMERA SET menu in advance.

For details on menu operations, see "Basic Menu Operations" on page 117.

# 1 Select "P.Cache Rec" of the CAMERA SET menu.

|       | CAMERA SET     |   |            |          |      |
|-------|----------------|---|------------|----------|------|
| HÌ    | Flicker Reduce |   |            |          |      |
| Ъ     | Zoom Speed     |   |            |          |      |
|       | Zoom Trans     |   |            |          |      |
|       | Interval Rec   |   |            |          |      |
| 00.00 | Frame Rec      |   | С<br>С     |          |      |
| BB    | P. Cache Rec   | • | Setting    | :        | Off  |
|       | S&Q Motion     |   | P. Cache R | ec Time: | 2-4s |

2 Set "Setting" to "On."

The Picture Cache Recording is enabled and the CACHE REC lamp lights.

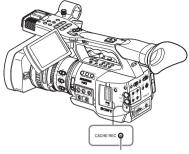

CACHE REC lamp

The Setting On/Off operation can be alternatively made by using an assignable button if you assign the Picture Cache function to the button.

For function assignment, see "Changing Functions of the Assignable Buttons" on page 67.

# **3** Set the time to cache video with "P.Cache Rec Time."

You can select the time from among 0-2 sec, 2-4 sec, 4-6 sec, 6-8 sec, 8-10 sec, and 13-15 sec.

(The actual time to trace back to start recording may vary within the selected time range depending on conditions.)

# 4 Exit the menu.

The special recording/operation status indication block on the screen shows "●CACHE." (● in green).

# Performing Picture Cache Recording

# Starting Picture Cache Recording

# Check that the CACHE REC lamp is lit and press the REC START/STOP button.

Recording begins, and stored video in the cache memory is written first to the SxS memory card. The on-screen " $\bullet$ CACHE" indication changes the color of  $\bullet$  to red.

# Press the REC START/STOP button.

# **Canceling Picture Cache function**

Set "Setting" of "P.Cache Rec" of the CAMERA SET menu to "Off" or press the assignable button to which you assigned the Picture Cache function.

# Notes

- If you change the recording format, the cached data are cleared and caching is newly started. Therefore, data cached before you changed the format cannot be recorded if you start Picture Cache Recording immediately after changing the format.
- If you start/stop Picture Cache Recording immediately after you insert an SxS memory card, data may not be recorded on the card.
- Picture caching starts when you activate the Picture Cache function. Therefore, video before the function is activated cannot be recorded with Picture Cache Recording.
- Picture Cache Recording is invalid for external input signal (HDV).
- As picture caching is disabled while an SxS memory card is being accessed, such as during playback, Rec Review, or thumbnail screen display, Picture Cache Recording of such a period cannot be made.
- Although you can change the "P.Cache Rec Time" setting on the menu even while recording is in progress, any new value becomes valid in such a case only after recording is stopped.

# Slow & Quick Motion Recording

When the camcorder is in HD Mode and one of the following video formats is selected (*page 41*), you can set a frame rate for recording different from that for playback:

## NTSC Area

HQ 1920/30P, HQ 1920/24P, HQ 1280/60P, HQ 1280/30P, HQ 1280/24P

## PAL Area

HQ 1920/25P, HQ 1280/50P, HQ 1280/25P

By recording at a different frame rate, you can obtain a smoother slow-motion or quick-motion effect than with slow-speed or fast-speed playback of a material recorded at the normal recording speed.

## Example

When the video format is HQ 1280/24P, recording with a frame rate between 1 and 23 fps provides a quick-motion effect in playback, and recording with a frame rate between 25 and 60 fps provides a slow-motion effect in playback.

# Notes

- Slow & Quick Motion cannot be activated in SD Mode.
- Slow & Quick Motion mode cannot be used if "i.LINK I/O" is set to "HDV" or "DVCAM" with the OTHERS menu.
- When you set Slow & Quick Motion to "On," Frame Recording, Interval Recording, and Picture Cache Recording are forcibly set to "Off." However, Slow & Quick Motion cannot be activated while Frame Recording, Interval Recording, or Picture Cache Recording is in progress.
- No audio recording is made if the recording frame rate is set to a value different from the playback frame rate.

# **Preparatory Settings**

Before starting Slow & Quick Motion recording, make the necessary settings with the CAMERA SET menu in advance. For details on menu operations, see "Basic Menu Operations" on page 117.

#### 1 Select "S&Q Motion" from the CAMERA SET menu.

|       | CAMERA SET   |        |                        |
|-------|--------------|--------|------------------------|
| Hild  | Zoom Speed   |        |                        |
| ٦     | Zoom Trans   |        |                        |
|       | Interval Rec |        |                        |
|       | Frame Rec    |        |                        |
| 00:00 | P. Cache Rec |        | С<br>С                 |
| ΗH    | S&Q Motion   | •      | On Format : HQ1280/24P |
|       | Rec Review   | : 3sec | Frame Rate: 60         |

#### 2 Select the video for Slow & Quick Motion recording with "On Format."

**3** Select the frame rate for recording with "Frame Rate."

The setting range varies depending on the current video format.

With a format of 1920 horizontal resolution: 1 to 30 fps With a format of 1280 horizontal resolution: 1 to 60 fps

- 4 Exit the menu.
- 5 Press the S&Q button.

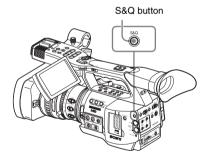

The camcorder enters Slow & Quick Motion mode.

When the special recording mode indication on the screen is active, "S&Q Motion" is displayed on the screen.

## Setting the recording frame rate with the Direct menu

When the special recording mode indication on the screen is active, [Recording frame rate]/

[Playback frame rate] fps is displayed under "S&Q Motion."

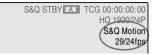

You can change the recording frame rate with the Direct menu by operating the joystick or the jog dial.

For details on the Direct menu, see "Direct Menu Operation" on page 21.

## Recording in Slow & Quick Motion Mode

#### Starting recording

When the preparatory settings are completed, you can start recording.

#### Press the REC START/STOP button.

Slow & Quick Motion recording begins. Recording is made with the video format (On Format) and the frame rate (Frame Rate) set on the S&Q Motion menu.

#### Notes

- You cannot change the On Format and Frame Rate settings while Slow & Quick Motion recording is in progress. To change them, pause the recording.
- The timecode is recorded in Rec Run mode during Slow & Quick Motion recording (*page 59*).

#### Stopping recording

#### Press the REC START/STOP button.

Slow & Quick Motion recording stops.

#### Note

When recording at a low-speed frame rate, it may take time until recording stops after you press the REC START/STOP button.

#### **Canceling Slow & Quick Motion mode**

Press the S&Q button.

#### Note

Slow & Quick Motion mode is automatically canceled when you set the power switch to OFF, while the "On Format" and "Frame Rate" settings are maintained.

### Freeze Mix: Image Alignment

Using the Freeze Mix function, an image (still picture) of a clip recorded in HD Mode can be temporarily superimposed on the current camera picture, permitting you to easily align images for next recording.

#### To use the Freeze Mix function

Assign the Freeze Mix function to one of the assignable buttons.

For details, see "Changing Functions of the Assignable Buttons" on page 67.

#### Superimposing a Freeze Mix image

- **1** Stop recording to set the camcorder to STBY (recording standby) status.
- 2 Press the REC REVIEW button to review the recorded images, or press the ASSIGN button to which you assigned "Freeze Mix."
- **3** Press the ASSIGN button to which you assigned "Freeze Mix" at the image with which you want align.

The image where you pressed the ASSIGN button in step **3** is displayed as a still picture over the current camera picture.

#### **Canceling Freeze Mix status**

You can cancel it with the ASSIGN button to which you assigned "Freeze Mix" or the REC START/STOP button.

- When you cancel Freeze Mix status by pressing the ASSIGN button, the normal camera picture is restored.
- When you cancel Freeze Mix status by pressing the REC START/STOP button, normal recording begins.

#### Notes

• The Freeze Mix function cannot be used in SD Mode.

- If the recorded picture and the current camera picture differ in video format, the Freeze Mix display cannot be achieved.
- The Freeze Mix function cannot be used if the recording video format is SP 1440/24P.
- The Freeze Mix display cannot be obtained in Slow & Quick Motion mode or Slow Shutter mode.
- You cannot operate the Setup menus and PICTURE PROFILE menu in Freeze Mix status.

### **Shot Transition**

The Shot Transition function helps you to easily obtain complex picture effects by registering camera settings or conditions as a "shot" to be reproduced in a recording sequence.

Your settings for focus, zoom, iris, gain, shutter speed, white balance, color matrix, and detail level can be registered in combination in one shot, and you can change the current camera settings to those of the shot, or the settings reproduced from one shot to those of another Shot, resulting in a smooth transition of scenes.

For example, you can shift the focus from a closer object to a farther object, or change the depth of field by adjusting the iris. In addition, you can develop scenes under different recording conditions smoothly. If you register the manual adjustment function for white balance, the scenes will develop smoothly between objects indoors and those outdoors.

#### Notes

- Shot transition cannot be activated in combination with any of the EX Slow Shutter, Interval Recording, Frame Recording, and Slow & Quick Motion functions.
- If you wish to shift the focus in a shot transition, set the focus adjustment mode to MF or AF (*see page 54*). The focus will not be shifted if Full MF mode is selected.
- If you wish to shift the zoom in a shot transition, set the ZOOM switch to SERVO (*see page 52*). The zoom will not be shifted with the MANUAL setting.
- If you register a focus position in a macro area with the MACRO switch ON, the focus may not be shifted to the registered position if a shot transition is executed with the MACRO switch set to OFF.

## Shot-transition operation buttons and indications

For shot-transition operations, use the three TRANSITION operation buttons on the upper panel.

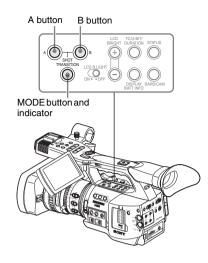

#### A button and B button

You can register a Shot to each of the buttons.

#### **MODE** button and indicator

When you press this button, the camcorder enters Shot Transition operation mode, and the indicator of the button lights.

The shot transition operation area is displayed on the screen.

Each time you press the button, the shot-transition operation mode cycles among Store, Check,

Execute, and Off (normal Camera mode).

In Execute mode, the shot transition information area appears.

Shot-transition operation area

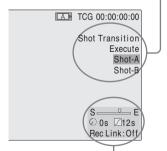

Shot-transition information area

#### Note

Camera operations are disabled when the shot transition operation mode is Check or Execute.

When adjustments are required, set the mode to Store.

#### **Preparatory Settings**

Before you start recording using the Shot Transition function, make the necessary settings with the CAMERA SET menu in advance. The conditions you set are indicated in the shot transition information area on the screen when you set the shot-transition operation mode to "Execute."

#### Shot-transition information area

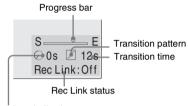

Start timer indication

#### Setting procedure

## 1 Select "Shot Transition" from the CAMERA SET menu.

|       | CAMERA SET             |             |             |
|-------|------------------------|-------------|-------------|
| Hill  | 1<br>L                 | <b>₽</b>    |             |
| Ð     | Gain Setup 🔸           | Trans Time  | : 2sec      |
|       | Shutter •              | Trans Speed | : 5         |
|       | EX Slow Shutter >      | Time/Speed  | : Speed     |
| 00.00 | Shot Transition)       | Trans Curve | : Soft Stop |
| -78   | MFAssist : Off         | Start Timer | : Off       |
|       | Color Bar Type : Multi | Rec Link    | : Off       |

## **2** Specify the conditions for a shot transition.

#### **Trans Time**

After you set "Time/Speed" to "Time," set the duration of a transition in the range of 2 to 15 sec in steps of 1 second.

#### **Trans Speed**

After you set "Time/Speed" to "Speed," set the zoom transition speed (specifying the time to be taken for the zoom moving from the TELE end to the WIDE end at a certain speed).

The setting range is from 1 to 10. The larger the number you set, the higher speed.

## Recording

#### Time/Speed

Set whether to specify the duration of a transition by time or by speed of zoom transition.

| Setting | Contents                                 |
|---------|------------------------------------------|
| Time    | The "Transition Time" setting is valid.  |
| Speed   | The "Transition Speed" setting is valid. |

#### **Trans Curve**

Select the transition pattern. The corresponding icon is displayed in the shot transition information area.

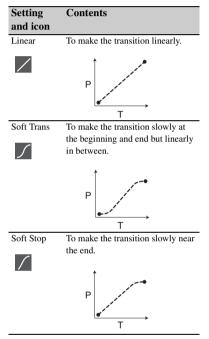

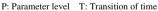

#### Start Timer

Set the time from start of recording to start of the shot transition.

The countdown indication is displayed in the shot-transition information area until the shot transition is started by the Start Timer.

#### **Rec Link**

Set whether to link shot-transition start and target shot selection to recording start. The setting status is displayed in the shot transition information area.

- Off: Not to link to recording start (To use the A or B button to start the transition and specify the target shot) Shot-A: To start the transition to Shot A in
- Shot-A. To start the transition to Shot A in synchronization with recording start
  Shot-B: To start the transition to Shot B in synchronization with recording start

**3** Exit the menu to finish the settings.

#### **Registering a shot**

You can register two kinds of shots: A and B.

- **1** Press the MODE button to display "Store" in the shot-transition operation area.
- 2 Adjust the camera settings to obtain an image you wish to register.

## **3** When adjustment is finished, press the Shot A or Shot B button.

The camera settings are registered to the pressed button.

The registered camera settings are maintained until you register them next.

#### Checking the Registered Settings (Shot)

**1** Press the MODE button to display "Check" in the shot-transition operation area.

## **2** Press the A or B button, whichever you assigned to the shot you wish to check.

The selected shot (camera settings or conditions) takes effect on the picture on the screen. With this operation, you cannot check the conditions of the transition.

#### **Recording with a Shot Transition**

When the preparatory settings are completed, you can start recording.

Operations differ depending the "Rec Link" setting.

- 1 Adjust the camera settings to obtain an image with which you wish to start recording.
- 2 Press the MODE button to display "Execute" in the shot-transition operation area.
- **3** Press the REC START/STOP button. Recording begins.
- 4 When "Rec Link" is "Off," press the button of the target shot (A or B) when you wish to start the shot transition.

The current camera settings are gradually shifted to those registered to the specified shot.

When "Rec Link" is "Shot-A" or "Shot-B," the camcorder automatically performs the shot transition to the camera settings registered to Shot A or Shot B, respectively. You need not press the button.

#### Notes

- You cannot return to the status in step 1 once after you start the shot transition. If the status must be resumed, register it as a shot.
- When you perform recording on an external device connected via the i.LINK(HDV/DV) connector in synchronization with REC START/STOP operations on this camcorder, recording start on the external device and shot-transition start may not be synchronized even if "Rec Link" has been set to "Shot-A" or "Shot-B," depending on the performance of the external device.

#### Making a transition from Shot A to Shot B

When "Rec Link" is set to "Off" or "Shot-B," a shot transition from Shot A to Shot B is possible.

- 1 Press the MODE button to display "Check" in the shot-transition operation area.
- **2** Press the A button.

The picture is adjusted according to the camera settings registered for Shot A.

- **3** Press the MODE button to display "Execute" in the shot-transition operation area.
- 4 Press the REC START/STOP button. Recording begins with the camera settings registered for Shot A.
- **5** When "Rec Link" is "Off," press the B button when you wish to start the shot transition.

When "Rec Link" is "Shot-B," the camcorder automatically performs the shot transition to the camera settings registered for Shot B. It is not necessary to press the B button.

#### Making a transition from Shot B to Shot A

When "Rec Link" is set to "Off" or "Shot-A," a shot transition from Shot B to Shot A is possible.

- **1** Press the MODE button to display "Check" in the shot-transition operation area.
- **2** Press the B button.

The picture is adjusted according to the camera settings registered for Shot B.

- **3** Press the MODE button to display "Execute" in the shot-transition operation area.
- 4 Press the REC START/STOP button. Recording begins with the camera settings registered for Shot B.
- 5 When "Rec Link" is "Off," press the A button when you wish to start the shot transition.

When "Rec Link" is "Shot-A," the camcorder automatically performs the shot transition to the camera settings registered for Shot A. It is not necessary to press the A button.

#### Ending recording

When recording is completed, press the REC START/STOP button.

## Recording

## To cancel recording while a transition is in progress

If you press the REC START/STOP button during recording, the recording stops, even when a shot transition is in progress. The E-E picture of the settings where the recording stops is displayed.

#### **Releasing a Shot Transition**

Press the MODE button so that the button indicator goes dark. The LCD monitor/EVF screen resumes the normal condition.

### **Fader Function**

Using the Fader function, you can start a recording by fading in a scene or end a recording by fading out of a scene.

The fader function can be assigned to an assignable button.

For function assignment, see "Changing Functions of the Assignable Buttons" on page 67.

#### Notes

- The fader function cannot be used in combination with the Slow & Quick Motion, Interval Recording, Frame Recording, or EX Slow Shutter function.
- When a clip is recorded using the fade-in function, a white or black screen becomes the thumbnail image on the thumbnail screen (*page* 96). In HD Mode, changing the index frame may be useful for easier identification.
- When you perform recording on an external device connected via the i.LINK(HDV/DV) connector in synchronization with REC START/STOP operations on this camcorder, recording start/stop on the external device and fade-in start/fade-out end may not be synchronized, depending on the performance of the external device.

#### **Preparatory Settings**

Specify the conditions to activate the Fader function in advance with the following procedure:

## 1 Select "Fader" of the CAMERA SET menu.

|       | CAMERA SET   |        |                      |
|-------|--------------|--------|----------------------|
| HÌÙ   | Interval Rec |        | С<br>С               |
| ۵     | Frame Rec    |        | Fade In : Off        |
|       | P. Cache Rec |        | Fade In Type : Black |
|       | S&Q Motion   |        | Fade In Time : 2sec  |
| 00:00 | Rec Review   | : 3sec | Fade Out : Off       |
| 33    | Fader        | •      | Fade Out Type: Black |
|       | TLCS         | •      | Fade Out Time: 2sec  |

**2** Specify the fade-in conditions.

#### Fade In

Set this to "On" to start recording with fade in.

(When you operate the function using an assignable button, it is not necessary to set "Fade In" to "On" with the menu.)

#### Fade In Type

Select the initial status of the fade-in. White: To fade in from a white screen Black: To fade in from a black screen

#### Fade In Time

Set the duration (1/2/3/5/10 sec) of fade-in.

#### **3** Specify the fade-out conditions.

#### Fade Out

Set this to "On" to end recording with fade out.

(When you operate the function using an assignable button, it is not necessary to set "Fade Out" to "On" with the menu.)

#### Fade Out Type

Select the final status of the fade-out. White: To fade out to a white screen Black: To fade out to a black screen

#### Fade Out Time

Set the duration (1/2/3/5/10 sec) of fade-out.

#### **4** Exit the menu.

- If you set "Fade In" to "On" with the menu, the camcorder enters Fade-in standby status when you exit the menu.
- When the Fader indication on the screen is active, the initial status ("White Fader" or "Black Fader") you set with "Fade In Type" flashes.

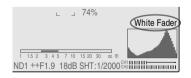

#### When using an assignable button

If you assigned the Fader function to an assignable button, the Fade In/Fade Out On/Off settings can be made using the button.

#### For fading in a scene

Press the ASSIGN button to which you assigned the Fader function in STBY (recording standby) status.

The fade-in function is turned on.

#### For fading out

Press the ASSIGN button to which you assigned the Fader function during recording. The camcorder enters in the fade-out standby status.

#### Starting Recording with a Fade In

When the preparatory settings are completed, you can start recording.

#### Press the REC START/STOP button.

Recording begins by fading in the camera picture. When the fade-in process you specified is completed, the camcorder enters Normal Recording mode.

The Fade-In Type indication flashes during the fade-in process and goes off when the process ends.

#### Ending Recording with a Fade Out

- If you set "Fade Out" to "On" with the menu, the camcorder automatically enters Fade-out standby status when it is set to Recording mode.
- When you press the ASSIGN button to which you assigned the Fader function after starting recording, the camcorder enters fade-out standby status.

## Press the REC START/STOP button to start fading out of the camera picture.

The fading-out process begins.

When the fading-out process you specified is completed, recording simultaneously stops. The Fade-Out Type indication flashes during the fade-out process and goes off when the process ends.

#### **Canceling the Fader function**

Set "Fade In" and "Fade Out" to "Off" with the menu.

Or press the ASSIGN button again.

#### Note

The Fade In/Fade Out settings automatically return to "Off" when you turn off the camcorder, while the Type and Time settings set with the menu are maintained.

## **Picture Profiles**

You can customize the picture quality, depending on the conditions or circumstances of recording, and store them as a picture profile, enabling the picture quality to be resumed just by your selecting the picture profile.

Six different picture profiles (PP1 to PP6) can be stored in memory.

The same standard (reference) values are registered to six picture profiles at the factory as those specified for the Picture Profile Off status. The PICTURE PROFILE menu is available for picture-profile operations.

#### Note

The picture profiles can be operated only in Camera mode. They cannot be operated in Media mode.

## Registering the Customized Settings as a Picture Profile

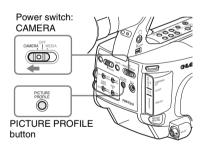

- Set the power switch to CAMERA to turn the camcorder on in Camera mode.
- 2 Press the PICTURE PROFILE button. The PICTURE PROFILE menu is displayed.
- **3** Operating the jog dial or the joystick, select "SEL" from the PICTURE PROFILE menu then select the picture profile number (PP1 to PP6) to operate.

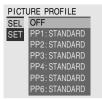

4 Operating the jog dial or the joystick, select "SET" and make the settings of the picture profile items.

|   |      | URE PROFILE<br>PP1:STANDARD |  |  |
|---|------|-----------------------------|--|--|
| S | an ⊃ | С<br>С                      |  |  |
|   | Prof | ile Name                    |  |  |
|   | Matr | ix                          |  |  |
|   | Colo | r Correction                |  |  |
|   | Whit | е                           |  |  |
|   | Deta |                             |  |  |

For details on the setting items, see "Picture Profile Items" on page 85.

**5** When the settings are completed, press the PICTURE PROFILE button to exit the menu.

#### **Selecting a Picture Profile**

#### Selecting a Picture Profile using the PICTURE PROFILE menu

Once you store a picture profile, you can call the picture quality registered in the picture profile as follows:

- 1 Set the power switch to CAMERA to turn the camcorder on in Camera mode.
- 2 Press the PICTURE PROFILE button. The PICTURE PROFILE menu is displayed.
- **3** Operating the jog dial or the joystick, select "SEL" then the desired picture profile from the list.

#### Example:

| PICT | URE PROFILE |  |
|------|-------------|--|
| SEL  | OFF         |  |
| SET  | PP1: SceneA |  |
|      | PP2: SceneB |  |
|      | PP3: SceneC |  |
|      | PP4: SceneD |  |
|      | PP5: SceneE |  |
|      | PP6: SceneF |  |

The camcorder is adjusted to the picture quality specified by the selected Profile. (If you select "OFF," the camcorder will be fixed at the standard picture quality, and no picture adjustment is allowed.)

## **4** Press the PICTURE PROFILE button to exit the menu.

#### Selecting a Picture Profile using the Direct menu

The picture profile being selected is displayed when you press the DISPLAY/BATT INFO button.

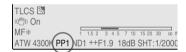

You can select picture profiles with the Direct menu by operating the joystick or the jog dial.

For details on the Direct menu, see "Direct Menu Operation" on page 21.

## Copying the Settings of a Picture Profile

You can copy the settings of a selected picture profile to another picture profile.

- **1** Select the source picture profile by proceeding from step 1 to 3 of *"Selecting a Picture Profile using the PICTURE PROFILE menu" on page 82.*
- 2 Select "Copy" from "SET" of the PICTURE PROFILE menu.

The picture profile numbers are listed on the screen.

# Recording

#### **3** Specify the target picture profile.

"Execute" and "Cancel" are displayed.

#### **4** Select "Execute."

Copying begins.

When copying ends, the completion message is displayed for three seconds, and the original screen display is restored.

#### **Resetting a Picture Profile**

You can reset a selected picture profile to the factory settings (standard status).

- 1 Select the picture profile you wish to reset by proceeding from step 1 to 3 of *"Selecting a Picture Profile using the PICTURE PROFILE menu" on page 82.*
- 2 Select "Reset" from "SET" of the PICTURE PROFILE menu.

"Execute" and "Cancel" are displayed.

**3** Select "Execute." Resetting begins.

When resetting ends, the completion message is displayed for three seconds, and the original screen display is restored.

#### Storing a Picture Profile on an SxS Memory Card

A picture profile can be sent to and stored on an SxS memory card as a file (filename: PPDATA.SUF).

Only one picture profile can be stored on the same memory card. The stored picture profile can be immediately reproduced by reading from the memory card.

#### Storing a Picture Profile

- **1** Set the power switch to CAMERA. The camcorder is turned on in Camera mode.
- 2 Insert a recordable SxS memory card into a slot.

Confirm that the corresponding ACCESS lamp is lit in green.

#### **3** Select the picture profile to be stored.

The selected picture profile number is displayed at the bottom of the screen.

See "Selecting a Picture Profile using the PICTURE PROFILE menu" on page 82.

## 4 Select "SET" of the PICTURE PROFILE menu.

5 Select "Store" of "PP Data."

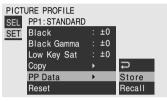

The message "PP Data Store Execute/ Cancel" is displayed at the bottom of the screen.

#### 6 Select "Execute."

Writing of the selected picture profile to the memory card begins.

When writing ends, the completion message is displayed for three seconds, and the original screen display is restored.

#### Note

After you start writing, do not remove the SxS memory card until the completion message is displayed.

Loading a Picture Profile

**1** Set the power switch to CAMERA.

The camcorder is turned on in Camera mode.

2 Insert the SxS memory card that contains the picture profile to be loaded into a slot.

Confirm that the corresponding ACCESS lamp is lit in green.

## **3** Select the picture profile name for which the picture profile is to be loaded from the memory card.

The selected picture profile number is displayed at the bottom of the screen.

See "Selecting a Picture Profile using the PICTURE PROFILE menu" on page 82.

#### 4 Select "SET" of the PICTURE PROFILE menu.

#### 5 Select "Recall" of "PP Data."

The message "PP Data Recall Execute/ Cancel" is displayed at the bottom of the screen.

#### **6** Select "Execute."

Loading of the picture profile from the memory card begins.

When overwriting to the picture profile you specified in step **3** ends, the completion message is displayed for three seconds, and the loaded settings are immediately reflected.

#### Note

After you start loading, do not remove the SxS memory card until the completion message is displayed.

#### **Picture Profile Items**

The values when "Off" is selected at "SEL" of the PICTURE PROFILE menu are shown in bold face (example: **Standard**).

| PICTURE PROFILE SET                                                     |                                                          |                                                                                                    |
|-------------------------------------------------------------------------|----------------------------------------------------------|----------------------------------------------------------------------------------------------------|
| Items                                                                   | Subitems and setting values                              | Contents                                                                                                    |
| <b>Profile Name</b><br>Changing the picture profile<br>name             | Profile name                                             | Set the profile name in 8 characters at maximum.<br>You can use upper- and lowercase alphabetics,<br>numerics 0 to 9, - (hyphen), _ (underscore) and<br>space.                                       |
| Matrix<br>Adjusting the color phase<br>over the entire area with        | Setting<br><b>On</b> / Off                               | Set to "On" to activate the color phase adjustment<br>function with matrix operations for the entire<br>picture.                                                                                     |
| matrix operations                                                       |                                                          | Note<br>When this function is set to "Off," Color Correction<br>is also set to "Off" in synchronization.                                                                                             |
|                                                                         | Select<br>Standard /High SAT / FL<br>Light / Cinema      | Select the built-in preset matrix provided for convenience.                                                                                                    |
|                                                                         | Level<br>-99 to +99 (± <b>0</b> )                        | Adjust the color saturation for the entire picture area.                                                                                                    |
|                                                                         | Phase<br>-99 to +99 (± <b>0</b> )                        | Adjust the hue for the entire picture area.                                                                                                    |
|                                                                         | R-G, R-B, G-R, G-B, B-R, B-G<br>-99 to +99 (± <b>0</b> ) | Finely adjust the color phase for the entire picture area by independently setting each of the factors.                                                                                              |
| <b>Color Correction</b><br>Adjusting the color phase in a specific area | Setting<br>On / <b>Off</b>                               | Set to "On" to enable the color phase adjustment<br>for a specific area. (Simultaneous adjustment of<br>multiple areas is not allowed. You can adjust it for<br>one area only.)                      |
|                                                                         | Area Detection <sup>1)</sup><br>Execute/Cancel           | Execute to detect the color in the center of the<br>screen. The area centering around the detected<br>color of the range specified by "Target Width"<br>becomes the target area of Color Correction. |
|                                                                         | Area Indication <sup>2)</sup><br>On / <b>Off</b>         | Set to "On" to display the Zebra 1 pattern for the target area of Color Correction.                                                                                                    |
|                                                                         | Target Phase<br>0 to 359 ( <b>130</b> )                  | Manually adjust the center color for the target area for Color Correction.                                                                                                    |
|                                                                         |                                                          | Note<br>When Area Detection is executed, this setting is<br>overwritten by the Area Detection result. Perform<br>fine adjustment with this item as required.                                         |
|                                                                         | Target Width<br>0 to 90 ( <b>40</b> )                    | Set the width of color phase for the target area for Color Correction.                                                                                                    |
|                                                                         | Level<br>-99 to +99 (± <b>0</b> )                        | Set the saturation for the color in the target area.                                                                                                    |
|                                                                         | Phase<br>-99 to +99 (± <b>0</b> )                        | Adjust the hue for the color in the target area.                                                                                                    |

| Items                                                                                   | Subitems and setting values                          | Contents                                                                                                    |
|-----------------------------------------------------------------------------------------|------------------------------------------------------|----------------------------------------------------------------------------------------------------|
| White<br>Setting the white balance<br>offset and the color<br>temperature of the preset | Offset White<br>On / <b>Off</b>                      | Set to "On" to shift the conversion value for auto<br>white balance in Memory A or B mode and that for<br>auto tracing white in ATW mode to a lower color<br>temperature or a higher color temperature.                                                                                                    |
| white                                                                                   | Offset <a><br/>-99 to +99 (±<b>0</b>)</a>            | Adjust the volume of the offset white (shifting volumes) of the conversion value in Memory A,                                                                                                    |
|                                                                                         | Offset <b><br/>-99 to +99 (±<b>0</b>)</b>            | Memory B, or ATW mode, respectively.                                                                                                    |
|                                                                                         | Offset <atw><br/>-99 to +99 (±<b>0</b>)</atw>        | -                                                                                                    |
|                                                                                         | Preset White 2100 to 10000 ( <b>3200</b> )           | Adjust the preset color temperature when Preset white balance mode is selected in steps of 100K.                                                                                                    |
|                                                                                         |                                                      | Notes                                                                                                    |
|                                                                                         |                                                      | <ul> <li>Except when the white balance is in Memory A or B mode or when ATW is active, you cannot confirm the result of changing the Offset White and Offset settings on the screen.</li> <li>Except when Preset white balance mode is selected, you cannot confirm the result of changing the Preset White settings on the screer</li> </ul> |
| Detail                                                                                  | Setting                                              | Set to "On" to apply the details to the video signal                                                                                                    |
| Adjusting the details to be<br>applied to the picture in HD<br>Mode                     | <b>On</b> / Off<br>Level<br>-99 to +99 (± <b>0</b> ) | Adjust the detail level.                                                                                                    |
|                                                                                         | Frequency<br>-99 to +99 (± <b>0</b> )                | Set the center frequency of the details.<br>Setting the center frequency higher decreases the<br>details, and setting it lower increases the details.                                                                                                    |
|                                                                                         | Crispening<br>-99 to +99 (± <b>0</b> )               | Adjust the noise-suppression level.<br>When you set it to a higher level, less noise may b<br>seen, as fine elements of details are deleted leavin<br>only high-level elements.<br>When you set it to a lower level, fine elements are<br>applied while increasing noise.                                                                     |
|                                                                                         | H/V Ratio<br>-99 to +99 (± <b>0</b> )                | Adjust the horizontal-to-vertical ratio of detail<br>elements.<br>A higher value makes the vertical elements<br>increased with respect to the horizontal elements.                                                                                                    |
|                                                                                         | White Limiter<br>-99 to +99 (± <b>0</b> )            | Limit the white details.                                                                                                    |
|                                                                                         | Black Limiter<br>-99 to +99 (± <b>0</b> )            | Limit the black details.                                                                                                    |
|                                                                                         | V DTL Creation<br>NAM / Y / G / G+R                  | Select the source signal to generate vertical details<br>from among NAM (G or R whichever is higher), Y<br>G, and G+R.                                                                                                    |
|                                                                                         | Knee APT Level<br>-99 to +99 (± <b>0</b> )           | Adjust the knee aperture level (level of details to b<br>applied to the sections above the knee point).                                                                                                    |

| PICTURE PROFILE SET                             |                                            |                                                                                                    |
|-------------------------------------------------|--------------------------------------------|----------------------------------------------------------------------------------------------------|
| Items                                           | Subitems and setting values                | Contents                                                                                                    |
| <b>SD Detail</b><br>Adjusting the details to be | Setting<br><b>On</b> / Off                 | Set to "On" to apply the details to the video signal.                                                                                                    |
| applied to the picture in SD<br>Mode            | Level<br>-99 to +99 (± <b>0</b> )          | Adjust the detail level.                                                                                                    |
|                                                 | Frequency<br>-99 to +99 (± <b>0</b> )      | Set the center frequency of the details.<br>Setting the center frequency higher decreases the<br>details, and setting it lower increases the details.                                                                                                    |
|                                                 | Crispening<br>-99 to +99 (± <b>0</b> )     | Adjust the noise-suppression level.<br>When you set it to a higher level, less noise may be<br>seen, as fine elements of details are deleted leaving<br>only high-level elements.<br>When you set it to a lower level, fine elements are<br>applied while increasing noise. |
|                                                 | H/V Ratio<br>-99 to +99 (± <b>0</b> )      | Adjust the horizontal-to-vertical ratio of detail<br>elements.<br>A higher value makes the vertical elements<br>increased with respect to the horizontal elements.                                                                                                    |
|                                                 | White Limiter<br>-99 to +99 (± <b>0</b> )  | Limit the white details.                                                                                                    |
|                                                 | Black Limiter<br>-99 to +99 (± <b>0</b> )  | Limit the black details.                                                                                                    |
|                                                 | V DTL Creation<br>NAM / <b>Y</b> / G / G+R | Select the source signal to generate vertical details<br>from among NAM (G or R whichever is higher), Y,<br>G, and G+R.                                                                                                    |
|                                                 | Knee APT Level<br>-99 to +99 (± <b>0</b> ) | Adjust the knee aperture level (level of details to be<br>applied to the sections above the knee point).                                                                                                    |

| Items                                                                                                | Subitems and setting values                      | Contents                                                                                                    |
|----------------------------------------------------------------------------------------------------|--------------------------------------------------|----------------------------------------------------------------------------------------------------|
| Skin Tone Detail<br>Adjusting the details to be<br>applied to the areas of a<br>specific color phase | Setting<br>On / <b>Off</b>                       | Set to "On" to enable the detail level adjustment for<br>specific color-phase areas.<br>The detail level is uniform over the entire picture<br>with the Off setting.                                                                   |
|                                                                                                    | Level<br>-99 to +99 (± <b>0</b> )                | Adjust the skin-tone detail level.                                                                                                    |
|                                                                                                    | Area Detection <sup>1)</sup><br>Execute/Cancel   | Execute to detect the color in the center of the screen. The area centering around the detected color becomes the target area for Skin Tone Detail control.                                                                            |
|                                                                                                    | Area Indication <sup>2)</sup><br>On / <b>Off</b> | Set to "On" to display the Zebra 1 pattern for the target area for Skin Tone Detail control.                                                                                                    |
|                                                                                                    | Saturation<br>-99 to +99 (± <b>0</b> )           | Adjust the color (saturation) level for Skin Tone Detail control.                                                                                                    |
|                                                                                                    |                                                  | Note                                                                                                    |
|                                                                                                    |                                                  | When Area Detection is executed, this setting is automatically returned to 0.                                                                                                    |
|                                                                                                    | Phase<br>0 to 359 ( <b>130</b> )                 | Adjust the center color-phase value for the target area for Skin Tone Detail control.                                                                                                    |
|                                                                                                    |                                                  | Note                                                                                                    |
|                                                                                                    |                                                  | When Area Detection is executed, this setting is automatically changed to the value equivalent to that of the detected color.                                                                                                    |
|                                                                                                    | Width<br>0 to 90 ( <b>40</b> )                   | Adjust the width of the color phase of the target area for Skin Tone Detail control.                                                                                                    |
|                                                                                                    |                                                  | Note<br>When Area Detection is executed, the Width                                                                                                    |
|                                                                                                    |                                                  | setting automatically returns to 40.                                                                                                    |
| Knee<br>Adjusting the knee level                                                                     | Setting<br><b>On</b> / Off                       | Set to "On" to compress the high-luminance area o the picture.                                                                                                    |
|                                                                                                    |                                                  | Note                                                                                                    |
|                                                                                                    |                                                  | <ul><li>Knee is fixed and cannot be changed in the following cases:</li><li>When Gamma is set to CINE1 to 4</li><li>When the electronic shutter is in SLS mode</li><li>When EX Slow Shutter is active</li></ul>                        |
|                                                                                                    | Auto Knee<br><b>On</b> / Off                     | Set to "On" to automatically set the best knee<br>conditions according to the luminance level of the<br>picture.<br>With "Off" the knee conditions can be manually<br>adjusted independently of the luminance level of<br>the picture. |
|                                                                                                    | Point<br>50 to 109 ( <b>90</b> )                 | Set the knee point when Auto Knee is "Off."                                                                                                    |
|                                                                                                    | Slope<br>-99 to +99 (± <b>0</b> )                | Set the knee slope (volume of compression) when Auto Knee is "Off."                                                                                                    |
|                                                                                                    | Knee SAT Level<br>0 to 99 ( <b>50</b> )          | Adjust the knee saturation level for the area over the knee point.                                                                                                    |

| PICTURE PROFILE SET                                |                                                                                                |                                                                                                    |
|----------------------------------------------------|------------------------------------------------------------------------------------------------|----------------------------------------------------------------------------------------------------|
| Items                                              | Subitems and setting values                                                                    | Contents                                                                                                    |
| Gamma<br>Adjusting the gamma                       | Level<br>-99 to +99 (± <b>0</b> )                                                              | Adjust the gamma compensation level.                                                                                                    |
| compensation level and selecting the gamma curve   | Select <sup>3)</sup><br>STD1 / STD2 / <b>STD3</b> / STD4 /<br>CINE1 / CINE2 / CINE3 /<br>CINE4 | Select the type of reference curve for gamma compensation.                                                                                                    |
| Black<br>Adjusting the black                       | -99 to +99 (± <b>0</b> )                                                                       | Adjust the master black level.                                                                                                    |
| Black Gamma<br>Adjusting the black gamma<br>level  | -99 to +99 (± <b>0</b> )                                                                       | Adjust the level of black gamma function that<br>emphasizes only the dark areas of the picture to<br>clear the tones or on the contrary de-emphasizes it<br>to reduce noise. |
| Low Key SAT<br>Adjusting the low key<br>saturation | -99 to +99 (± <b>0</b> )                                                                       | Adjust the level of the low key saturation to<br>heighten the colors only in the dark areas of the<br>picture or pale them to reduce noise.                                  |
| <b>Copy</b><br>Copying a picture profile           | Execute / Cancel                                                                               | Select "Execute" to copy.                                                                                                    |
| PP Data                                            | Store                                                                                          | To store a picture profile on an SxS memory card.                                                                                                    |
| Writing/loading a picture profile                  | Recall                                                                                         | To load a picture profile from an SxS memory card.                                                                                                    |
| Reset<br>Resetting a picture profile               | Execute / Cancel                                                                               | Select "Execute" to reset.                                                                                                    |

1) To execute "Area Detection"

#### 1. Select "Area Detection."

A square marker that indicates the detection area appears in the center of the screen, and "Execute" and "Cancel" are displayed below.

#### 2. Select "Execute."

Color-phase detection in the marker area is performed.

When detection successfully ends, a completion message is displayed. Then the screen is restored, on which the target area for the Color Correction or Skin Tone Detail adjustment is changed to the area centering around the color detected by "Area Detection," and the Area Indication (zebra pattern) appears.

If detection fails, an error message appears, then the precious screen is restored.

 The Area Indication setting is common to all picture profiles PP1 to PP6. 3) Available gamma curves

- STD1: This deemphasizes the contrast in dark areas more than STD2 and emphasizes the contrast in intermediate areas.
- STD2: This deemphasizes the contrast in dark areas more than STD3.
- STD3: Standard (factory setting)
- STD4: This emphasizes the contrast in dark areas more than STD3.
- CINE1: This smoothes the contrast in darker areas and accentuates gradation changes in brighter areas, for a calm and quiet effect.
- CINE2: This gives almost the same results as CINE1. Select this when you wish to obtain 100% video signals for editing or other purposes.
- CINE3: This emphasizes the contrast between light and dark more than CINE1 and CINE2, and also accentuates gradation changes on the black side.
- CINE4: This emphasizes the contrast in dark areas more than CINE3. Contrast in dark areas is weaker and contrast in bright areas is stronger than STD curves.

Recording

## **Deleting Clips**

In Camera mode, the Last Clip DEL function for deleting the last recorded clip and the All Clips DEL function for deleting all clips from an SxS memory card are available.

For clip deletion in Media mode, see "Deleting Clips" on page 106.

#### **Deleting the Last Recorded Clip**

Using the assignable button to which you assigned the Last Clip DEL function or the Setup menu, the last recorded clip is easily deleted.

To delete using the assignable button

Assign the Last Clip DEL function to one of the assignable buttons (*see page 67*) in advance.

- 1 Press the assignable button to which you have assigned "Last Clip DEL." A confirmation message is displayed.
- **2** Operating the joystick or the jog dial, select "Execute."

The last recorded clip is deleted from the memory card.

#### To delete using the Setup menu

1 Select "Last Clip DEL" from "Clip" of the OTHERS menu.

|       | OTHERS       |               |                       |
|-------|--------------|---------------|-----------------------|
| 2     | i.LINK I/O   | : Disable     | D<br>D                |
| Ð     | Trigger Mode | : Both        | Auto Naming : Plan    |
|       | Country      | : NTSC Area   | Title Prefix : 234_   |
| 1221  | HD/SD Mode   | : HD          | Number Set : 0001     |
| 00.00 | Video Format | : HQ 1080/60i | Update •              |
|       | Clip         | •             | Last Clip DEL Execute |
| _     | Copy All     |               | All Clips DEL Cancel  |

#### 2 Select "Execute."

A confirmation message is displayed.

#### **3** Select "Execute" again.

The last recorded clip is deleted from the memory card.

For details on menu operations, see "Basic Menu Operations" on page 117.

#### **Deleting Clips Collectively**

Using the Setup menu, you can delete the recorded clips collectively from the SxS memory card in the selected card slot.

## 1 Select "All Clips DEL" from "Clip" of the OTHERS menu.

#### 2 Select "Execute."

A confirmation message is displayed.

#### **3** Select "Execute" again.

All the clips are deleted from the memory card.

#### Notes

- If the SxS memory card contains clips of both of HD Mode and SD Mode, only the clips of the currently selected mode are deleted.
- Clips with the OK mark applied cannot be deleted.

For details on the OK mark, see "Adding/Deleting the OK Mark to/from a Clip (HD Mode Only)" on page 105.

## Storing/Retrieving the Setting Data

You can store all the menu settings (including picture profiles) as a setup file on an SxS memory card.

By retrieving the stored setup file, the proper setup condition can be immediately obtained. For the setup file operations, use "Camera Data" of the OTHERS menu.

#### Note

The Clock Set, Time Zone, Hours Meter (*page 132*) values are excluded.

#### **Storing the Setup File**

Only one setup file can be stored on one SxS memory card.

**1** Insert a memory card on which you wish to store the setup file to a card slot.

Check that the corresponding memory card icon is displayed on the screen. If a memory card in the other slot is selected, press the SLOT SELECT button to switch.

2 Select "Camera Data" from the OTHERS menu.

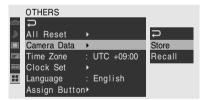

#### **3** Select "Store."

"Cancel" and "Execute" appear to the right.

#### **4** Select "Execute."

Writing of data to the memory card begins. An in-progress message is displayed during writing. When writing is completed, a completion message is displayed.

#### Notes

- If a setup file already exists on the memory card you specified in Step 1, a message to confirm whether to overwrite the file is displayed.
- If there is not sufficient space on the memory card, an error message is displayed.

#### **Retrieving the Setup File**

When you retrieve the stored setup file, the camcorder settings are changed according to the file.

**1** Insert the memory card on which you stored the setup file into a card slot.

Check that the corresponding memory card icon is displayed on the screen. If a memory card in the other slot is selected, press the SLOT SELECT button to switch.

2 Select "Camera Data" from the OTHERS menu.

#### **3** Select "Recall."

"Cancel" and "Execute" appear to the right.

4 Select "Execute."

Reading of data from the memory card begins. An in-progress message is displayed during data reading. When the read-out is completed, a completion message is displayed, indicating that the camcorder settings have been changed according to the setup file.

#### **Resetting to the Standard Values**

The current camcorder settings you made through various menu and button operations can be collectively returned to the standard statuses (factory settings) by executing "All Reset" of the OTHERS menu.

### Operating Planning Metadata

Planning metadata is information about shooting and recording plans, recorded in an XML file. You can shoot using clip names and shot mark names defined in advance in a planning metadata file.

#### Example of a planning metadata file

<TitlespusAscii="Typhoon" xml:lang="ja">Typhoon\_Strikes\_Tokyo</Title>

</Properties>

</PlanningMetadata>

This camcorder can display clip names and shot mark names defined in the following languages:

- English
- Chinese
- German
- French
- Italian
- Spanish
- Dutch
- · Portuguese
- · Swedish
- Norwegian
- Danish
- Finnish

#### Notes

- If you define clip and shot mark names in languages other than those listed above, they may not be displayed on the LCD monitor/EVF screen.
- If you define clip and shot mark names in French, Dutch, or Finnish, some characters are displayed in a different but similar font.

#### Loading a Planning Metadata File

To record planning metadata together with clips, it is necessary to load a planning metadata file into the camcorder's memory in advance. Load a file (.xml) stored under the directory of "BPAV/General/Sony/Planning" on an SxS memory card.

#### Loading planning metadata

Use "Plan.Metadata" of the OTHERS menu and proceed as follows:

For details on menu operations, see "Basic Menu Operations" on page 117.

- 1 Insert an SxS memory card into memory card slot A or B.
- 2 Select "Load / Slot(A)" or "Load / Slot(B)" of "Plan.Metadata" of the OTHERS menu then select "Execute."

The list of planning metadata files stored on the card in the selected slot appears.

#### Note

The file list displays up to 64 files. Even if the total number of planning metadata files is 64 or less, all of the planning metadata files may not appear if the directory where they are located in the SxS memory card (General/Sony/Planning) contains 512 or more files.

## **3** Select the planning metadata file to load.

The detailed information in the selected planning metadata is displayed.

#### 4 Select "Load."

The confirmation message "Load Planning Metadata File?" is displayed.

#### 5 Select "Execute."

Loading of the selected planning metadata file begins.

When loading ends, the completion message is displayed for three seconds.

## Recording

#### Note

After you start loading, do not remove the SxS memory card until the completion message is displayed.

## Confirming the detailed information in planning metadata

After loading a planning metadata file into memory of the camcorder, you can check the details of the file, such as the filename, time and date of file creation, and the titles specified in the file.

## **1** Select "Properties" of "Plan.Metadata" of the OTHERS menu.

#### 2 Select "Execute."

The PLANNING METADATA PROPERTIES (planning metadata detailed information) screen appears. The following information is displayed:

| Item        | Information                                          |
|-------------|------------------------------------------------------|
| File Name   | Filename                                             |
| Assign ID   | Assignment ID                                        |
| Created     | Time and date of creation                            |
| Modified    | Time and date of most recent modification            |
| Modified by | Name of person who modified the file                 |
| Title1      | Title1 specified in file (clip name in ASCII format) |
| Title2      | Title2 specified in file (clip name in UTF-8 format) |
| Material Gp | Number of material groups a)                         |
| Shot Mark1  | Name defined for Shot Mark 1                         |
| Shot Mark2  | Name defined for Shot Mark 2                         |

a) Material group: A group of clips recorded using the same planning metadata.

Use the jog dial or the joystick to scroll the display.

#### To display the file name, assignment ID or clip name on the full screen

When you select "File Name," "Assign ID," "Title1," or "Title2" on the PLANNING METADATA PROPERTIES screen then press the jog dial or joystick, the selected item is displayed on the full screen. This permits you to check a long file or clip name at a glance. Press the jog dial or joystick again to return to the PLANNING METADATA PROPERTIES screen.

#### Note

Names of shot marks cannot be displayed on the full screen even if you select Shot Mark1 or Shot Mark2.

#### Clearing the loaded planning metadata

To clear the planning data loaded in the camcorder's memory, proceed as follows:

#### 1 Select "Clear" of "Plan.Metadata" of the OTHERS menu, then select "Execute."

The confirmation message "Clear Planning Metadata File?" is displayed.

#### 2 Select "Execute."

Clearing begins.

When the clearing ends, the completion message is displayed for three seconds.

#### Defining a Clip Name in Planning Metadata

The following two types of clip name strings can be written in a planning metadata file.

- ASCII-format name, which is displayed on the EVF screen
- UTF-8-format name, which is actually registered as the clip name

You can select the type for displaying the clip name with "Clip Name Disp" under "Plan.Metadata" of the OTHERS menu. When you specify a clip name in planning metadata, the name is displayed under the operation status indication on the EVF screen.

#### Note

When both an ASCII format name and a UTF-8 format name are specified in planning metadata, the UTF-8 format string is used as the clip name. If only either ASCII-format name or UTF-8 format name is specified in planning metadata, the specified name is displayed regardless of the menu setting.

#### Example of clip name strings

Use a text editor to modify the description for the <Title> tag. The shaded fields in the example are clip name strings. "Typhoon" is described in ASCII format (up to 44 characters). "Typhoon\_Strikes\_Tokyo" is described in UTF-8

format (up to 44 bytes).

Here, "sp" indicates a space, and ← indicates a carriage return.

<?xmlspversion="1.0"spencoding=" UTF-8"?>← <PlanningMetadataspxmlns="http:// xmlns.sony.net/pro/metadata/ planningmetadata"spassignId=" P0001" spcreationDate=" 2011-08-20T17:00:00+09:00"sp lastUpdate=" 2011-09-28T10:30:00+09:00"sp version="1.00">← <PropertiessppropertyId=" assignment" spupdate=" 2011-09-28T10:30:00+09:00"sp modifiedBy="Chris">← <Title<sub>sp</sub>usAscii="Typhoon"<sub>sp</sub> xml:lang="en">Typhoon\_Strikes\_Tokyo </Title>← </Properties> </PlanningMetadata>←

#### Notes

- When you create a file, enter each statement as a single line by breaking a line with a CRLF only after the last character of the line, and do not enter spaces except where specified with "sp."
- A string of up to 44 bytes (or 44 characters) is valid as a clip name. If a UTF-8-format string exceeds 44 bytes, the string up to the 44th byte is used as the clip name. If only a string in ASCII format is specified, the ASCII-format name up to the 44th characters is used as the clip name. When neither the ASCII-format name string nor UTF-8-format name string is valid, a clip name in the standard format is used.

Using a clip name defined in planning metadata

- **1** Load a planning metadata file that contains the clip name into memory of the camcorder (*page 92*).
- 2 Select "Plan" for "Auto Naming" of "Clip" of the OTHERS menu.

Each time that you record a clip, the camcorder automatically generates a name consisting of the clip name defined in the planning metadata file, with the addition of an underscore (\_) and a 4-digit serial number (0001 to 9999).

Example: Typhoon\_Strikes\_Tokyo\_0001, Typhoon\_Strikes\_Tokyo\_0002,...

If the serial number reaches 9999, it returns to 0001 upon the next recording.

#### Note

When you load another planning metadata file, the serial number returns to 0001.

#### To select the clip name display format

When both an ASCII-format name and a UTF-8format name have been specified, use "Clip Name Disp" under "Plan.Metadata" of the OTHERS menu to select which one is to display on the LCD monitor/EVF screen.

To display the ASCII-format name: Select "Title1."

The clip name becomes

"Typhoon\_Strikes\_Tokyo\_SerialNumber," but "Typhoon\_SerialNumber" is displayed on the screen.

To display the UTF-8 format name: Select "Title2."

The clip name becomes

"Typhoon\_Strikes\_Tokyo\_SerialNumber," and the same name is displayed on the screen.

#### Note

For a name specified in Japanese, some characters may be displayed in a different font.

#### Defining Shot Mark Names in Planning Metadata

When you record shot mark 1 or shot mark 2, you can apply a name to the shot mark, using a string defined in planning metadata.

#### Example of shot mark name strings

Use a text editor to modify the description for the <Meta name> tag.

The shaded fields in the example are shot mark name strings.

Names can be either in ASCII format (up to 32 characters) or UTF-8 format (up to 16 characters). Here, "sp" indicates a space and ← indicates a carriage return.

#### Note

If a name string contains even one non-ASCII character, the maximum length of that string is limited to 16 characters.

<?xmlspversion="1.0"spencoding=" UTF-8<sup>"</sup>?>← <PlanningMetadata xmlns="http:// xmlns.sony.net/pro/metadata/ planningmetadata"spassignId=" H00123"<sub>sp</sub>creationDate=" 2011-04-15T08:00:00Z"splastUpdate=" 2011-04-15T15:00:00Z"spversion= "1.00">← <PropertiessppropertyId= "assignment" spclass="original" sp update="2011-04-15T15:00:00Z"sp modifiedBy="Chris">← <Title<sub>sp</sub>usAscii="Football Game"spxml:lang="en"> Football Game 15/04/2011 </Title>← <Meta<sub>sp</sub>name="\_ShotMark1"<sub>sp</sub> content="Goal"/>← <Meta<sub>sp</sub>name="\_ShotMark2"<sub>sp</sub> content="Shoot"/>← </Properties> </PlanningMetadata>

#### Note

When you create a file, enter each statement as a single line by breaking a line with a CRLF only after the last character of the line, and do not enter

spaces except where specified with "sp," except within shot mark name strings.

#### Copying Planning Metadata Files Collectively

You can copy planning metadata files stored in the General folder on an SxS memory card collectively to another SxS memory card.

#### 1 Select "General Files" from "Copy All" of the OTHERS menu.

#### **2** Specify the direction of copying.

A⇒B: To copy from the card in slot A to that in slot B

**B** $\Rightarrow$ **A:** To copy from the card in slot B to that in slot A

The confirmation message "Copy General Files?" is displayed.

#### **3** Select "Execute."

Copying begins.

All the planning metadata files stored in the General folder on the SxS memory card are copied.

When copying ends, the completion message is displayed for three seconds.

#### Playback Thumbnail Screens

Turning the camcorder on with the power switch set to MEDIA sets it to Media mode, and the clips recorded on the SxS memory card are displayed as thumbnails on the screen. (If no clips are recorded on the card, a no-clip message is displayed.)

You can start playback from the clip selected on the thumbnail screen.

The playback picture can be seen on the LCD monitor/EVF and external monitors.

For connection of external monitors, see "Connecting External Monitors" on page 137.

#### Note

Even if the SxS memory card contains clips of both HD and SD Modes, the normal thumbnail screen shows only clips of the mode being selected at "HD/SD Mode" of the OTHERS menu (*page 42*).

To display all recorded clips regardless of the mode, switch the screen to the All-Clip thumbnail screen (*page 98*). Note that you cannot start playback from the All-Clip thumbnail screen.

#### Configuration of the Thumbnail Screen

HD Mode

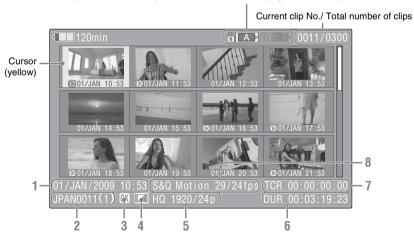

The icon of the current SxS memory card is highlighted, shading the nonselected one. (If the card is write-protected, a lock icon is displayed to the left.)

The index frame images of the clips are displayed as thumbnails.

The first frame is automatically specified as the index frame of a clip when recorded. You can change it to another one as required (*see page 110*).

The recording date and starting time are displayed below the index image of each clip. (The OK mark symbol is displayed if the clip is marked.)

Data for the clip at the cursor are displayed in 1 to 8.

#### 1. Date and starting time of recording

#### 2. Clip name

#### 3. OK mark

Displayed only if the selected clip is marked OK (*page 105*).

#### 4. AV independent file icon

Displayed if the selected clip is an AV independent file. This indicates that the clip is an AV independent file, such as those added to the memory card using a computer. Not all operations and indications may be available for such clips.

#### SD Mode

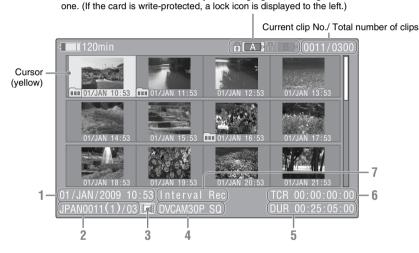

The icon of the current SxS memory card is highlighted, shading the nonselected

The top frame images of the clips are displayed as thumbnails.

The recording date and starting time are displayed below the top frame image of each clip.

For the clips segmented into multiple files because their file size exceeded 2GB, a symbol is displayed.

You can check the segment files on the EXPAND CLIP screen (*page 108*).

Data for the clip at the cursor are displayed in 1 to 7.

#### 1. Date and starting time of recording

#### 2. Clip name

Only if the selected clip is a segmented one as its file size is over 2GB, the number of

partitions is displayed after the name, separated with a slash.

#### 3. AV independent file icon

5. Recording video format

8. Special recording information

Frame Rec), the mode is displayed.

The timecode of the index frame is displayed.

If the selected clip was recorded in a special

For a clip recorded in S&Q Motion mode,

recording mode (S&Q Motion, Interval Rec, or

[recording frame rate/playback frame rate] fps is

6. Duration of the clip

displayed to the right.

7. Timecode

Displayed if the selected clip is an AV independent file. This indicates that the clip is an AV independent file, such as those added to the memory card using a computer. Not all operations and indications may be available for such clips.

#### 4. Recording video format

- 5. Duration of the clip
- 6. Timecode

The timecode of the index frame is displayed.

#### 7. Special recording information

If the selected clip was recorded in a special recording mode (Interval Rec or Frame Rec), the mode is displayed.

## Changing the Type of Thumbnail Screen

The type of thumbnail screen can be changed by pressing the THUMBNAIL button.

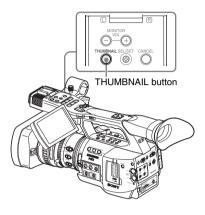

#### In HD Mode

Each time you press the button, the normal thumbnail screen, OK-Clip thumbnail screen, and All-Clip thumbnail screen are cyclically displayed.

#### In SD Mode

Each time you press the button, the normal thumbnail screen and All-Clip thumbnail screen are alternately displayed.

Displaying the OK-Clip thumbnail screen (HD Mode)

The OK-Clip thumbnail screen shows only the clips marked OK among the clips on the current SxS memory card.

Pressing the THUMBNAIL button with the normal thumbnail screen displayed displays the OK-Clip thumbnail screen.

For operations of the OK mark in Camera mode, see "Adding the OK Mark" on page 65.

For operations of the OK mark in Media mode, see "Adding/Deleting the OK Mark to/from a Clip (HD Mode Only)" on page 105.

#### Displaying the All-Clip thumbnail screen

The All-Clip thumbnail screen shows all clips both of HD and SD Modes recorded on the current SxS memory card, permitting you to check whether the card contains any clips of another mode than that currently selected. In HD Mode, pressing the THUMBNAIL button with the OK-Clip thumbnail screen displayed displays the All-Clip thumbnail screen. In SD Mode, pressing the THUMBNAIL button with the normal thumbnail screen displayed displays the All-Clip thumbnail screen.

#### Note

You cannot start playback from the All-Clip thumbnail screen.

Press the THUMBNAIL button again to return to the normal thumbnail screen, and playback and clip operations are enabled.

#### Switching the SxS memory cards

When two memory cards are loaded, press the SLOT SELECT button to switch memory cards.

#### Note

In Media mode, card switching is enabled only when the thumbnail screen is displayed or when an external input picture is displayed by pressing the STOP button.

You cannot switch memory cards during playback.

Continuous playback of cards in slots A and B is not possible.

## Playback

### **Playing Back Clips**

For playback operations, use the playback control buttons on the handle.

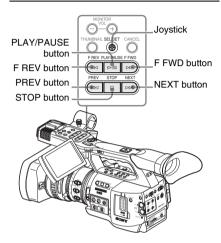

- When the IR Remote Commander is enabled, you can use its playback control buttons instead (*see page 30*).
- Functions of the playback control buttons are occasionally assigned to the joystick (*see page 100*).
- The jog dial is also valid when you move the cursor on the thumbnail screen or proceed to the next step of operations.

## Playing Back the Selected and Subsequent Clips in Sequence

- **1** Operating the joystick or jog dial, move the cursor to the thumbnail image of the clip with which you wish to start playback.
- 2 Press the PLAY/PAUSE button. Playback starts from the beginning of the selected clip.

The clips after the selected clips are played back in sequence.

When playback of the last clip ends, the camcorder enters PAUSE (still picture) mode at the last frame of the last clip.

Press the THUMBNAIL button to return to the thumbnail screen.

#### Notes

- The playback picture may be momentarily distorted or frozen between clips. The playback control buttons and THUMBNAIL button do not function during this condition.
- When you select a clip on the thumbnail screen and start playback, the playback picture at the beginning of the clip may be distorted. To start playback without distortion, once pause playback after starting it, press the PREV button to return to the top of the clip, then restart playback.

## Information displayed on the playback screen

The following information is superimposed on the playback picture.

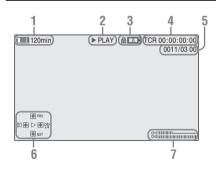

- 1. Battery remaining/DC IN voltage
- 2. Playback mode

#### 3. SxS memory card in use

A 📅 mark appears if the memory card is writeprotected.

4. Time data

The time data for the playback picture are displayed. Each time you press the TC/U-BIT/ DURATION button, the indication is switched between timecode (TCR) and user-bit (UB) data.

- 5. Clip no./total number of clips on the memory card
- **6.** Joystick operation guidance area The functions assigned to the joystick in the current condition are displayed.
   **Display example (Playback mode):**

Display example (1 layback mode).

Function when tilted up (toward the subject)

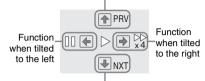

Function when tilted down (toward the EVF)

| Guide marks | Functions                        |
|-------------|----------------------------------|
| ••          | High-speed playback in           |
|             | forward direction (×4, ×15,      |
|             | ×24)                             |
|             | High-speed playback in reverse   |
|             | direction (×4, ×15, ×24)         |
| •           | Normal playback                  |
|             | Pause                            |
| PRV         | Jump to the top of the current   |
|             | clip                             |
| NXT         | Jump to the top of the next clip |

#### 7. Audio levels

The audio levels in recording are displayed.

#### Pausing the playback

#### Press the PLAY/PAUSE button.

The playback is restarted by pressing the button again.

#### Stopping playback

You can stop playback with either of the following operations:

#### Press the THUMBNAIL button.

Playback mode is canceled, restoring the thumbnail screen.

#### Press the STOP button.

Playback mode is canceled, showing any external input or a blue screen. To display the thumbnail screen, press the THUMBNAIL button.

#### **Monitoring Audio**

In Normal playback mode, you can monitor the recorded audio signals through the built-in speaker or connected headphones.

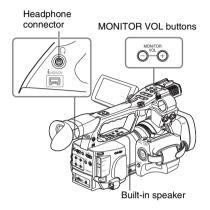

With the headphones connected to the headphone jack, the built-in speaker is turned off.

Press the MONITOR VOL buttons to adjust the sound volume.

The level bar is displayed during adjustment. You can select audio channel(s) to be monitored with "Audio Output" (*page 125*) of the AUDIO SET menu.

#### Switching to High-Speed Playback

The camcorder permits you to play clips at 4 times, 15 times or 24 times normal speed in the forward or reverse direction. Audio is muffled in 15-time or 24-time high-speed playback.

#### To play at a high speed in the forward direction Press the F FWD button.

Each time you press the button, the playback speed switches among 4 times, 15 times and 24-times normal speed.

#### To play at a high speed in the reverse direction Press the F REV button.

Each time you press the button, the playback speed switches between 4 times, 15 times and 24 times normal speed.

#### To return to normal playback

Press the PLAY/PAUSE button.

#### **Cueing Up**

#### To return to the top of the current clip

Press the PREV button.

- When you press the button in normal or fastforward playback, the top of the current clip is cued up then playback begins.
- When you press the button in fast-reverse playback or in Pause mode, the top of the current clip is cued up, then the still picture is displayed.
- Repeated pressing of the button cues up the previous clips one by one.

#### To start playback from the top of the first clip

Press the PREV button and F REV button simultaneously. The top of the first-recorded clip on the memory card is cued up.

#### To jump to the top of the next clip

Press the NEXT button.

- When you press the button in normal or fastforward playback, the top of the next clip is cued up then playback begins.
- When you press the button in fast-reverse playback or in Pause mode, the top of the next clip is cued up, then the still picture is displayed.
- Repeated pressing of the button cues up the subsequent clips one by one.

#### To start playback from the top of the last clip

Press the F FWD button and NEXT button simultaneously. The top of the last-recorded clip on the memory card is cued up.

#### Adding Shot Marks During Playback (HD Mode)

In the same manner as in recording, you can add shot marks to the clip during playback.

At the point where you wish to add a shot mark, press the "Shot Mark1" or "Shot Mark2" assigned button, or the SHOTMARK 1 or 2 button on the IR Remote Commander.

#### Notes

- No shot mark can be added if the memory card is write-protected.
- No shot mark can be added to the first or last frame of a clip.

## **Clip Operations**

In Media mode, you can operate the clips or confirm and change the subsidiary data for clips using the Clip Operation menus. The corresponding Clip Operation menu pops up on the screens as shown below.

#### **Clip Operation Menus**

| Thumbnail screen (page 103)                                                                              | Still picture in Pause mode (page 103)                                         |
|----------------------------------------------------------------------------------------------------|--------------------------------------------------------------------------------|
| DISP CLIP INFO                                                                                           | DISP CLIP INFO                                                                 |
| — OK MARK ADD                                                                                            | OK MARK ADD                                                                    |
| — OK MARK DEL                                                                                            | — SHOT MARK1 ADD                                                               |
| - COPY CLIP                                                                                              | - SHOT MARK2 ADD                                                               |
| — DELETE CLIP                                                                                            | EXPAND CLIP                                                                    |
|                                                                                                    |                                                                                |
| — SHOT MARK1                                                                                             |                                                                                |
| — SHOT MARK2                                                                                             |                                                                                |
| EXPAND CLIP                                                                                              |                                                                                |
|                                                                                                    |                                                                                |
| EXPAND CLIP screen (page 108)                                                                            | SHOT MARK screen (page 109)                                                    |
| EXPAND CLIP screen (page 108)                                                                            | SHOT MARK screen (page 109)                                                    |
|                                                                                                    |                                                                                |
| - CANCEL                                                                                                 | - CANCEL                                                                       |
| — CANCEL<br>— EXPAND (COARSE)                                                                            | - CANCEL<br>- PAUSE                                                            |
| - CANCEL<br>- EXPAND (COARSE)<br>- EXPAND (FINE)                                                         | - CANCEL<br>- PAUSE<br>- SET INDEX PIC                                         |
| - CANCEL<br>- EXPAND (COARSE)<br>- EXPAND (FINE)<br>- PAUSE                                              | - CANCEL<br>- PAUSE<br>- SET INDEX PIC<br>- SHOT MARK1 DEL                     |
| - CANCEL<br>- EXPAND (COARSE)<br>- EXPAND (FINE)<br>- PAUSE<br>- SET INDEX PIC                           | - CANCEL<br>- PAUSE<br>- SET INDEX PIC<br>- SHOT MARK1 DEL<br>- SHOT MARK2 DEL |
| CANCEL<br>EXPAND (COARSE)<br>EXPAND (FINE)<br>PAUSE<br>SET INDEX PIC<br>SHOT MARK1 ADD                   | - CANCEL<br>- PAUSE<br>- SET INDEX PIC<br>- SHOT MARK1 DEL<br>- SHOT MARK2 DEL |
| CANCEL<br>EXPAND (COARSE)<br>EXPAND (FINE)<br>PAUSE<br>SET INDEX PIC<br>SHOT MARK1 ADD<br>SHOT MARK2 ADD | - CANCEL<br>- PAUSE<br>- SET INDEX PIC<br>- SHOT MARK1 DEL<br>- SHOT MARK2 DEL |

#### Note

Selectable menu items are limited in SD Mode.

#### Basic Operations of the Clip Operation Menus

#### Displaying a Clip Operation menu

Press the joystick or the jog dial.

The Clip Operation menu for the current display pops up.

#### Selecting a Clip Operation menu item

Turn the jog dial or tilt the joystick to select a menu item then press the jog dial or the joystick. Pressing the CANCEL button restores the previous condition.

Selecting "CANCEL" from a Clip Operation menu turns the Clip Operation menu off.

#### Notes

- When the SxS memory card is write-protected, you cannot copy/delete/divide clips, change the index frames, and add/delete the OK and shot marks.
- There may be items that cannot be selected depending on the status when the menu is displayed.

## Clip Operation menu on the thumbnail screen

Pressing the joystick or the jog dial with the thumbnail screen (*page 96*) displayed calls the Clip Operation menu for the clip at the cursor.

| Item                 | Function                             |
|----------------------|--------------------------------------|
| DISP CLIP            | To display the CLIP INFO screen for  |
| INFO                 | the clip (page 104)                  |
| OK MARK              | To add the OK mark to the clip (page |
| ADD <sup>1)</sup>    | 105)                                 |
| OK MARK              | To delete the OK mark from the clip  |
| DELETE <sup>1)</sup> | (page 105)                           |
| COPY CLIP            | To copy the clip to another SxS      |
|                      | memory card (page 105)               |
| DELETE CLIP          | To delete the clip (page 106)        |
| SHOT MARK1)          | To display thumbnails only of the    |
|                      | frames with shot mark 1 and/or shot  |
|                      | mark 2 recorded (page 108)           |
| SHOT                 | To display thumbnails only of the    |
| MARK11)              | frames with shot mark 1 recorded     |
|                      | (page 108)                           |

| Item                | Function                          |
|---------------------|-----------------------------------|
| SHOT                | To display thumbnails only of the |
| MARK2 <sup>1)</sup> | frames with shot mark 2 recorded  |
|                     | (page 108)                        |
| EXPAND CLIP         | To display the EXPAND CLIP        |
|                     | screen (page 107) for the clip    |
|                     |                                   |

 Effective in HD Mode only. You cannot select in SD Mode.

#### Clip Operation menu in Pause mode

Pressing the joystick or the jog dial with a still picture displayed in Pause mode calls the Clip Operation menu for the clip in Pause mode.

| Item              | Function                        |
|-------------------|---------------------------------|
| DISP CLIP INFO    | To display the CLIP INFO screen |
|                   | for the clip (page 104)         |
| OK MARK           | To add the OK mark to the clip  |
| ADD <sup>1)</sup> | ((page 105)                     |
| SHOT MARK1        | To add shot mark 1 (page 108)   |
| ADD <sup>1)</sup> |                                 |
| SHOT MARK2        | To add shot mark 2 (page 108)   |
| ADD <sup>1)</sup> |                                 |
| EXPAND CLIP       | To display the EXPAND CLIP      |
|                   | screen (page 107) for the clip  |

 Effective in HD Mode only. You cannot select in SD Mode.

#### **Displaying the Detailed Information of a Clip**

When you select "DISP CLIP INFO" from a Clip Operation menu, the CLIP INFO screen appears.

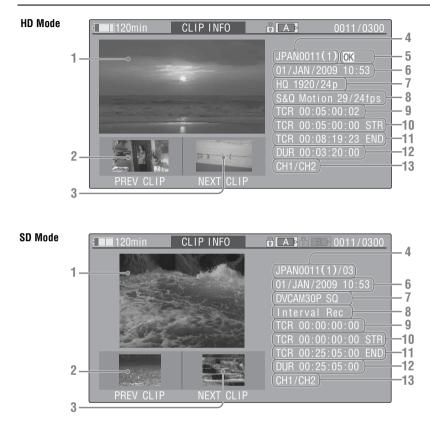

#### 1. Image of the current clip

#### 2. Image of the previous clip

Press the PREV button to switch to the CLIP INFO screen of the previous clip.

#### 3. Image of the next clip

Press the NEXT button to switch to the CLIP INFO screen of the next clip.

#### 4. Clip name

In SD Mode, the number of partitions is displayed after the name only if the selected clip is a segmented one because its file size is over 2GB.

For a clip name of 12 characters or longer, only the first 5 and last 5 characters of the name are displayed. To check the non-displayed block of the name, press the jog dial or joystick to display the entire clip name (Long-Display mode). Press the jog dial or the joystick again to cancel Long-Display mode. Long-Display mode is also canceled by switching to the previous or next clip with the PREV or NEXT button.

- OK mark (HD Mode only) Displayed only when the selected clip is marked OK.
- **6**. Date and starting time of recording
- 7. Recording format

# Special recording information If the selected clip was recorded in a special recording mode, S&Q Motion (HD Mode only), Interval Rec, or Frame Rec, the mode is displayed.

For a clip recorded in S&Q Motion mode, [recording frame rate/playback frame rate] fps is displayed to the right.

- 9. Timecode of the displayed frame
- 10. Timecode at the recording starting point
- 11. Timecode at the recording ending point
- **12**. Duration of the clip
- 13. Recorded audio channels

#### Adding/Deleting the OK Mark to/ from a Clip (HD Mode Only)

By adding the OK mark to clips, you can obtain a thumbnail screen of only the marked clips when you press the THUMBNAIL button.

Clips with the OK mark cannot be deleted or divided. To delete or divide the clip, remove the OK mark.

#### Adding the OK mark

1 Select "OK MARK ADD" from the Clip Operation menu.

The CLIP INFO screen for the clip appears and a confirmation message appears below the index frame.

2 Select "Execute," and press the jog dial or the joystick.

The OK mark is applied to the selected clip.

#### Deleting the OK mark

For a clip already marked with OK, the Clip Operation menu of the thumbnail screen permits you to select "OK MARK DEL."

#### 1 Select "OK MARK DEL" from the Clip Operation menu.

The information screen for the selected clip appears, and a confirmation message is displayed below the index frame image.

2 To delete, select "Execute" then press the jog dial or the joystick.

The OK mark is deleted from the selected clip.

#### **Copying Clips**

You can copy clips on an SxS memory card to another SxS memory card.

Each clip is copied with the same name to the destination SxS memory card.

#### Notes

• If there is another clip having the same name on the destination SxS memory card, the clip is copied under a name adding a single-digit number in parentheses to the end of the original clip name.

The parenthetical number is the minimum value that does not exist in the destination memory card.

#### Examples:

ABCD0002(1) if ABCD0002 exists ABCD0002(2) if ABCD0002(1) exists ABCD0005(4) if ABCD0005(3) exists

- If parenthetical numbers (1) to (9) already exist as the result of repeated copying, copying to that card cannot be done any more.
- A warning message is displayed if there is not sufficient space on the destination SxS memory card. Replace the SxS memory card with one with sufficient space.
- When copying an SxS memory card on which multiple clips have been recorded, copying all clips to the end may not be achieved, even if the destination card has the same capacity as the source card, depending on usage conditions, memory characteristics, etc.

#### Copying a specified clip

You can copy a clip selected on the thumbnail screen to another SxS memory card.

 On the thumbnail screen of the current memory card, select the clip you wish to copy then press the joystick or the jog dial.

The Clip Operation menu of the thumbnail screen pops up.

2 Select "COPY CLIP" from the Clip Operation menu.

The information screen of the selected clip appears, and a confirmation message is displayed below the index frame image.

## **3** To copy, select "Execute" then press the jog dial or the joystick.

Copying begins.

An execution message and an in-progress bar are displayed during copying.

When copying ends, the thumbnail screen is restored.

#### To cancel copying on the way

Press the CANCEL button.

Copying is canceled and the thumbnail screen is restored.

#### Copying clips collectively

By using the Setup menu, you can copy clips on an SxS memory card collectively to another SxS memory card.

If the memory card contains clips of both HD and SD Mode, only the clips of the currently selected mode are copied. This may be convenient when you wish to extract clips of the same mode only.

#### **1** Press the MENU button when the normal thumbnail screen is displayed or in the Stop status.

## 2 Select "Clips" from "Copy All" of the OTHERS menu.

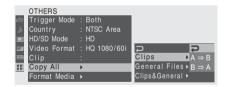

#### **3** Specify the direction of copying.

A⇔B: To copy from the card in slot A to that in slot B

B⇔A: To copy from the card in slot B to that in slot A

A confirmation message is displayed.

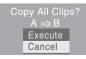

#### 4 Select "Execute."

Copying begins.

The status of progress is displayed during copying.

In HD Mode, only the clips of HD Mode are copied.

In SD Mode, only the clips of SD Mode are copied.

#### To cancel copying in progress

Press the CANCEL button. Copying is canceled, and the OTHERS menu screen is restored.

#### When copying is completed

The completion message displayed. When the OTHERS menu screen is restored, press the MENU button to exit Menu mode.

## To copy the clips and planning metadata files simultaneously

Select "Clips&General" for "Copy All" in step **2** above.

All files in the General folder that contain planning metadata on the SxS memory card are copied simultaneously with the clips.

#### **Deleting Clips**

You can delete clips from the SxS memory card.

#### Note

An HD-mode clip marked OK cannot be deleted. To delete the clip, first remove the OK mark (*see page 105*).

#### Deleting a specified clip

You can delete a clip selected on the thumbnail screen.

#### 1 Select the clip you wish to delete on the thumbnail screen then press the joystick or the jog dial.

The Clip Operation menu of the thumbnail screen pops up.

#### 2 Select "DELETE CLIP" from the Clip Operation menu.

The information screen for the selected clip appears, and a confirmation message is displayed below the index frame image.

## **3** To delete, select "Execute" then press the jog dial or the joystick.

The clip is deleted.

The subsequent clips are shifted by one on the thumbnail screen.

#### Deleting clips collectively

By using the Setup menu, you can delete clips from an SxS memory card collectively.

#### Notes

- If the memory card contains clips of both HD and SD Mode, only the clips of the currently selected mode are deleted.
- HD-mode clips marked OK are not deleted.
- 1 Press the MENU button when the normal thumbnail screen is displayed or in the Stop status.
- 2 Select "All Clips DEL" from "Clip" of the OTHERS menu.

#### **3** Select "Execute."

A confirmation message is displayed.

4 Select "Execute" again. Deleting begins.

The status of progress is displayed during

deleting. In HD Mode, only the clips of HD Mode are deleted.

In SD Mode, only the clips of SD Mode are deleted.

#### To cancel deleting in progress

Press the CANCEL button. Deleting is canceled, and the OTHERS menu screen is restored.

#### When deleting is completed

The completion message displayed. When the OTHERS menu screen is restored, press the MENU button to exit Menu mode.

## Displaying the EXPAND CLIP Screen

In HD Mode, the EXPAND CLIP screen permits you to divide a clip into 12 blocks of equal duration and show a thumbnail image of the first frame of each block on the screen. In SD Mode, the EXPAND CLIP screen shows the thumbnail images of the first frames of the segment files only for a clip segmented because its file size exceeded 2GB.

This helps you to quickly cue up to a desired scene in a clip of long duration.

You can display the EXPAND CLIP screen by selecting the clip on the thumbnail screen or on the still picture of the clip in Pause mode.

#### 1 Pause the playback or select a clip on the thumbnail screen then press the joystick or the jog dial.

The corresponding Clip Operation menu pops up.

#### 2 Select "EXPAND CLIP" from the Clip Operation menu.

The EXPAND CLIP screen appears for the clip in Pause mode or that you selected on the thumbnail screen.

#### EXPAND CLIP screen in HD Mode

In HD Mode, thumbnail images of the first frames of 12 blocks equal in duration of a clip are displayed on the EXPAND CLIP screen. On the EXPAND CLIP screen in HD mode displayed by using the Clip Operation menu in Pause mode, the clip is displayed with the finest possible partitions.

#### Current frame number

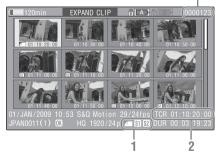

### Detailed information for the clip is displayed at the bottom of the screen.

The items other than the following are the same as those on the normal thumbnail screen:

#### 1. Frame information

The following icons show the marking for the frame at the cursor.

|           | Index frame                  |
|-----------|------------------------------|
| <b>S1</b> | Frame with shot mark 1 added |
| <b>S2</b> | Frame with shot mark 2 added |

The same icons may also be displayed below the thumbnail image of each frame. If the frame has multiple markings, one of the icons is displayed, in the priority order of index frame, shot mark 1, and shot mark 2.

#### 2. Timecode indication

The timecode of the frame at the cursor is displayed.

#### EXPAND CLIP screen in SD Mode

In SD Mode, the thumbnail images of the first frames of segment files are displayed for a clip segmented because its file size exceeded 2GB on the EXPAND CLIP screen.

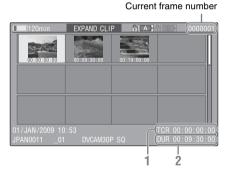

Detailed information for the clip is displayed at the bottom of the screen.

The items other than the following are the same as those on the normal thumbnail screen:

#### 1. Timecode indication

The timecode of the segmentation file at the cursor is displayed.

#### 2. Duration

The duration of the segmentation file at the cursor is displayed.

## Clip Operation menu on the EXPAND CLIP screen

#### HD Mode

When you select a frame on the EXPAND CLIP screen and press the joystick or the jog dial, the

Clip Operation menu pops up to enable further operations.

| Item          | Function                             |
|---------------|--------------------------------------|
| EXPAND        | To decrease the number of            |
| (COARSE)      | partitions of the clip               |
| EXPAND        | To increase the number of            |
| (FINE)        | partitions of the clip               |
| PAUSE         | To set to Pause mode at the          |
|               | selected frame                       |
| SET INDEX PIC | To specify the selected frame for    |
|               | the index frame of the clip (page    |
|               | 110)                                 |
| SHOT MARK1    | To add shot mark 1 to the selected   |
| ADD           | frame (page 109)                     |
| SHOT MARK2    | To add shot mark 2 to the selected   |
| ADD           | frame (page 109)                     |
| SHOT MARK1    | To delete shot mark 1 from the       |
| DEL           | selected frame (page 109)            |
| SHOT MARK2    | To delete shot mark 2 from the       |
| DEL           | selected frame (page 109)            |
| DIVIDE CLIP   | To divide the clip into two clips at |
|               | the selected frame (page 110)        |

#### SD Mode

You can select "PAUSE" only on the EXPAND CLIP screen in SD Mode.

#### Displaying the SHOT MARK Screen (HD Mode Only)

When one or more shot marks are recorded for a single clip in HD Mode, the SHOT MARK screen permits you to display only the marked frames as the thumbnail images on the screen.

- **1** Select a clip on the thumbnail screen.
- **2 Press the joystick or the jog dial.** The Clip Operation menu pops up.

#### 3 Select "SHOT MARK," "SHOT MARK1," or "SHOT MARK2."

**SHOT MARK:** To display thumbnails only of the frames marked with shot mark 1 and/or shot mark 2 recorded

**SHOT MARK1:** To display thumbnails only of the frames marked with shot mark 1

**SHOT MARK2:** To display thumbnails only of the frames marked with shot mark 2

# Playback

#### SHOT MARK screen example

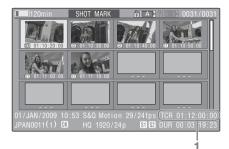

The detailed information of the clip is displayed at the bottom of the screen.

The items other than the following are the same as those on the EXPAND CLIP screen:

1. Timecode indication

The timecode of the frame at the cursor on the SHOT MARK screen is displayed.

#### Clip Operation menu on the SHOT MARK screen

When you select a frame on the SHOT MARK screen and press the joystick or the jog dial, the Clip Operation menu pops up to permit you further operations.

| Item          | Function                              |
|---------------|---------------------------------------|
| PAUSE         | To set to Pause mode at the selected  |
|               | frame                                 |
| SET INDEX PIC | To specify the selected frame for the |
|               | index frame of the clip (page 110)    |
| SHOT MARK1    | To delete the shot mark 1 from the    |
| DEL           | selected frame (page 109)             |
| SHOT MARK2    | To delete the shot mark 2 from the    |
| DEL           | selected frame (page 109)             |
| DIVIDE CLIP   | To divide the clip into two clips at  |
|               | the selected frame (page 110)         |

#### Adding/Deleting Shot Marks (HD Mode Only)

In HD Mode, you can add shot marks to the clips after recording or delete the recorded shot marks.

#### Adding a shot mark in Pause mode

1 Pause the playback at the frame to which you wish to add a shot mark then press the joystick or the jog dial. The Clip Operation menu pops up.

2 Select "SHOT MARK1 ADD" or "SHOT MARK2 ADD" from the Clip Operation menu.

The information screen for the selected frame appears, and a confirmation message is displayed below the image.

#### **3** Select "Execute."

Adding a shot mark on the EXPAND CLIP screen

1 Select the frame to which you wish to add a shot mark on the EXPAND CLIP screen then press the joystick or the jog dial.

The Clip Operation menu pops up.

#### 2 Select "SHOT MARK1 ADD" or "SHOT MARK2 ADD" from the Clip Operation menu.

The information screen for the selected frame appears, and a confirmation message is displayed below the image.

**3** Select "Execute."

#### Deleting a shot mark

You can delete shot marks on the EXPAND CLIP screen (*page 107*) or on the SHOT MARK screen (*page 108*).

 Select a frame from which you wish to delete the shot mark on the EXPAND CLIP screen or the SHOT MARK screen then press the joystick or the jog dial.

The Clip Operation menu pops up.

2 Select the "SHOT MARK1 DEL" or "SHOT MARK2 DEL" from the Clip Operation menu. The information screen for the selected frame appears and a confirmation message is displayed below the image.

#### **3** Select "Execute."

#### Changing the Index Frame (HD Mode Only)

In HD Mode, you can change the index frame of a clip to another frame you selected on the EXPAND CLIP screen (*page 107*) or the SHOT MARK screen (*page 108*).

 Select a frame to be the index frame on the EXPAND CLIP screen or the SHOT MARK screen then press the joystick or the jog dial.

#### 2 Select "SET INDEX PIC" from the Clip Operation menu.

The information screen of the selected frame appears and a confirmation message is displayed below the image.

#### **3** Select "Execute."

#### Note

Even if you specify a frame other than the top frame for the index frame, playback always begins from the top frame when you start it from the thumbnail screen.

#### Dividing a Clip (HD Mode Only)

In HD Mode, you can divide a clip into two different clips at the frame you select on the EXPAND CLIP screen (*page 107*) or the SHOT MARK screen (*page 108*).

1 Select the frame at which the clip is to be divided on the EXPAND CLIP screen or the SHOT MARK screen then press the joystick or the jog dial.

The Clip Operation menu pops up.

2 Select "DIVIDE CLIP" from the Clip Operation menu.

The information screen for the selected frame appears, and a confirmation message is displayed below the image.

#### **3** Select "Execute."

The selected and subsequent frames are divided, creating two clips having different names.

The first 4 characters of the original clip name are carried on, continuing to the last number on the memory card by the second 4 numerics.

Example: If you divide a clip named ABCD0002 into two clips under the condition where a new clip will be named EFGH0100, clip ABCD0100 and clip ABCD0101 are created.

#### Note

If the remaining space on the memory card is insufficient for divided clips, a message informing you of it appears.

# Status Displays Showing the Status Screens

This camcorder provides status screens of five kinds in Camera mode and four kinds in Media mode, permitting you to check the various settings and statuses of this unit.

The status screens can also be displayed on an external monitor.

For connections of an external monitor, see "Connecting External Monitors" on page 137.

#### Available status screens

- CAMERA status screen (displayed only in Camera mode) (*page 112*)
- AUDIO status screen (page 113)
- VIDEO status screen (page 114)
- BUTTON/REMOTE status screen (page 114)
- BATTERY/MEDIA status screen (page 115)

#### Switching the status screens

Operating the joystick or the jog dial switches the screens in sequence.

#### Canceling the status screen display

Press the STATUS button again. The status screen display is canceled.

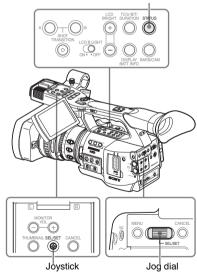

#### Activating the status screen display

#### Press the STATUS button.

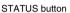

## **CAMERA Status Screen**

The settings and statuses related to image shooting are displayed.

The CAMERA status screen is obtained only in Camera mode. It is not displayed in Media mode.

| CAMERA                     |         |      |     | 1/5 |
|----------------------------|---------|------|-----|-----|
| White Bal B: 12000K        | Gain L: | 0dB  |     |     |
| A: 4700K                   | M:      | 9dB  |     |     |
| PRST: 3200K                |         | 18dB |     |     |
| Handle Zoom Speed H: 70    | Zebra1: | On   | 70% |     |
| L: 30                      | 2:      | Off  |     |     |
| Skin Tone Detail: Off      |         |      |     |     |
| Picture Profile : PP1 STAN | DARD    |      |     |     |
|                            |         |      |     |     |

#### White Bal: White balance status

| Display | Contents                                     |
|---------|----------------------------------------------|
| В       | The color temperature stored in white        |
|         | memory B is indicated. The color             |
|         | temperature of white memory B is detected/   |
|         | stored when you execute the auto white       |
|         | balance operation in Memory B mode.          |
| A       | The color temperature stored in white        |
|         | memory A is indicated. The color             |
|         | temperature of white memory A is             |
|         | detected/stored when you execute the auto    |
|         | white balance operation in Memory A          |
|         | mode.                                        |
| PRST    | The color temperature set as the preset      |
|         | white is indicated. The color temperature of |
|         | preset white can be changed using the        |
|         | PICTURE PROFILE menu.                        |

#### Gain: GAIN switch settings

The gain values of the positions L, M, and H of the GAIN switch assigned with the CAMERA SET menu are displayed.

## Handle Zoom Speed: Handle zoom speed settings

The speed values assigned to the on-handle ZOOM button on the CAMERA SET menu are displayed.

| Display | Contents                                |
|---------|-----------------------------------------|
| Н       | Speed obtained when the speed switch is |
|         | set to the H position                   |
| L       | Speed obtained when the speed switch is |
|         | set to the L position                   |

#### Zebra: Zebra status

| Display | Contents                                    |  |  |  |
|---------|---------------------------------------------|--|--|--|
| 1       | This indication becomes "On" if you turn    |  |  |  |
|         | zebra on with the ZEBRA button when "1"     |  |  |  |
|         | or "Both" is selected for "Zebra Select" of |  |  |  |
|         | the LCD/VF SET menu. The setting value      |  |  |  |
|         | of "Zebra1 Level" of the LCD/VF SET         |  |  |  |
|         | menu is displayed at the right.             |  |  |  |
|         | It shows "Off" when zebra is off or "2" is  |  |  |  |
|         | selected for "Zebra Select."                |  |  |  |
| 2       | This indication becomes "On" if you turn    |  |  |  |
|         | zebra on with the ZEBRA button when "2"     |  |  |  |
|         | or "Both" is selected for "Zebra Select" of |  |  |  |
|         | the LCD/VF SET menu.                        |  |  |  |
|         | It shows "Off" when zebra is off or "1" is  |  |  |  |
|         | selected for "Zebra Select."                |  |  |  |

#### Skin Tone Detail: Skin-tone detail status

The current status (On or Off) of "Setting" of "Skin Tone Detail" of the PICTURE PROFILE menu is displayed.

#### Picture Profile: Picture Profile selection status

The selected Picture Profile number and name are displayed. (If Picture Profile is off, "Off" is displayed.)

## **AUDIO Status Screen**

Information regarding audio signals is displayed. The display configuration varies between Camera mode and Media mode.

#### In Camera Mode

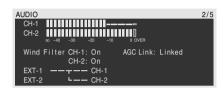

#### CH-1/CH-2: Audio level meters

The levels of the CH-1 and CH-2 audio inputs (E-E audio levels) are displayed.

#### Wind Filter: Wind filter settings

The current settings of "Wind Filter CH-1" and "Wind Filter CH-2" of the AUDIO SET menu are displayed.

#### AGC Link: AGC link status

The "AGC Link" status (Linked or Separate) of the AUDIO SET menu is displayed.

#### INT/EXT-CH-1/CH-2: Audio input settings

The inputs to CH-1 and CH-2 according to the "EXT CH Select" setting of the AUDIO SET menu and the AUDIO IN switch status are displayed.

| AUDIO IN<br>switch     | EXT CH<br>Select | Display                            |
|------------------------|------------------|------------------------------------|
| CH-1: INT<br>CH-2: INT | _                | INT-L ———— CH-1<br>INT-R ———— CH-2 |
| CH-1: EXT<br>CH-2: INT | _                | EXT-1 ———— CH-1<br>INT-R ———— CH-2 |
| CH-1: INT<br>CH-2: EXT | _                | INT-L ———— CH-1<br>EXT-2 ———— CH-2 |
| CH-1: EXT<br>CH-2: EXT | CH-1/CH-2        | EXT-1 — CH-1<br>EXT-2 — CH-2       |
| CH-1: EXT<br>CH-2: EXT | CH-1             | EXT-1 CH-1<br>EXT-2 CH-2           |

#### In Media Mode

| AUDIO      |                | 1/4 |
|------------|----------------|-----|
| CH-3       |                |     |
| CH-4       | -20 -10 0.0VFR |     |
|            |                |     |
| Output CH  | : CH-3/CH-4    |     |
| Headphones | : CH-3/CH-4    |     |
| Speaker    | : CH-3+CH-4    |     |

#### CH-1/CH-2/CH-3/CH-4: Audio level meters

The playback audio levels of CH-1/CH-2 or CH-3/CH-4 are displayed according to the "Output CH" setting of the AUDIO SET menu.

If audio input is fed in via the i.LINK connector in STOP status or in external input recording, the input audio levels are indicated. In this case, the channel indications at the left of the meters are CH-1 and CH-2 regardless of the "Output CH" setting of the AUDIO SET menu.

In other conditions, the meters do not function.

#### Output CH: Output channel setting

The "Output CH" setting of the AUDIO SET menu is displayed.

#### Headphones: Headphone output

The output audio channel(s) for the headphones is(are) displayed. The "Monitor CH" setting of the AUDIO SET menu is valid as-is.

#### Speaker: Speaker output

The output audio channel(s) for the built-in speaker is(are) displayed. As the speaker is monaural, the outputs are CH-1+CH2 or CH-3+CH4 even in stereo mode.

With nonstereo settings, the "Monitor CH" setting of the AUDIO SET menu is valid as-is.

## **VIDEO Status Screen**

The information on video formats and settings for the COMPONENT OUT, SDI OUT, HDMI OUT, A/V OUT and i.LINK connectors is displayed.

| VIDEO          |            | 3/5 |
|----------------|------------|-----|
| Video Format   | : 1920/60i |     |
| Rec Mode       | : HQ       |     |
| Output Select  | : 1920/60i |     |
| A/V Out        | : Off      |     |
| Down Converter | : Squeeze  |     |
| i.LINK I/O     | : Disable  |     |

#### Video Format: Video format setting

The video format set in "Video Format" of the OTHERS menu is displayed.

In HD Mode, the horizontal resolution, frame rate, and scan format are displayed.

In SD Mode, the frame rate, scan format, and aspect (SQ/EC) are displayed.

#### Rec Mode: Recording bit rate (HD Mode only)

The bit rate (HQ or SP) of the video format set in "Video Format" of the OTHERS menu is displayed.

## Output Select: Component and digital output status

The video format of the signal being fed from the COMPONENT OUT, SDI OUT, and HDMI OUT connectors according to the "Output Select" setting of the VIDEO SET menu is displayed.

#### Video Out: Output status of the A/V OUT connector

The format (NTSC or PAL) of the analog composite signal being fed from the A/V OUT connector is displayed when "Output Select" of the VIDEO SET menu is set to "Composite." When the "Output Select" setting is other than "Composite," "Off" is displayed.

## Down Converter: Down-converter setting of the SD output (HD Mode only)

The "Down Converter" setting (Squeeze, Edge Crop, Letterbox) of the VIDEO SET menu is displayed.

#### i.LINK I/O: i.LINK I/O status

The i.LINK I/O setting (HDV/DVCAM/Disable) of the OTHERS menu is displayed.

# BUTTON/REMOTE Status Screen

The functions assigned to the assignable buttons and the status of the IR Remote Commander are displayed.

| BUTTON/REMOTE |                                                    | 4/5 |
|---------------|----------------------------------------------------|-----|
| Assign Button | 1: Freeze Mix<br>2: Off<br>3: Off<br>4: Rec Review |     |
| IR Remote     | : On                                               |     |

#### Assign Button: Assignable button statuses

The functions assigned with the "Assign Button" of the OTHERS menu to the respective assignable buttons are displayed.

#### IR Remote: IR Remote Commander status

The status (On: enabled, Off: disabled) of the IR Remote Commander is displayed.

# Status Displays

## BATTERY/MEDIA Status Screen

The information on the battery pack and SxS memory cards is displayed.

| BATTERY/N | IEDIA |    |      |        |        | 5/5  |
|-----------|-------|----|------|--------|--------|------|
| Battery   |       |    |      | Charge | Count  | 55   |
| HDD A     |       |    |      |        |        |      |
| HDD B     |       |    |      |        |        |      |
|           |       | 50 | 100% |        |        |      |
| Media A   |       |    |      | 20min  | Life   | 100% |
| Media B   |       |    |      | 50min  | 🔓 Life | 10%  |
|           |       |    | 100% |        |        |      |

#### Battery: Battery charge remaining

The remaining charge level of the mounted battery pack is displayed.

#### **Charge Count: Repeated charge times**

The number of times that the mounted battery pack has been charged is displayed.

#### HDD A/HDD B: Battery remaining of PHU-120R units

When PHU-120R Professional Hard Disk units are connected, the remaining power levels of the batteries of the PHU-120R units connected via the respective card slots are displayed.

#### Media A/Media B: Remaining space, available recording time, and estimated service life (rewriting limit)

The remaining space of the SxS memory cards in the respective card slots is indicated on the meters.

At the right, the available time for recording if done at the current bit rate is displayed, in minutes.

The time indication will be "- - min" if no SxS memory card or an invalid card is in the slot. If the card is write-protected, a icon is shown to the right of the time indication.

The Life value is displayed only for an SxS memory card which supports the life value indication. It indicates the estimated remaining usable period of the card (virgin status as 100%). If an alarm is generated, make a backup of the card as soon as possible and replace it with a new card.

### Menu Configuration and Detailed Settings Overview of the Setup Menus

This camcorder permits you to make various settings for recording and playback with Setup menus on the LCD monitor/EVF screen. The Setup menus can also be displayed on an external monitor.

For connections of an external monitor, see "Connecting External Monitors" on page 137.

### **Setup Menu Configuration**

The following menu icons are displayed when you press the MENU button, permitting you to select the corresponding menus.

#### CAMERA SET menu

For setting the items related to recording other than those on picture quality (*page 120*). The picture-quality items are set with the PICTURE PROFILE menu (*page 85*).

#### 🞝 AUDIO SET menu

For setting the audio-related items (page 125).

#### VIDEO SET menu

For setting the items related to video outputs (page 126).

#### LCD/VF SET menu

For setting the items related to the displays on the LCD monitor /EVF (*page 127*).

#### 00:00 TC/UB SET menu

For setting the items related to timecodes and user bits (*page 130*).

#### OTHERS menu

For setting the other items (page 131).

#### **Setup Menu Layers**

#### MENU

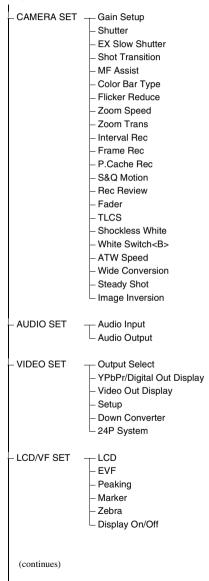

- Timecode - Users Bit - TC Format

OTHERS

- All Reset – Camera Data
- Time Zone
- Clock Set
- Language
- Assign Button
- Tallv
- Hours Meter
- IR Remote
- Battery Alarm
- Battery INFO
- Direct Menu
- i.LINK I/O
- Trigger Mode
- Country
- HD/SD Mode
- Video Format
- Clip
- Copy All
- Format Media
- Plan.Metadata
- Version
- Version Up

## **Basic Menu Operations**

This section covers basic operations for setting the Setup menu items.

#### Menu controls

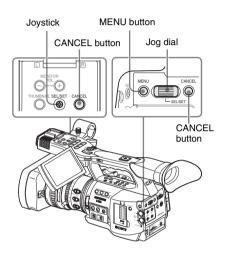

#### **MENU** button

To turn Menu mode to use Setup menus on/off.

#### Joystick (SEL/SET button)

When you tilt it, the cursor moves in the corresponding direction, permitting you to select menu items or setting values.

#### Jog dial (SEL/SET dial)

When you turn the dial, the cursor moves up or down, permitting you to select menu items or setting values.

#### CANCEL button

To return to the previous layer of the menu. An uncompleted change is canceled.

#### **Displaying the Setup menu**

#### Press the MENU button.

The menu icons appear on the screen.

The cursor is displayed on the icon of the menu used last, and the corresponding menu item selection area is displayed to the right.

#### Example: When the cursor is located at (CAMERA SET menu icon)

Menu icon

|       | CAMERA SET      |         |  |
|-------|-----------------|---------|--|
| H     | С<br>С          |         |  |
| Ð     | Gain Setup      |         |  |
|       | Shutter         |         |  |
|       | EX Slow Shutter |         |  |
| 83.00 | Shot Transition |         |  |
| 田     | MF Assist 🖉     | : Off   |  |
|       | Color Bar Tipe  | : Multi |  |
|       |                 |         |  |

Menu item selection area

#### Note

When the camcorder is in EXPAND FOCUS mode (*page 55*), the Setup menus cannot be operated. Press the EXPAND FOCUS button to release the mode.

#### Setting the Setup menus

#### 1 Rotate the jog dial or tilt the joystick back or forth to set the cursor to the icon of the menu you wish to set.

The selectable menu items are displayed in the menu item selection area to the right of the icon.

#### **2** Press the jog dial or the joystick.

The cursor moves to the menu item selection area.

You can also move the cursor to the menu item selection area by tilting the joystick to the right.

• The menu item selection area can show 7 lines at maximum. When all the selectable items cannot be displayed at one time, you can scroll the display up or down by moving the cursor.

A triangle appears at the upper or lower right corner of the menu item selection area to indicate that scrolling is enabled.

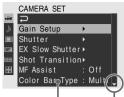

Displayed when there are more menu items beneath. (A shown at the top indicates that there are more menu items above.)

#### Menu item selection area

- A ► symbol is displayed to the right of any item that has subitems.
- The current setting value is displayed to the right of an item that has no subitems.
- To return to the previous layer, select in or tilt the joystick to the left.
- **3** Turn the jog dial or tilt the joystick back or forth to set the cursor to the menu item you wish to set then press the dial or the joystick to proceed.

The setting area appears to the right of the menu item selection area, and the cursor moves to the top of its subitems.

|       | CAMERA SET             |          |            |      |
|-------|------------------------|----------|------------|------|
| HÌH   | Ç                      | <b>D</b> |            |      |
| ٩     | Gain Setup 🕨           | Low      | :          | 0dB  |
|       | Shutter >              | Mid      |            | 9dB  |
|       | EX Slow Shutter►       | High     | <b>?</b> : | 18dB |
| 88.00 | Shot Transition •      |          |            |      |
| BB    | MFAssist : Off         |          |            |      |
|       | Color Bar Type : Multi |          |            |      |
|       |                        |          | 1          |      |

#### Setting area -

- The subitems and their current values are displayed.
- To return to the previous layer, select in , tilt the joystick to the left, or press the CANCEL button.

When you select an item that has no subitems and to be only On /Off or switched, the choices are displayed to the right of the item. In this case, proceed to step 5. Example

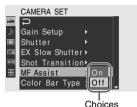

0100003

4 For the item that has subitems, turn the jog dial or tilt the joystick back or forth to set the cursor to the subitem you wish to set then press the dial or the joystick to proceed.

The available values of the selected subitems are displayed, and the cursor moves to the current value.

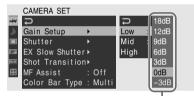

Available value area

• The available value area can show 7 lines at maximum. When all the selectable values cannot be displayed at one time, you can scroll the display up or down by moving the cursor.

A triangle appears at the upper or lower right corner of the available value area to indicate that scrolling is enabled.

• For items having a wide range of available values (example: -99 to +99), the available value area is not displayed. The current setting is highlighted instead, indicating that the setting is ready for change.

# **5** Select the desired value by turning the jog dial or tilting the joystick back or forth then press the dial or the joystick to make the setting.

The setting is changed, and the new setting is displayed.

When you select "Execute" for an execution item, the corresponding function is executed.

#### For an item that requires your confirmation

When you select an item that you must confirm before execution in step **3**, the menu display temporarily disappears, and a confirmation message is displayed. Following the instructions of message, specify whether to execute or cancel.

#### Entering a character string

When you select an item for which a character string, such as a time value or filename, is to be specified, the input area for the character string is highlighted, and "SET" appears at the right end.

**1** Select characters by turning the jog dial or tilting the joystick back and forth then press the dial or joystick to proceed.

The cursor moves to the next column. To return to the previous column, tilt the joystick to the left.

2 Perform setting in the same manner up to the last column/digit.

The cursor moves to "SET."

**3 Press the jog dial or the joystick.** The setting is completed.

Terminating the menu operation

#### Press the MENU button.

The normal camera picture is resumed.

## Setup Menu List

The functions and available settings of menus are listed below.

The default settings set at the factory are shown in **bold** face (example: **Speed**).

The items marked with  $\boxed{M}$  in the Menu items column cannot be set in Media mode.

### **CAMERA SET Menu**

| CAMERA SET<br>Menu items                                   |                                                                           | Contents                                                                                                    |
|------------------------------------------------------------|---------------------------------------------------------------------------|----------------------------------------------------------------------------------------------------|
| Gain Setup<br>Assigning gain                               | <b>Subitems and setting values</b><br>Low<br>-3/ <b>0</b> /3/6/9/12/18 dB | Set the gain level to be used when the switch is set to the L position.                                                                                |
| levels to the three<br>GAIN switch                         | Mid<br>-3 / 0 / 3 / 6 / <b>9</b> /12 /18 dB                               | Set the gain level to be used when the switch is set to the M position.                                                                                |
| positions                                                  | High<br>-3 / 0 / 3 / 6 / 9 /12 / <b>18</b> dB                             | Set the gain level to be used when the switch is set to the H position.                                                                                |
| Shutter<br>Specifying                                      | Mode<br>Speed / Angle / ECS / SLS                                         | Select modes of the Electronic Shutter.                                                                                                    |
| operating<br>conditions of the<br>electrical shutter       | Shutter Speed<br>1/100                                                    | Set the shutter speed when Speed mode is selected.<br>The available setting values vary depending on the video<br>format being selected (see page 49). |
| (unselectable when<br>"Setting" of "EX<br>Slow Shutter" is | Shutter Angle<br><b>180°</b> / 90° / 45° / 22.5° / 11.25°                 | Set the shutter angle when Angle mode is selected.                                                                                                    |
| "On")                                                      | ECS Frequency<br>60.02                                                    | Set the ECS frequency when ECS mode is selected.<br>The available setting values vary depending on the frame rate<br>of the video format selected.     |
|                                                            | SLS Frame<br>2 to 8 (Off)                                                 | Set the number of frames to accumulate when SLS mode is<br>selected.<br>(Off): For S&Q Motion or the SP 24P format (The setting<br>cannot be changed.) |
| EX Slow<br>Shutter                                         | Setting<br>On / <b>Off</b>                                                | Turn EX Slow Shutter mode on/off.                                                                                                    |
| Setting the<br>Supersensitized<br>Slow Shutter mode        | Number of Frames<br><b>16</b> / 32 / 64                                   | Set the number of frames to accumulate.                                                                                                    |

| CAMERA SET                                               |                                                                                      |                                                                                                    |
|----------------------------------------------------------|--------------------------------------------------------------------------------------|----------------------------------------------------------------------------------------------------|
| Menu items                                               | Subitems and setting values                                                          | Contents                                                                                                    |
| Shot<br>Transition                                       | Trans Time<br>2 to 15 sec ( <b>4 sec</b> )                                           | Set the time it takes to make a shot transition.                                                                                                    |
| Setting the operating                                    | Trans Speed<br>1 to 10 ( <b>5</b> )                                                  | Set the speed of the transition.                                                                                                    |
| conditions of Shot<br>Transition                         | Time / Speed<br>Time / <b>Speed</b>                                                  | Determine whether to specify the transition by time or speed.                                                                                                    |
|                                                          | Trans Curve<br>Linear / Soft Trans / <b>Soft Stop</b>                                | Select the transition pattern.<br>Linear: To make the transition linearly<br>Soft Trans: To make the transition slowly at the beginning and<br>end, but linearly in between<br>Soft Stop: To make the transition slow down near the end                                                              |
|                                                          | Start Timer<br>Off / 5 sec / 10 sec / 20 sec                                         | Set the waiting time until the shot transition begins.                                                                                                    |
|                                                          | Rec Link<br>Off / Shot-A / Shot-B                                                    | Set the function to start a shot transition linked to recording<br>start.<br>Off: To start the transition using a button without linked to<br>recording start<br>Shot-A: To start a transition to Shot-A linked to recording<br>start<br>Shot-B: To start a transition to Shot-B linked to recording |
| MF Assist<br>Turning the MF<br>Assist Function<br>on/off | On / <b>Off</b>                                                                      | start<br>Set to "On" to precisely adjust the focus automatically after<br>you roughly adjust it manually.                                                                                                    |
| Color Bar Type<br>Selecting the types<br>of color bar    | Multi / 75% / 100%                                                                   | Select the type of color bars displayed when you press the<br>BARS/CAM button.<br>Multi: To output multiformat color bars<br>75%: To output 75% color bars<br>100%: To output 100% color bars                                                                                                    |
| Flicker Reduce<br>Setting Flicker<br>Compensation        | Mode<br>Auto / On / <b>Off</b>                                                       | Set the operation of the Flicker-Reduction function.<br>On: To always activate it<br>Auto: To automatically activate it when flicker is detected.<br>Off: To not activate it                                                                                                    |
|                                                          | Frequency<br>50 Hz / 60 Hz<br><b>60 Hz</b> : UC model<br><b>50 Hz</b> : Other models | Set to the power supply frequency of the light source causing flicker.                                                                                                    |
| <b>Zoom Speed</b><br>Setting the zoom<br>speed           | High<br>8 to 99 <b>(70)</b>                                                          | Set the speed of zooming to be executed when you press the<br>on-handle ZOOM button with the zoom speed switch set to<br>H.                                                                                                    |
|                                                          | Low<br>8 to 99 <b>(30)</b>                                                           | Set the speed of zooming to be executed when you press the on-handle ZOOM button with the zoom speed switch set to L.                                                                                                    |
|                                                          | Remote<br>8 to 99 <b>(50)</b>                                                        | Set the speed of zooming to be executed when you press the ZOOM button of the IR Remote Commander.                                                                                                    |
|                                                          |                                                                                      | Note<br>If the infrared line from the Remote Commander is not<br>received properly, zooming may not operate smoothly.                                                                                                    |

| CAMERA SET                                                   |                                                                                                    |                                                                                                    |
|--------------------------------------------------------------|----------------------------------------------------------------------------------------------------|----------------------------------------------------------------------------------------------------|
| Menu items                                                   | Subitems and setting values                                                                                                    | Contents                                                                                                    |
| <b>Zoom Trans</b><br>Setting the zoom<br>operation mode      | Linear / Soft                                                                                                    | Set the operation mode at the beginning and end of zooming with the on-handle ZOOM button.                                                                                          |
| Interval Rec<br>Setting the Interval                         | Setting<br>On / <b>Off</b>                                                                                                    | Turn the Interval Recording function on/off.                                                                                                    |
| Recording function                                           | Interval Time<br><b>1</b> to 10/15/20/30/40/50 sec<br>1 to 10/15/20/30/40/50 min<br>1 to 4/6/12/24 hour                                                                                                    | Set the interval of recording in Interval Recording.                                                                                                    |
| _                                                            | Number of Frames<br><b>1</b> / 3 / 6 / 9 or<br>2 / 6 /12 (HQ 1280/60P,<br>HQ 1280/50P)                                                                                                    | Set the number of frames to be recorded at a time in Interval Recording.                                                                                                    |
| Frame Rec<br>Setting the Frame                               | Setting<br>On / <b>Off</b>                                                                                                    | Turn the Frame Recording function on/off.                                                                                                    |
| Recording<br>function                                        | Number of Frames<br><b>1</b> / 3 / 6 / 9 or<br>2 / 6 /12 (HQ 1280/60P,<br>HQ 1280/50P)                                                                                                    | Set the number of frames to be recorded at a time in Frame Recording.                                                                                                    |
| P.Cache Rec<br>Setting the Picture                           | Setting<br>On / <b>Off</b>                                                                                                    | Turn the Picture Cache Recording function on/off.                                                                                                    |
| Cache Recording function                                     | P.Cache Rec TIme<br><b>0-2sec</b> / 2-4sec / 4-6sec /<br>6-8sec / 8-10sec /13-15rec                                                                                                    | Set the time to cache video in the picture cache memory (the<br>time to a point where recording is to start when you press the<br>REC START/STOP button in Picture Cache Recording. |
| S&Q Motion<br>Setting the S&Q<br>Motion function             | On Format<br>Country: NTSC Area<br>HQ 1920/30P<br>HQ 1920/24P<br>HQ 1280/60P<br>HQ 1280/30P<br>HQ 1280/24P<br>Country: PAL Area<br>HQ 1920/25P<br>HQ 1280/50P<br>HQ 1280/50P                                                                                                    | Set the recording video format in Slow & Quick Motion recording.                                                                                                    |
|                                                              | Frame Rate<br>On Format: HQ 1280/60P, HQ<br>1280/30P, HQ 1280/24P (NTSC)<br>1 to 60 ( <b>30</b> )<br>On Format: HQ 1920/30P, HQ<br>1920/24P (NTSC)<br>1 to 30<br>On Format: HQ 1280/50P, HQ<br>1280/25P (PAL)<br>1 to 60 ( <b>25</b> )<br>On Format: HQ 1920/25P (PAL)<br>1 to 30 | Set the recording frame rate in Slow & Quick Motion recording.                                                                                                    |
| Rec Review<br>Setting the<br>playback time for<br>Rec-Review | 3 sec / 10 sec / Clip                                                                                                    | Set the time to play the last recorded clip using the Rec-<br>Review function.<br>3 sec: Last 3 seconds<br>10 sec: Last 10 seconds<br>Clip: Entire duration of the clip             |

| CAMERA SET                                                                                                    |                                                                   |                                                                                                    |
|----------------------------------------------------------------------------------------------------|-------------------------------------------------------------------|----------------------------------------------------------------------------------------------------|
| Menu items                                                                                                    | Subitems and setting values                                       | Contents                                                                                                    |
| Fader<br>Setting the fade-in/                                                                                           | Fade In<br>On / <b>Off</b>                                        | Turn the fade-in function on/off.                                                                                                    |
| fade-out functions                                                                                                    | Fade In Type<br>White / <b>Black</b>                              | Select the fade-in mode.<br>White: To fade in from a white screen<br>Black: To face in from a black screen                                                                                                    |
|                                                                                                    | Fade In Time<br>1 sec / <b>2 sec</b> / 3 sec / 5 sec /<br>10 sec  | Set the duration of the fade in.                                                                                                    |
|                                                                                                    | Fade Out<br>On / <b>Off</b>                                       | Turn the fade-out function on/off.                                                                                                    |
|                                                                                                    | Fade Out Type<br>White / <b>Black</b>                             | Select the fade-out mode.<br>White: To fade out to a white screen<br>Black: To face out to a black screen                                                                                                    |
|                                                                                                    | Fade Out Time<br>1 sec / <b>2 sec</b> / 3 sec / 5 sec /<br>10 sec | Set the duration of the fade out.                                                                                                    |
| <b>TLCS</b><br>Setting the Total<br>Level Control<br>System (auto<br>adjustment system<br>of gain, iris and<br>shutter) | Level<br>+1.0 / +0.5 / ± <b>0</b> / -0.5 / -1.0                   | Set the target level (to make brighter or darker) of auto iris<br>control in TLCS. (This setting also affects the gain control in<br>AGC mode and shutter-speed control in Auto Shutter mode.)<br>+1.0: Approx. one stop further open<br>+0.5: Approx. half a stop further open<br>±0: Standard<br>-0.5: Approx. half a stop further closed<br>-1.0: Approx. one stop further closed |
|                                                                                                    | Mode<br>Backlight / <b>Standard</b> /<br>Spotlight                | Set the auto iris control mode in TLCS.<br>Backlight: Backlight mode to reduce darkening of the center<br>subject against lights<br>Standard: Standard mode<br>Spotlight: Spotlight mode to reduce blown-out highlights on<br>the center subject in the spotlight                                                                                                    |
|                                                                                                    | Speed<br>-99 to +99 ( <b>+50</b> )                                | Set the tracing speed of TLCS control.                                                                                                    |
|                                                                                                    | AGC<br>On / <b>Off</b>                                            | Turn the AGC (Auto Gain Control) function on/off.                                                                                                    |
|                                                                                                    | AGC Limit<br>3/6/9/ <b>12</b> /18 dB                              | Set the maximum gain in AGC.                                                                                                    |
|                                                                                                    | AGC Point<br>F5.6 / F4 / <b>F2.8</b>                              | Set the iris point for switching to auto-iris and auto-shutter control when AGC is on.                                                                                                    |
|                                                                                                    | Auto Shutter<br>On / <b>Off</b>                                   | Turn the Auto Shutter control function on/off.                                                                                                    |
|                                                                                                    | A.SHT Limit<br>1/100<br>1/150<br>1/200<br><b>1/250</b>            | Set the maximum shutter speed in Auto Shutter control.                                                                                                    |
|                                                                                                    | A.SHT Point<br>F5.6 / F8 / F11 / <b>F16</b>                       | Set the iris point for switching auto-iris and auto-shutter<br>control when Auto Shutter is on.                                                                                                    |

| CAMERA SET                                                            |                                 |                                                                                                    |
|-----------------------------------------------------------------------|---------------------------------|----------------------------------------------------------------------------------------------------|
| Menu items                                                            | Subitems and setting values     | Contents                                                                                                    |
| Shockless<br>White<br>Setting the<br>shockless white<br>balance       | Off / 1 / <b>2</b> / 3          | Select the speed of change in white balance when the white<br>balance mode is switched.<br>Set to "Off" to instantly change the white balance.<br>Select a larger number to change the white balance more<br>slowly through interpolation.                       |
| White Switch<br><b><br/>Setting for the<br/>WHITE BAL<br/>switch</b>  | ATW / MEM                       | Select the mode (ATW or Memory B) selected at the B position of the WHITE BAL switch.                                                                                                    |
| ATW Speed<br>Setting for Auto<br>Tracing White<br>Balance             | 1/2/ <b>3</b> /4/5              | Set the tracing speed of ATW.<br>The larger the number you set, the speed becomes faster.                                                                                                    |
| Wide<br>Conversion<br>Setting for use of a<br>wide conversion<br>lens | On / <b>Off</b>                 | Set to "On" when a wide conversion lens is attached.                                                                                                    |
| Steady Shot<br>Setting the image<br>stabilizer                        | <b>On</b> / Off                 | Turn the Steady Shot (image stabilizer) function on/off.                                                                                                    |
| Image<br>Inversion<br>Setting the image<br>inversion function         | Normal / H INV / V INV /<br>H+V | Normal: Normal image direction<br>H INV: To horizontally invert the image<br>V INV: To vertically invert the image<br>H+V: To horizontally and vertically invert the image<br>Select "Execute" to invert. (The screen is black during the<br>inversion process.) |

### AUDIO SET Menu

| AUDIO SET                                    |                                                                                            |                                                                                                    |
|----------------------------------------------|--------------------------------------------------------------------------------------------|----------------------------------------------------------------------------------------------------|
| Menu items                                   | Subitems and setting values                                                                | Contents                                                                                                    |
| Audio Input<br>Setting for audio<br>inputs   | TRIM CH-1<br>-20 dBu to -65 dBu ( <b>-41 dBu</b> )                                         | Finely adjust the sensitivity of channel 1 of external microphone input in steps of 3 dB in Manual audio adjustment mode.                                                                                                    |
| M                                            | TRIM CH-2<br>-20 dBu to -65 dBu ( <b>-41 dBu</b> )                                         | Finely adjust the sensitivity of channel 2 of external microphone input in steps of 3 dB in Manual audio adjustment mode.                                                                                                    |
|                                              | INT MIC Level<br>-12 dB / -6 dB / <b>-0 dB</b> / +6 dB<br>/ +12 dB                         | Select the built-in microphone level in Manual audio adjustment mode.                                                                                                    |
|                                              | Limiter<br>On / <b>Off</b>                                                                 | Turn the audio limiter on/off.                                                                                                    |
|                                              | MIC AGC<br>High / Low                                                                      | Select the sensitivity of the microphone inputs.                                                                                                    |
|                                              | AGC Link<br>Linked / Separated                                                             | Select the gain link condition when the audio level adjustment<br>is in AGC mode.<br>Linked: To vary the CH-1 gain and the CH-2 gain in<br>synchronization.                                                                                                    |
|                                              |                                                                                            | Separated: To vary the CH-1 gain and the CH-2 gain independently according to the respective levels.                                                                                                    |
|                                              | 1KHz Tone<br>On / <b>Off</b>                                                               | Turn the 1-kHz reference tone signal on/off.                                                                                                    |
|                                              | Wind Filter CH-1<br>On / <b>Off</b>                                                        | Turn the wind filter for channel 1 on/off.                                                                                                    |
|                                              | Wind Filter CH-2<br>On / <b>Off</b>                                                        | Turn the wind filter for channel 2 on/off.                                                                                                    |
|                                              | EXT CH Select<br>CH-1<br>CH-1/CH-2                                                         | <ul> <li>CH-1: To record channel 1 audio input on both channels 1 and 2.</li> <li>It is recommended to set the AUDIO SELECT (AUTO/ MANUAL) switch and AUDIO LEVEL control for CH-2 (<i>page 62</i>) as well as the above TRIM CH-2 to the same conditions as those for CH-1.</li> <li>CH-1/CH-2: To record channel 1 and channel 2 inputs on the respective channels.</li> </ul> |
| Audio Output<br>Setting for audio<br>outputs | Monitor CH<br>CH-1/CH-2 (CH-3/CH-4)<br>CH-1+CH-2 (CH-3+CH-4)<br>CH-1 (CH-3)<br>CH-2 (CH-4) | Select the audio channel(s) to be fed to the headphones and<br>the built-in speaker.<br>CH-1/CH-2 (CH-3/CH-4): Stereo<br>CH-1+CH-2 (CH-3+CH-4): Mix<br>CH-1 (CH-3): CH-1 (CH-3) only<br>CH-2 (CH-4): CH-2 (CH-4) only<br>( ): with Output CH set to "CH-3/CH-4"                                                                                                    |
|                                              | Output CH<br>CH-1/CH-2<br>CH-3/CH-4                                                        | Select audio output channels from either channels 1 and 2 or channels 3 and 4.                                                                                                    |
|                                              | Alarm Level<br>0 to 7 ( <b>4</b> )                                                         | Set the alarm sound volume.                                                                                                    |
|                                              | Beep<br>On / <b>Off</b>                                                                    | Select whether or not to sound a beep upon each operation.                                                                                                    |

### **VIDEO SET Menu**

#### VIDEO SET

| VIDEO SET                                                                                                    |                                                                                                    |                                                                                                    |
|----------------------------------------------------------------------------------------------------|----------------------------------------------------------------------------------------------------|----------------------------------------------------------------------------------------------------|
| Menu items                                                                                                    | Setting values                                                                                                    | Contents                                                                                                    |
| Output Select<br>Setting the output<br>signals                                                                      | HD Mode<br>HD SDI Component<br>SD SDI Component<br>HD HDMI<br>SD HDMI Interlace<br>SD HDMI Progressive<br>Composite<br>SD Mode<br>SD SDI Component<br>SD HDMI Interlace<br>Composite | <ul> <li>HD SDI Component: To output an HD analog component signal from the COMPONENT OUT connector and an HD SDI signal from the SDI OUT connector</li> <li>SD SDI Component: To output an SD analog component signal from the COMPONENT OUT connector and an SD SDI signal from the SDI OUT connector</li> <li>HD HDMI: To output an HD HDMI signal from the HDMI OUT connector</li> <li>SD HDMI Interlace: To output an SD HDMI interlace signal from the HDMI OUT connector</li> <li>SD HDMI Progressive: To output an SD HDMI Progressive signal from the HDMI OUT connector</li> <li>Composite: To output a composite signal from the A/V OUT connector</li> </ul> |
| YPbPr/Digital<br>Out Display<br>Setting the<br>character<br>information for the<br>component and<br>divital outputs | On / <b>Off</b>                                                                                                    | Set whether to add the same menus and status indications as<br>those on the LCD monitor/EVF screen to the output signals<br>from the COMPONENT OUT, SDI OUT and HDMI OUT<br>connectors. (This setting cannot be changed if "Output<br>Select" is "Composite.")                                                                                                    |
| digital outputs                                                                                                    |                                                                                                    | On the thumbnail, EXPAND CLIP and SHOT MARK<br>screens, the same menus and status indications as those on the<br>LCD monitor/EVF screen are displayed regardless of the<br>setting of this item.                                                                                                    |
| Video Out<br>Display<br>Setting the<br>character                                                                    | On / <b>Off</b>                                                                                                    | Set whether to add the same menus and status indications as<br>those on the LCD monitor/EVF screen to the output signal<br>from the A/V OUT connector. (This setting cannot be<br>changed if "Output Select" is other than "Composite.")                                                                                                    |
| information for the composite output                                                                                |                                                                                                    | Note<br>On the thumbnail, EXPAND CLIP and SHOT MARK<br>screens, the same menus and status indications as those on the<br>LCD monitor/EVF screen are displayed regardless of the<br>setting of this item.                                                                                                    |
| <b>Setup</b><br>Setting 7.5% setup<br>for the composite                                                             | On / Off                                                                                                    | Set whether to add 7.5% setup to the output signal from the A/V OUT connector when a format of NTSC is selected (Invalid when a format of PAL is selected).                                                                                                    |
| signal                                                                                                    |                                                                                                    | <b>Note</b><br>The default setting is different among the sales areas.<br>United States and Canada: On<br>Other areas: Off                                                                                                    |

| VIDEO SET                                                                     |                                    |                                                                                                    |
|-------------------------------------------------------------------------------|------------------------------------|----------------------------------------------------------------------------------------------------|
| Menu items                                                                    | Setting values                     | Contents                                                                                                    |
| Down<br>Converter<br>Selecting the<br>operation mode of<br>the down converter | Squeeze / Letterbox / Edge<br>Crop | Set the output mode (aspect) when outputting from the A/V<br>OUT connector, or when outputting SD signals in HD Mode<br>from the COMPONENT OUT and SDI OUT connectors.<br>(The setting cannot be changed when an SD format is selected<br>with "Output Select.")<br>Squeeze: To horizontally reduce a 16:9 picture to output a 4:3<br>picture<br>Letterbox: To mask the upper and lower areas of a 4:3 picture<br>to display a 16:9 picture in the center of the screen<br>Edge Crop: To cut the both sides of a 16:9 picture to output a<br>4:3 picture |
| <b>24P System</b><br>Selecting 24P<br>mode                                    | <b>60i</b> / 24PsF                 | Select the video output format when the video format is HQ 1920/24P or HQ 1440/24P (invalid with video formats other than HQ 1920/24P and HQ 1440/24P).                                                                                                    |

## LCD/VF SET Menu

| LCD/VF SET                            |                                        |                                                                                                    |
|---------------------------------------|----------------------------------------|----------------------------------------------------------------------------------------------------|
| Menu items                            | Subitems and setting values            | Contents                                                                                                    |
| LCD<br>Adjusting the LCD              | Color<br>-99 to +99 (± <b>0</b> )      | Adjust the color of pictures on the LCD monitor.                                                                                                    |
| monitor                               | Contrast<br>-99 to +99 (± <b>0</b> )   | Adjust the contrast of pictures on the LCD monitor.                                                                                                    |
|                                       | Brightness<br>-99 to +99 (± <b>0</b> ) | Adjust the brightness of pictures on the LCD monitor.                                                                                                    |
| EVF<br>Setting the                    | Backlight<br><b>High</b> / Low         | Select the brightness of the EVF backlight.                                                                                                    |
| viewfinder                            | Mode<br>Color / B&W                    | Select the display mode of the EVF in Camera mode.<br>Color: Color mode<br>B&W: Monochrome mode                                                                                                    |
|                                       | Contrast<br>-99 to +99 (± <b>0</b> )   | Adjust the contrast of pictures on the EVF screen.                                                                                                    |
|                                       | Brightness<br>-99 to +99 (± <b>0</b> ) | Adjust the brightness of pictures on the EVF screen.                                                                                                    |
|                                       | Power<br>Auto / On                     | Set the condition to turn the EVF on.<br>Auto: To turn it on when the LCD monitor is closed or rotated<br>to the upside-down position.<br>On: To keep it on regardless of the status of the LCD monitor |
| <b>Peaking</b><br>Setting the peaking | Color<br>White / Red / Yellow / Blue   | Select the color of the peaking signal.                                                                                                    |
| function for the<br>LCD monitor/EVF   | Level<br>High / <b>Mid</b> / Low       | Set the level of the peaking signal.                                                                                                    |

| LCD/VF SET<br>Menu items              | Subitems and setting values                                                            | Contents                                                                                                    |
|---------------------------------------|----------------------------------------------------------------------------------------|----------------------------------------------------------------------------------------------------|
| Marker<br>Setting the                 | Setting<br><b>On</b> / Off                                                             | Turn all marker indications on/off in combination.                                                                                                    |
| markers added to pictures on the      | Safety Zone<br><b>On</b> / Off                                                         | Turn the safety marker on/off.                                                                                                    |
| LCD monitor/EVF<br>screen             | Safety Area<br>80% / <b>90%</b> / 92.5% / 95%                                          | Select the size (ratio to the entire screen) of the safety zone marker.                                                                                      |
|                                       | Center Marker<br><b>On</b> / Off                                                       | Turn the center marker on/off.                                                                                                    |
|                                       | Aspect Marker<br>Line / Mask / <b>Off</b>                                              | Select the aspect marker.<br>Line: To show white lines<br>Mask: To lower the video signal level of areas outside the<br>marker range.<br>Off: To not display |
|                                       | Aspect Select<br><b>4:3</b> / 13:9 / 14:9 / 15:9 / 1.66:1 /<br>1.85:1 / 2.35:1 / 2.4:1 | Select the ratio of the aspect marker.                                                                                                    |
|                                       | Aspect Mask<br>90% / 80% / 70% / 60% / 50% /<br>40% / 30% / 20% / 10% / <b>0%</b>      | When "Aspect Marker" is "Mask," select the brightness of images outside the aspect marker.                                                                   |
|                                       | Guide Frame<br>On / <b>Off</b>                                                         | Turn the guide frame marker on/off.                                                                                                    |
| Zebra<br>Setting the zebra<br>pattern | Zebra Select<br>1 / 2 / Both                                                           | Select the zebra pattern(s) to be displayed.<br>1: To display zebra 1 only<br>2: To display zebra 2 only<br>Both: To display both zebra 1 and zebra 2        |
|                                       | Zebra1 Level<br>50 to 107 ( <b>70</b> )                                                | Set the display level of zebra 1.                                                                                                    |

| LCD/VF SET                                           |                                        |                                                                                                    |
|------------------------------------------------------|----------------------------------------|----------------------------------------------------------------------------------------------------|
| Menu items                                           | Subitems and setting values            | Contents                                                                                                    |
| Display On/Off<br>Selecting the items                | On / Off                               | Turn the warning indication to be displayed when the picture is too bright or too dark on/off.                                        |
| to be displayed on<br>the LCD monitor/<br>EVF screen | Brightness Display<br>On / <b>Off</b>  | Turn the numeric indication to show the picture brightness on/ off.                                                                   |
| M                                                    | Histogram Display<br>On / <b>Off</b>   | Turn the histogram indication to show the level distribution of the picture on/off.                                                   |
|                                                      | Lens Info<br>Meter / Feet / <b>Off</b> | Select the depth-of-field indication.<br>Meter: To indicate in meters<br>Feet: To indicate in feet<br>Off: To not indicate            |
|                                                      | Zoom Position<br>Number / Bar / Off    | Select the type of zoom position indication.<br>Number: Indication with a number<br>Bar: Indication with a bar<br>Off: To not display |
|                                                      | Audio Level Meter<br><b>On</b> / Off   | Turn the audio level meter indication on/off.                                                                                         |
|                                                      | Timecode<br><b>On</b> / Off            | Turn the time data (timecode, user bits, duration) indication on/off.                                                                 |
|                                                      | Battery Remain<br><b>On</b> / Off      | Turn the battery remaining/DC input voltage indication on/ off.                                                                       |
|                                                      | Media Remain<br><b>On</b> / Off        | Turn the media remaining indication on/off.                                                                                           |
|                                                      | TLCS Mode<br><b>On</b> / Off           | Turn the TLCS mode indication on/off.                                                                                                 |
|                                                      | Steady Shot<br><b>On</b> / Off         | Turn the Steady Shot indication on/off.                                                                                               |
|                                                      | Focus Mode<br><b>On</b> / Off          | Turn the focus operation mode indication on/off.                                                                                      |
|                                                      | White Balance Mode<br><b>On</b> / Off  | Turn the white balance mode indication on/off.                                                                                        |
|                                                      | Picture Profile<br><b>On</b> / Off     | Turn the Picture Profile indication on/off.                                                                                           |
|                                                      | Filter Position<br><b>On</b> / Off     | Turn the ND filter setting indication on/off.                                                                                         |
|                                                      | Iris Position<br><b>On</b> / Off       | Turn the iris setting indication on/off.                                                                                              |
|                                                      | Gain Setting<br><b>On</b> / Off        | Turn the gain setting indication on/off.                                                                                              |
|                                                      | Shutter Setting<br><b>On</b> / Off     | Turn the shutter mode and speed indication on/off.                                                                                    |
|                                                      | Fader Status<br><b>On</b> / Off        | Turn the fader operation mode indication on/off.                                                                                      |
|                                                      | Rec Mode<br><b>On</b> / Off            | Turn the special recording mode (Frame Rec, Interval Rec, S&Q Motion) indication on/off.                                              |
|                                                      | Video Format<br><b>On</b> / Off        | Turn the video format indication on/off.                                                                                              |

## TC/UB SET Menu

| TC/UB SET        |                             |                                                                               |
|------------------|-----------------------------|-------------------------------------------------------------------------------|
| Menu items       | Subitems and setting values | Contents                                                                      |
| Timecode         | Mode                        | Set the timecode mode.                                                        |
| Setting the      | Preset / Regen / Clock      | Preset: To start the timecode from the specified value                        |
| timecode         |                             | Regen (regeneration): To continue the timecode from that of the previous clip |
|                  |                             | Clock: To use the current clock time as the timecode                          |
|                  | Run<br>Rec Run / Free Run   | Set the running mode when the timecode mode is set to<br>"Preset."            |
|                  |                             | Rec Run: The timecode advances only in recording mode.                        |
|                  |                             | Free Run: The timecode keeps advancing regardless of recording.               |
|                  | Setting                     | Set the timecode to a desired value.                                          |
|                  |                             | Select "SET" to finish the setting.                                           |
|                  | Reset                       | Select "Execute" to reset the timecode to 00:00:00:00.                        |
|                  | Execute / Cancel            |                                                                               |
| Users Bit        | Mode                        | Set the user bit mode.                                                        |
| Setting the user | Fix / Date                  | Fix: To use a desired fixed value as the user bits                            |
| bits             |                             | Date: To use the current date                                                 |
|                  | Setting                     | Set the user bits to a desired value.                                         |
| TC Format        | DF / NDF                    | Set the timecode format.                                                      |
| Setting the time |                             | DF: Drop frame                                                                |
| code format      |                             | NDF: Non drop frame                                                           |

### **OTHERS Menu**

| OTHERS                                             |                                          |                                                                                                    |
|----------------------------------------------------|------------------------------------------|----------------------------------------------------------------------------------------------------|
| Menu items                                         | Subitems and setting values              | Contents                                                                                                    |
| All Reset<br>Resetting to the<br>factory status    | Execute/Cancel                           | Select "Execute" to reset the camcorder to the factory status.                                                                                                    |
| Camera Data<br>Storing/recalling                   | Store<br>Execute/Cancel                  | Select "Execute" to store the setting values in an SxS memory card.                                                                                                   |
| the menu settings                                  | Recall<br>Execute/Cancel                 | Select "Execute" to retrieve the setting values from an SxS memory card.                                                                                              |
| <b>Time Zone</b><br>Setting the time<br>difference | UTC -12:00 to +14:00                     | Set the time-zone difference from UTC in steps of 30 minutes.                                                                                                    |
|                                                    |                                          | The default setting is different among the sales areas.<br>United States and Canada: -5:00<br>Europe area: 0:00<br>Oceania: +10:00                                    |
| Clock Set                                          | Date/Time                                | Set the current time and date.                                                                                                    |
| Setting the built-in clock                         | 12H/24H<br>12H / <b>24H</b>              | Select the display mode of time.<br>12H: 12-hour mode<br>24H: 24-hour mode                                                                                            |
|                                                    | Date Mode<br>YYMMDD / MMDDYY /<br>DDMMYY | Select the display mode of the date.<br>YYMMDD: In sequence of year, month, day<br>MMDDYY: In sequence of month, day, year<br>DDMMYY: In sequence of day, month, year |
| Language<br>Selecting the<br>language for          | English / Chinese / Japanese             | English: To display in English<br>Chinese: To display in Chinese<br>Japanese: To display in Japanese                                                                  |
| menus and<br>messages                              |                                          | Note<br>"Japanese" is effective only on messages for warning and<br>caution. The menus and status indications do not change.                                          |

| OTHERS                                                               |                                                                                                    |                                                                                                    |
|----------------------------------------------------------------------|----------------------------------------------------------------------------------------------------|----------------------------------------------------------------------------------------------------|
| Menu items                                                           | Subitems and setting values                                                                                                    | Contents                                                                                                    |
| Assign Button<br>Assigning<br>functions to the<br>assignable buttons | <ul> <li>&lt;1&gt; Off / Marker / Last Clip DEL /<br/>ATW / ATW Hold / Rec Review<br/>/ Rec / Picture Cache / Freeze<br/>Mix / Expanded Focus /<br/>Spotlight / Backlight / IR<br/>Remote / Shot Mark1 / Shot<br/>Mark2 / Fader / EVF Mode /<br/>BRT Disp / Histogram / Lens<br/>Info / OK Mark</li> <li>&lt;2&gt; Off / Marker / Last Clip DEL /<br/>ATW / ATW Hold / Rec Review<br/>/ Rec / Picture Cache / Freeze<br/>Mix / Expanded Focus /<br/>Spotlight / Backlight / IR<br/>Remote / Shot Mark1 / Shot<br/>Mark2 / Fader / EVF Mode /<br/>BRT Disp / Histogram / Lens<br/>Info / OK Mark</li> <li>&lt;3&gt; Off / Marker / Last Clip DEL /<br/>ATW / ATW Hold / Rec Review<br/>/ Rec / Picture Cache / Freeze<br/>Mix / Expanded Focus /<br/>Spotlight / Backlight / IR<br/>Remote / Shot Mark1 / Shot<br/>Mark2 / Fader / EVF Mode /<br/>BRT Disp / Histogram / Lens<br/>Info / OK Mark</li> <li>&lt;4&gt; Off / Marker / Last Clip DEL /<br/>ATW / ATW Hold / Rec Review<br/>/ Rec / Picture Cache / Freeze<br/>Mix / Expanded Focus /<br/>Spotlight / Backlight / IR<br/>Remote / Shot Mark1 / Shot<br/>Mark2 / Fader / EVF Mode /<br/>BRT Disp / Histogram / Lens<br/>Info / OK Mark</li> <li>&lt;4&gt; Off / Marker / Last Clip DEL /<br/>ATW / ATW Hold / Rec Review<br/>/ Rec / Picture Cache / Freeze<br/>Mix / Expanded Focus /<br/>Spotlight / Backlight / IR<br/>Remote / Shot Mark1 / Shot<br/>Mark2 / Fader / EVF Mode /<br/>BRT Disp / Histogram / Lens<br/>Info / OK Mark</li> </ul> | Assign a function to the ASSIGN button of the corresponding<br>number.<br>The selectable functions are common.<br>Marker: For turning the markers on/off<br>Last Clip DEL: For deleting the last recorded clip<br>ATW: For turning ATW on/off<br>ATW Hold: For holding the ATW value<br>Rec Review: For starting a Rec Review<br>Rec: For starting/stopping recording<br>Picture Cache: For turning picture caching on/off<br>Freeze Mix: For executing Freeze Mix<br>Expanded Focus: For turning Expanded Focus on/off<br>Spotlight: For selecting TLCS Spotlight mode<br>Backlight: For selecting TLCS Backlight mode<br>IR Remote: For activating/deactivating the IR Remote<br>Commander<br>Shot Mark1: For adding shot mark 1 (HD Mode only)<br>Shot Mark2: For adding shot mark 2 (HD Mode only)<br>Fader: For turning the Fader function on/off<br>EVF Mode: For switching between color and monochrome<br>modes of the EVF<br>BRT Disp: For turning the brightness level indication on/off<br>Histogram: For turning the histogram indication on/off<br>OK Mark: For adding an OK mark (HD Mode only, not valid<br>in Media mode)<br>Off: No function |
| <b>Tally</b><br>Setting the tally<br>lamps                           | Front<br>High / Low / Off                                                                                                    | Set the brightness of the tally lamp on the front.<br>High: To brighten the lamp<br>Low: To dim the lamp<br>Off: To not light the lamp                                                                                                    |
|                                                                      | Rear<br><b>On</b> / Off                                                                                                    | Turn the tally lamp on the rear on/off.                                                                                                    |
| Hours Meter                                                          | Hours (Sys)                                                                                                    | The non-resettable accumulated time of use is displayed.                                                                                                    |
| Displaying the<br>hours meter                                        | Hours (Reset)                                                                                                    | The resettable accumulated time of use is displayed.                                                                                                    |
|                                                                      | Reset<br>Execute/Cancel                                                                                                    | Select "Execute" to reset the Hours (Reset) value to 0.                                                                                                    |

| OTHERS                                                                                                    |                                                    |                                                                                                    |
|----------------------------------------------------------------------------------------------------|----------------------------------------------------|----------------------------------------------------------------------------------------------------|
| Menu items                                                                                                    | Subitems and setting values                        | Contents                                                                                                    |
| IR Remote<br>Activating/                                                                                                    | On / Off                                           | Set to "On" to activate remote control operations from the supplied IR Remote Commander.                                                                                                    |
| deactivating the<br>Remote                                                                                                    |                                                    | Note                                                                                                    |
| Commander                                                                                                    |                                                    | The setting automatically returns to "Off" when the camcorder is turned off.                                                                                                    |
| Battery Alarm<br>Setting the low<br>power alarm                                                                                                | Low BATT<br>5% / <b>10%</b> / 15% / / 45% /<br>50% | Set the battery level at which the Low BATT warning is generated (in steps of 5%).                                                                                                    |
|                                                                                                    | BATT Empty<br>3% to 7% ( <b>3%</b> )               | Set the battery level at which the BATT Empty warning is generated.                                                                                                    |
|                                                                                                    | DC Low Volt1<br>11.5 V to 17.0 V ( <b>11.5 V</b> ) | Set the DC IN voltage at which the DC Low Volt1 warning is generated.                                                                                                    |
|                                                                                                    | DC Low Volt2<br>11.0 V to 14.0 V ( <b>11.0 V</b> ) | Set the DC IN voltage at which the DC Low Volt2 warning is generated.                                                                                                    |
| Battery INFO                                                                                                    | Туре                                               | The type (product name) is displayed.                                                                                                    |
| Showing                                                                                                    | MFG Date                                           | The date of manufacture is displayed.                                                                                                    |
| information<br>regarding the<br>battery pack                                                                                                   | Charge Count                                       | The accumulated number of times of charge/discharge is displayed.                                                                                                    |
| (display only)                                                                                                    | Capacity                                           | The estimated total capacity of full charge is displayed.                                                                                                    |
|                                                                                                    | Voltage                                            | The current output voltage is displayed.                                                                                                    |
|                                                                                                    | Remaining                                          | The current remaining level is displayed.                                                                                                    |
| Direct Menu<br>Setting the Direct<br>menu function                                                                                             | All / <b>Part</b> / Off                            | <ul> <li>All: All Direct menu operations are permitted.</li> <li>Part: A part of Direct menu operations is permitted. The operation is limited depending on the GAIN, SHUTTER, or WHITE BAL switch setting.</li> <li>Off: No Direct menu operation is permitted.</li> </ul>                                                                                                    |
| i.LINK I/O<br>Setting for input/<br>output at the                                                                                              | HDV / DVCAM / <b>Disable</b>                       | HDV: To input/output an HDV stream (HD Mode only)<br>DVCAM: To input/output a DVCAM stream<br>Disable: To not use the i.LINK connector                                                                                                    |
| i.LINK connector                                                                                                    |                                                    | <ul> <li>Notes</li> <li>When you set this item to "HDV" or "DVCAM," no signal is fed out from the SDI OUT connector.</li> <li>When you set this item to "HDV" or "DVCAM," Slow&amp;Quick Motion mode cannot be used.</li> <li>No HDV stream can be input/output when the video format is not HD SP mode.</li> </ul>                                                                                                    |
| Trigger Mode<br>Setting whether to<br>trigger recording<br>start/stop for an<br>external device<br>connected to via<br>the i.LINK<br>connector | Internal / <b>Both</b> / External                  | <ul> <li>Internal: To activate recording start/stop operations only for<br/>an SxS memory card in a built-in slot.</li> <li>Both: To activate recording start/stop operations both for an<br/>SxS memory card in a built-in slot and the external<br/>recording device connected via the i.LINK connector.</li> <li>External: To activate recording start/stop operations only for<br/>the external recording device connected via the i.LINK<br/>connector.</li> </ul> |

| OTHERS<br>Menu items | Subitems and setting values       | Contents                                                    |
|----------------------|-----------------------------------|-------------------------------------------------------------|
|                      | 0                                 |                                                             |
| Country              | NTSC Area / PAL Area              | Select the color system for the area where you will use the |
| Setting the area for |                                   | camcorder.                                                  |
| use                  |                                   | Note                                                        |
|                      |                                   | The default setting is different among the sales areas.     |
|                      |                                   | United States and Canada: NTSC Area                         |
|                      |                                   | Other areas: PAL Area                                       |
| HD/SD Mode           | HD / SD                           | Switch between HD Mode and SD Mode for recording/           |
| Switching HD/SD      |                                   | playback.                                                   |
| -                    |                                   | Select "Execute" to switch.                                 |
| Video Format         | HD Mode                           | Select the video format for recording.                      |
| Selecting the video  | Country: NTSC Area                | HD Mode                                                     |
| format               | HQ 1920/60i                       | Bit rate                                                    |
|                      | HQ 1440/60i                       | HQ or SP                                                    |
|                      | SP 1440/60i                       | Horizontal resolution                                       |
|                      | HQ 1920/30P                       | 1920, 1440, or 1280                                         |
|                      | HQ 1440/30P                       | Frame rate                                                  |
|                      | HQ 1920/24P                       | 24, 25, 30, 50, or 60                                       |
|                      | HQ 1440/24P                       | Scan system                                                 |
|                      | SP 1440/24P                       | i (interlace) or P (progressive)                            |
|                      | HQ 1280/60P                       | SD Mode                                                     |
|                      | HQ 1280/30P                       | Frame rate                                                  |
|                      | HQ 1280/24P                       | 25, 30, 50, or 60                                           |
|                      | Country: PAL Area                 | Scan system                                                 |
|                      | HQ 1920/50i                       | i (interlace) or P (progressive)                            |
|                      | HQ 1440/50i                       | • Aspect                                                    |
|                      | SP 1440/50i                       | SQ (Squeeze) or EC (Edge Crop)                              |
|                      | HQ 1920/25P                       | Note                                                        |
|                      | HQ 1440/25P                       |                                                             |
|                      | HQ 1280/50P                       | The default setting is different among the sales areas.     |
|                      | HQ 1280/25P<br>SD Mode            | United States and Canada: HQ 1920/60i                       |
|                      |                                   | Other areas: HQ 1920/50i                                    |
|                      | Country: NTSC Area<br>DVCAM60i SQ |                                                             |
|                      | DVCAM60i SQ<br>DVCAM60i EC        |                                                             |
|                      | DVCAM001 EC<br>DVCAM30P SQ        |                                                             |
|                      | DVCAM30P SQ<br>DVCAM30P EC        |                                                             |
|                      | Country: PAL Area                 |                                                             |
|                      | DVCAM50i SQ                       |                                                             |
|                      | DVCAM50i SQ<br>DVCAM50i EC        |                                                             |
|                      | DVCAM25P SQ                       |                                                             |
|                      | DVCAM25P EC                       |                                                             |

| OTHERS                                       |                                    |                                                                                                    |
|----------------------------------------------|------------------------------------|----------------------------------------------------------------------------------------------------|
| Menu items                                   | Subitems and setting values        | Contents                                                                                                    |
| Clip<br>Setting for clip<br>name or deletion | Auto Naming<br>Title / <b>Plan</b> | Select the method to specify clip names.<br>Title: To specify as desired by "Title Prefix"<br>Plan: To use a name specified in planning metadata (if no<br>name is specified in planning metadata, the name<br>specified by "Title Prefix" is used.) |
|                                              | Title Prefix                       | Call the Character Set screen to set the title part (4 to 46                                                                                                    |
|                                              | nnn_ (nnn=least three digits of    | characters) of the clip names.                                                                                                    |
|                                              | the serial number)                 | Configuration of the Character Set screen                                                                                                    |
|                                              | (Max. 7 characters displayed)      | Character selection area (3 lines):                                                                                                    |
|                                              |                                    | To select a character to insert in the cursor position of the                                                                                                    |
|                                              |                                    | Title Prefix area.<br>!#\$%(+,=@[/0123456789<br>abcdefghijkImnopqrstuvwxyz<br>ABCDEFGHIJKLMNOPQRSTUVWXYZ                                                                                                    |
|                                              |                                    | Cursor operation area (1 line):                                                                                                    |
|                                              |                                    | Space: To change the character in the cursor position to a space                                                                                                    |
|                                              |                                    | INS: To insert a space in the cursor position                                                                                                    |
|                                              |                                    | DEL: To delete a character in the cursor position                                                                                                    |
|                                              |                                    | $\leftarrow$ : To move the cursor to the left                                                                                                    |
|                                              |                                    | $\rightarrow$ : To move the cursor to the right                                                                                                    |
|                                              |                                    | ESC: To cancel the change and exit the Character Set                                                                                                    |
|                                              |                                    | screen<br>END: To validate the change and exit the Character Set                                                                                                    |
|                                              |                                    | screen                                                                                                    |
|                                              |                                    | Title Prefix area (1 line):                                                                                                    |
|                                              |                                    | For entering the title<br>To set the title                                                                                                    |
|                                              |                                    | 1 Using the joystick, select (highlight) a character in the                                                                                                    |
|                                              |                                    | character selection area to be entered in the cursor position<br>of the Title Prefix area. Then press the joystick or jog dial<br>(The selected character is entered and the cursor moves to                                                         |
|                                              |                                    | the right.)<br>2 Repeat step 1 for setting the title. (Use Space, INS, and DEI                                                                                                    |
|                                              |                                    | as required.)<br><b>3</b> When the title setting is completed, select END to exit the<br>Character Set screen.                                                                                                    |
|                                              | Number Set<br>0001 to 9999         | Set the second 4-numeric part of the clip name.                                                                                                    |
|                                              | Update<br>Media(A) / Media(B)      | To update the managerial file on the SxS memory card in the selected slot. <sup>1</sup> )                                                                                                    |
|                                              |                                    | (Select "Execute" on the confirmation screen to begin.)                                                                                                    |
|                                              | Last Clip DEL<br>Execute / Cancel  | Select "Execute" to delete the last recorded clip.                                                                                                    |
|                                              | All Clips DEL<br>Execute / Cancel  | Select "Execute" to delete all clips on the active SxS memory card.                                                                                                    |
|                                              |                                    | Note                                                                                                    |
|                                              |                                    | Clips to which you applied OK mark cannot be deleted.                                                                                                    |

| OTHERS<br>Menu items                                               | Subitems and setting values       | Contents                                                                                                    |
|--------------------------------------------------------------------|-----------------------------------|----------------------------------------------------------------------------------------------------|
| <b>Copy All</b> <sup>2)</sup><br>Setting for<br>collective copy of | Clips<br>A⇔B<br>B⇔A               | To copy all clips on an SxS memory card to the other.<br>(Select "Execute" on the confirmation screen to begin.)                                                                                                    |
| clips and/or<br>General files                                      | General Files<br>A⇔B<br>B⇔A       | To copy all files in the General folder on an SxS memory card<br>to the other.<br>(Select "Execute" on the confirmation screen to begin.)                                                                                                    |
|                                                                    | Clips&General<br>A⇔B<br>B⇔A       | To copy all clips and files in the General folder on an SxS<br>memory card to the other.<br>(Select "Execute" on the confirmation screen to begin.)                                                                                               |
| Format Media<br>Formatting SxS                                     | Media (A)<br>Execute / Cancel     | Select "Execute" to format the SxS memory card in slot A.                                                                                                    |
| memory cards                                                       | Media (B)<br>Execute / Cancel     | Select "Execute" to format the SxS memory card in slot B.                                                                                                    |
| Plan.Metadata<br>Setting planning<br>metadata                      | Load/Slot(A)<br>Execute / Cancel  | To load planning metadata from the SxS memory card in slot<br>A.<br>Selecting "Execute" displays the list of the planning metadata<br>files stored on the SxS memory card in slot A. Specify a file,<br>select "Load" then "Execute" for loading. |
|                                                                    | Load/Slot(B)<br>Execute / Cancel  | To load planning metadata from the SxS memory card in slot<br>B.<br>Selecting "Execute" displays the list of the planning metadata<br>files stored on the SxS memory card in slot B. Specify a file,<br>select "Load" then "Execute" for loading. |
|                                                                    | Properties<br>Execute / Cancel    | Select "Execute" to display the detailed information of the planning metadata loaded in the camcorder.                                                                                                    |
|                                                                    | Clear<br>Execute / Cancel         | Select "Execute" to clear the planning metadata loaded in the camcorder.                                                                                                    |
|                                                                    | Clip Name Disp<br>Title1 / Title2 | Select the display mode of the clip name specified in planning<br>metadata.<br>Title1: Clip name in ASCII format<br>Title2: Clip name in UTF-8 format                                                                                             |
| Version<br>Showing the<br>version of this unit                     | Vx.xx                             | The current software version of the camcorder is displayed.                                                                                                    |
| Version Up<br>Updating this unit                                   | Execute / Cancel                  | Use when updating of the camcorder is required.<br>Select "Execute" to begin.                                                                                                    |
|                                                                    |                                   | Note<br>This item cannot be selected when no SxS memory card has<br>been loaded.                                                                                                    |
| 1)If recording/play                                                | back cannot be made with an SxS   | 2) When you copy an SxS memory card including                                                                                                    |

1/If recording/playback cannot be made with an SxS memory card because it has been operated with a device other than this camcorder, or for some other reason, updating the managerial file on the card may improve the situation. 2)When you copy an SxS memory card including multiple clips and files to another card with the same capacity, all the clips and files may not be copied completely to the end, depending on the usage conditions or memory properties.

# Connecting External Devices Connecting External Monitors

To display recording/playback pictures on an external monitor, select the output signal and use

an appropriate cable for the monitor to be connected.

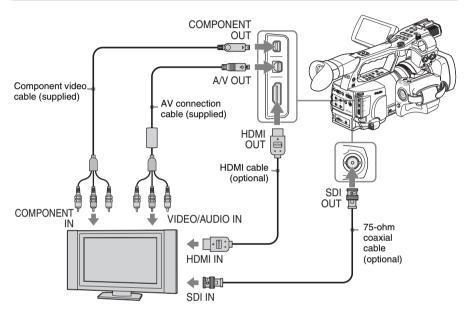

Regardless of whether the signal is HD or SD, the same status information and menus can be displayed on the external monitor as those on the LCD monitor/EVF screen.

According to the signal fed to the monitor, set "YPbPr/Digital Out Display" or "Video Out Display" of the VIDEO SET menu (*page 126*) to "On."

When outputting SD signals in HD Mode, select in advance the output mode (Squeeze, Letterbox, or Edge Crop) with "Down Converter" of the VIDEO SET menu.

#### Note

SD signals down-converted for output have the following restrictions:

Images of 50P/50i/25P are output as PAL signals, those of 59.94P/59.94i/29.97P are output as NTSC signals, and those of 23.98P are output as 2-3 pulled-down NTSC signals.

#### SDI OUT connector (BNC)

The connector is set at the factory to output an HD SDI signal.

When you set the camcorder to SD Mode, the connector outputs an SD SDI signal. Using "Output Select" (*page 126*) of the VIDEO SET menu, you can change the setting so that it outputs down-converted SD SDI signal for monitoring even in HD Mode. (The HD/SD switching becomes valid also on the COMPONENT OUT connector in synchronization.)

Use a commercially available 75-ohm coaxial cable for connection.

## To display the menus and status information on the connected monitor

Set "YPbPr/Digital Out Display" (page 126) of the VIDEO SET menu to "On."

If input/output at the i.LINK (HDV/DV) connector are enabled (*page 141*), no signal is fed out from the SDI OUT connector.

# COMPONENT OUT connector (mini-D connector)

The connector is set at the factory to output HD analog component signals for monitoring. When you set the camcorder to SD Mode, the connector outputs SD analog component signals. Using "Output Select" (*page 126*) of the VIDEO SET menu, you can change the setting so that it outputs down-converted SD analog component signals for monitoring even in HD Mode. (The HD/SD switching becomes valid also on the SDI OUT connector in synchronization.) Use the supplied component video cable for connection.

## To display the menus and status information on the connected monitor

Set "YPbPr/Digital Out Display" (*page 126*) of the VIDEO SET menu to "On."

#### HDMI OUT connector (Type A connector)

Signal output from this connector is enabled by setting "Output Select" (*page 126*) of the VIDEO SET menu.

In HD Mode, you can select HD HDMI, SD HDMI interlace, or SD HDMI Progressive output.

In SD Mode, only an SD HDMI interlace signal can be output.

Use a commercially available HDMI cable for connection.

## To display the menus and status information on the connected monitor

Set "YPbPr/Digital Out Display" (*page 126*) of the VIDEO SET menu to "On."

# A/V OUT connector (audio/video composite multiconnector)

When "Output Select" (*page 126*) of the VIDEO SET menu is set to "Composite," the connector outputs 2-channel audio and down-converted SD analog composite signals for monitoring. Use the supplied AV connection cable for connection.

## To display the menus and status information on the connected monitor

Set "Video Out Display" (*page 126*) of the VIDEO SET menu to "On."

## Operating Clips With a Computer

The clips recorded on SxS memory cards with this camcorder can be controlled on a computer or edited using the optional nonlinear editing software.

For these purposes, the clips on an SxS memory card can be operated by directly loading the card in a computer or by connecting the camcorder or the optional SBAC-US10 SxS Memory Card USB Reader/Writer to the computer, using an USB cable as shown below.

#### Preparations

#### To use the ExpressCard slot of a computer

If the computer is equipped with an ExpressCard/ 34 or ExpressCard/54 slot, you can directly insert the SxS memory card containing clips recorded with this camcorder and access to the files.

For the operating requirements for the computer, see "Using the Software" on page 14.

#### Note

The SxS Device Driver Software on the CD-ROM supplied with the camcorder must be installed on your computer.

For information on installation of the driver, refer to the ReadMe on the supplied CD-ROM. For support information for the driver, visit the following URL:

http://www.sony.net/SxS-Support/

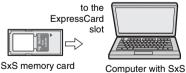

Computer with SxS Device Driver Software installed

With a Windows computer, check that a Removable Disk appears in My Computer. This indicates normal status.

With a Macintosh computer, an icon is displayed on the menu bar.

#### To connect with a USB cable

When you connect the camcorder or the SBAC-US10 SxS Memory Card USB Reader/Writer (optional) using the supplied USB cable, the memory card in the slot is acknowledged as an extended drive by the computer.

When two memory cards are mounted in this camcorder, they are acknowledged as two independent extended drives by the computer.

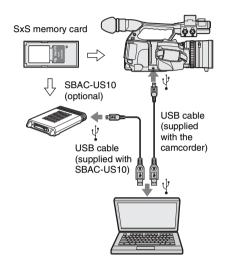

#### Notes

- When connecting the USB cable to the computer, be careful to check the form and direction of the USB connector.
- The camcorder and the SBAC-US10 do not work on the bus power from the computer. Supply the operating power independently.

#### To check the connection to the camcorder

# **1** Turn the camcorder on by setting the power switch to CAMERA or MEDIA.

A message prompting you to confirm that you wish to enable the USB connection is displayed on the LCD monitor/EVF screen.

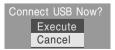

#### Note

This message will not be displayed while another confirmation message or in-progress message (e.g., for formatting or restoration of an SxS memory card) is shown on the screen. It appears when formatting or restoration is completed.

The message is also not displayed while the CLIP INFO screen is shown on the screen. It appears when an operation on the CLIP INFO screen is completed or you return to the thumbnail screen.

# 2 Select "Execute" by operating the jog dial or the joystick.

The screen displays the following:

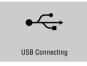

**3** With Windows, check that the memory card is displayed as a removable disk in My Computer.

# With Macintosh, check that a "NO NAME" or "Untitled" folder was created on the desktop.

This indicates that the connection is active. (The folder name on the desktop of the Macintosh computer can be changed as needed.)

#### Note

The following operations must be eliminated when the access lamp is lit in red.

- Turning the power off or disconnecting the power cord
- Removing the SxS memory card
- Disconnecting the USB cable

When using the SBAC-US10, refer to the operating instructions of the SBAC-US10.

#### Removing an SxS memory card

#### Windows

- 1. Click on the icon of "Safely Remove Hardware" on the task bar of the computer.
- Select "Safely remove SxS Memory Card -Drive(X:) from the displayed menu.
- **3.** Check that the Safe To Remove Hardware message appears then remove the card.

#### Macintosh

Drag the SxS memory card icon on the desktop to Trash.

If the SxS memory card icon is located on Finder, click on the eject icon on its side.

#### Note

Do not select "Card Power Off" from the SxS memory card icon displayed on the menu bar.

#### Using the supplied application software

To copy clips to the local disk of a computer, the dedicated application software in the supplied CD-ROM must be used. Install the software to your computer.

Although the data regarding recorded materials are stored over multiple files and folders, you can easily handle the clips without considering such data and directory structure by using the dedicated application software.

#### Note

If you operate, e.g. copy the clips on the SxS memory card by using the Explorer (Windows) or Finder (Macintosh), the subsidiary data contained by the clips may not be maintained. To avoid such a problem, use the dedicated application software.

For the operating requirements, installation and operations, visit the web sites shown in "XDCAM EX web sites" on page 13 or refer to the User's Guide contained in the CD-ROM.

For support information on the dedicated application software, visit the web sites shown in "XDCAM EX web sites" on page 13 or on the cover page of the supplied CD-ROM.

#### Using a nonlinear editing system

For a nonlinear editing system, optional editing software that corresponds to the recording formats used with this camcorder is required. Store the clips to be edited on the HDD of your computer in advance, using the dedicated application software (supplied).

Some editing software may not operate properly. Be sure to confirm before use that it conforms to the recording formats used with this camcorder.

#### To use Final Cut Pro of Apple Inc.

It is necessary to convert the clips to files that can be edited with the Final Cut Pro.

For information on the application software to be used to transfer, visit the web sites shown in "XDCAM EX web sites" on page 13 or on the cover page of the supplied CD-ROM.

## Connecting an External Device (i.LINK Connection)

When an HDV-compatible video format (SP 1440/60i, SP 1440/50i, or SP 1440/24P) or a DVCAM-compatible video format (format of SD Mode) is selected, setting the "i.LINK I/O" of the OTHERS menu to "HDV" or "DVCAM" enables signal inputs/outputs via the i.LINK(HDV/DV) connector.

You can record the same images as those recorded on an SxS memory card in this camcorder on an external device connected to the i.LINK(HDV/DV) connector, or record playback pictures (HDV streams) of the external device on the memory card in the camcorder.

For playback, DVCAM streams of 16-bit 2channel lock audio are acceptable.

Nonlinear editing conforming to the HDV format is also enabled.

#### Notes

- DVCAM streams cannot be recorded with the camcorder.
- When you set "i.LINK I/O" of the OTHERS menu to "HDV" or "DVCAM," no signal is output from the SDI OUT connector. And Slow&Quick Motion mode cannot be used with "i.LINK I/O" set to "HDV" or "DVCAM."
- Use the i.LINK(HDV/DV) connector only for one-to-one i.LINK connection.
- When you change a setting which affects output signals from the i.LINK(HDV/DV) connector, such as "i.LINK I/O," "HD/SD Mode," "Video Format" of the OTHERS menu, "Output Select," or "Down Converter" of the VIDEO SET menu, disconnect the i.LINK cable then change the setting. Changing such a setting with the i.LINK cable connected may cause improper operation of the connected i.LINK device.

#### Recording the Camcorder Picture on an External Device

When you set the camcorder to Camera mode, the picture being shot with this camcorder is output as

an HDV or DVCAM stream via the i.LINK(HDV/DV) connector. It can be recorded on a connected HDV or DVCAM recorder in synchronization with the REC START/STOP operation on this camcorder.

- **1** Perform the preparatory settings of the camcorder.
  - Set "i.LINK I/O" (*page 133*) of the OTHERS menu to "HDV" or "DVCAM."
     HDV: To output an HDV stream when you set the video format to SP 1440/60i, SP 1440/50i, or SP 1440/24P in HD Mode
     DVCAM: To output a DVCAM stream in SD Mode
  - Set "Trigger Mode" (*page 133*) of the OTHERS menu to "Both" or "External." **Both:** To record both on the memory card in the camcorder and on the external device **External:** To record only on the external device

# 2 Set the external device to recording standby status.

For operations of the external device, refer to the operation manual of that device.

# **3** Set the camcorder to Camera mode by setting the power switch to CAMERA.

#### **4** Press the REC START/STOP button.

The external device starts recording in synchronization.

The status of the external device is displayed in the i.LINK status indication area (*page 20*) on the LCD monitor/EVF screen.

| Indication | Status of the external device |
|------------|-------------------------------|
| STBY ; HDV | In HDV recording standby      |
| ●REC i HDV | In HDV recording              |
| STBY ; DV  | In DV recording standby       |
| OREC ; DV  | In DV recording               |

#### Notes

Connecting External Devices

- Operation may be different depending on the type of external device.
- There is some time lag from when you press the REC START/STOP button of this camcorder until the i.LINK status indication changes. Recording does not start on the connected

i.LINK device before it enters synchronization even if "Trigger Mode" is set to "Both."

• While you can record shot marks on the memory card during recording, they are not added to the pictures recorded on the external device.

#### **Nonlinear Editing**

You can transfer an HDV stream to a nonlinear editing system connected via the i.LINK(HDV/DV) connector.

#### Notes

- The i.LINK(HDV/DV) connector of this camcorder is a 4-pin connector. Check the number of pins of the i.LINK connector on your computer and use an appropriate i.LINK cable.
- In searching pictures of this camcorder on the computer, it may take some time until the display is reflected on the computer.
- If the playback clip is short or the playback starting point is near the end of the clip, the i.LINK signal may be interrupted between the clip and the next clip. When you try to capture such a signal using the nonlinear editing system, a malfunction may occur, depending on the nonlinear editing software in use.
- If you specify a search speed other than 4, 15, or 24 times normal with the nonlinear editing system, no i.LINK signal is fed out. In such a case, the picture on the LCD monitor may stay frozen.
- High-speed playback picture may not be displayed on the computer screen, depending on the nonlinear editing software in use.

#### Setting on this camcorder

Set "i.LINK I/O" of the OTHERS menu to "HDV" or "DVCAM."

For operations of the nonlinear editing software, refer to the operation manual of the software.

#### **Recording External Input Signals**

The HDV stream input from a device connected via the i.LINK connector can be recorded on an SxS memory card in this camcorder. The timecodes superimposed on the i.LINK input are recorded regardless of the settings of the camcorder. Note

DVCAM streams cannot be recorded.

# **1** Set the external signal to a format that can be recorded on the camcorder.

Signals of 1440 × 1080/59.94i can be recorded when "Video Format" (*page 134*) is set to SP 1440/60i or SP 1440/24P. Signals of 1440 × 1080/50i can be recorded when set to SP 1440/50i.

Recording is not allowed with other combinations of "Video Format" and input signals.

- 2 Set "i.LINK I/O" (*page 133*) of the OTHERS menu to "HDV."
- **3** Set the camcorder to Media mode.

# **4** Press the STOP button to set the camcorder to STOP mode.

The input image is displayed on the LCD monitor/EVF screen and the monitor connected via the COMPONENT OUT connector or A/V OUT connector. The audio signal is output from the built-in speaker (or headphones connected to the headphone jack) and the speaker of the monitor connected to the A/V OUT connector.

# 5 Press the REC START/STOP button on the handle.

Recording begins.

#### Notes

- The REC START/STOP button on the grip does not function.
- An error is generated in the following cases. In such a case, cancel Recording mode by pressing the REC START/STOP button.
  - The video format of input signal does not match that specified on the camcorder.
     A copy-protected stream is being fed in.
- If the input to the camcorder becomes no signal during recording, the tally lamps and the i.LINK ●REC status indication on the LCD monitor/EVF screen flash, indicating that no signal is being recorded on the SxS memory card.

When an input signal is resumed, recording is

restarted, incrementing the clip number on the memory card.

## About i.LINK

This section explains the specifications and features of i.LINK.

#### What is i.LINK?

i.LINK is a digital serial interface designed to integrate devices equipped with i.LINK connectors. i.LINK allows your device to:

- Perform two-way transmission and reception of data such as digital audio and digital video signals.
- · Control other i.LINK devices.
- Easily connect multiple devices with a single i.LINK cable.

Your i.LINK device is capable of connecting to a wide range of digital AV devices for data transfer and other operations.

Other advantages include the following feature. When connected to multiple i.LINK devices, your i.LINK device can perform data transfer and other operations not only

with the directly connected devices but also with any of the devices that are connected to those devices. Therefore, you do not need to be concerned with device connection order. However, depending on the features and specifications of the connected devices, you may need to use certain functions differently, and you may not be able to transfer data or perform certain operations.

i.LINK, a nickname for IEEE 1394 proposed by Sony, is a trademark supported by many companies worldwide.

IEEE 1394 is an international standard defined by IEEE, the Institute of Electrical and Electronics Engineers, Inc.

#### Note

The camcorder can be connected to one device with the i.LINK cable (DV cable). When you connect with a device that has two or more i.LINK connectors, refer to the operating instructions supplied with the connected device.

#### About data transfer speed of i.LINK

i.LINK defines a maximum data transfer speed of approximately 100, 200 and 400 Mbps<sup>1)</sup> that are described as S100, S200 and S400 respectively. For i.LINK devices, a maximum data transfer speed that the device supports is identified on "Specifications" page of the operating instructions supplied with the device or near its i.LINK connector.

1)When connecting with the device that support different data transfer speed, the actual data transfer speed may be different from those described on the i.LINK connectors.

#### What is Mbps?

Mega bits per second. A measure of the rate at which data is transmitted per second. In case of 100 Mbps, 100 Mega bits of data can be transmitted per second.

#### i.LINK operation with your camcorder

For details on operation when other equipment with i.LINK (HDV) connector is connected, *see page 141*.

For details on connection with i.LINK cable and necessary software, refer to the operating instructions supplied with the connected device.

#### About the required i.LINK cable

Use the Sony 6-pin-to-4-pin or 4-pin-to-4-pin i.LINK cable (for HDV dubbing) to connect the i.LINK devices.

i.LINK and are trademarks.

### Appendixes

## **Important Notes on Operation**

### Use and Storage

#### Do not subject the unit to severe shock

- The internal mechanism may be damaged or the body warped.
- If an accessory mounted on the accessory shoe is subjected to severe shock, the accessory shoe may be damaged. In such a case, stop using it and contact your dealer or a Sony service representative.

#### Do not cover the unit while operating

Putting a cloth, for example, over the unit can cause excessive internal heat build-up.

#### After use

Always set the power switch to OFF.

#### Before storing the unit for a long period

Remove the battery pack.

#### Grip the handle when carrying

Grip the handle to carry. If you carry it by other parts, such as the front microphone block or the LCD monitor block, the camcorder may drop, causing injury.

## Do not leave the camcorder with the lenses facing the sun

Direct sunlight can enter through the lenses, be focused in the camcorder, and cause fire.

#### Shipping

- Remove the memory cards before transporting the unit.
- If sending the unit by truck, ship, air or other transportation service, pack it in the shipping carton of the unit.

#### Care of the unit

Remove dust and dirt from the surfaces of the lens using a blower.

If the body of the unit is dirty, clean it with a soft, dry cloth. In extreme cases, use a cloth steeped in a little neutral detergent, then wipe dry. Do not use organic solvents such as alcohol or thinner, as these may cause discoloration or other damage to the finish of the unit. To remove dust from inside the viewfinder remove the viewfinder by sliding it while holding the viewfinder release lever downward.

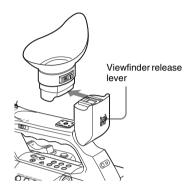

#### In the event of operating problems

If you should experience problems with the unit, contact your Sony dealer.

#### Note about the battery terminal

The battery terminal of this unit (the connector for battery packs and AC adaptors) is a consumable part.

Power may not be supplied to the unit properly if the pins of the battery terminal are bent or deformed by shock or vibrations, or if they become corroded due to prolonged outdoor use. Periodic inspections are recommended to keep the unit working properly and to prolong its usable lifetime.

Contact a Sony service or sales representative for more information about inspections.

#### Use and storage locations

Store in a level, ventilated place. Avoid using or storing the unit in the following places:

- In excessive heat or cold (operating temperature range: 0°C to 40°C or 32°F to 104°F) Remember that in summer in warm climates the temperature inside a car with the windows closed can easily exceed 50°C (122°F).
- · In damp or dusty locations
- · Locations where the unit may be exposed to rain
- · Locations subject to violent vibration

- · Near strong magnetic fields
- Close to radio or TV transmitters producing strong electromagnetic fields.
- In direct sunlight or close to heaters for extended periods

#### To prevent electromagnetic interference from portable communications devices

The use of portable telephones and other communications devices near this unit can result in malfunctions and interference with audio and video signals.

It is recommended that the portable communications devices near this unit be powered off.

#### Note on laser beams

Laser beams may damage the CMOS image sensors. If you shoot a scene that includes a laser beam, be careful not to let the laser beam be directed into the lens of the camcorder.

#### About the LCD panels

The LCD panels are manufactured with extremely high-precision technology that yields effective pixel rates of 99.99% or higher. However, very rarely, one or more

pixels may be permanently dark or permanently lit in white, red, blue, or green.

This phenomenon is not a malfunction. Such pixels have no effect on the recorded data, and the unit may be used with confidence even if they are present.

#### Phenomena specific to CMOS image sensors

The following phenomena that may appear in images are specific to CMOS (Complementary Metal Oxide Semiconductor) image sensors. They do not indicate malfunctions.

#### White flecks

Although the CMOS image sensors are produced with high-precision technologies, fine white flecks may be generated on the screen in rare cases, caused by cosmic rays, etc.

This is related to the principle of CMOS image sensors and is not a malfunction.

The white flecks especially tend to be seen in the following cases:

• when operating at a high environmental temperature

- when you have raised the master gain (sensitivity)
- when operating in Slow-Shutter mode

#### Aliasing

When fine patterns, stripes, or lines are shot, they may appear jagged or flicker.

#### Flicker

If recording is made under lighting produced by discharge tubes, such as fluorescent, sodium, or mercury-vapor lamps, the screen may flicker, colors may vary, or horizontal stripes may appear distorted.

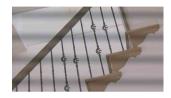

In such cases, set the Flicker-Reduction function to Auto mode (*see page 58*).

In some cases, such phenomena may not be improved with the Flicker-Reduction function. It is recommend to set the electronic shutter speed to  $1/_{100}$  sec. in 50-Hz areas and to  $1/_{60}$  in 60-Hz areas.

#### Focal plane

Owing to the characteristics of the pickup elements (CMOS sensors) for reading video signals, subjects that quickly move across the screen may appear slightly skewed.

#### Flash band

The luminance at the top and bottom of the screen may change when shooting a flashlight beam or a light source that quickly flashes.

#### Note on the viewfinder display

- Pictures on the LCD monitor and EVF screen may be distorted by the following operations:
  - -Changing the video format
  - -Rec Review
  - ---Starting playback from the Thumbnail screen
  - -Reversing the LCD panel
  - —Switching the Expanded Focus display
- When you change the eye direction in the EVF, you may see primary colors red, green, and blue, but this is not a defect of the camcorder.

These primary colors are not recorded on any recording media.

#### Notes on data compatibility with other XDCAM EX-series products

- When you use a PMW-EX1/EX3/EX30 to play materials recorded on the PMW-EX1R, any media in which clips of formats not supported by the PMW-EX1/EX3/EX30 have been recorded cannot be used.
- The setting data (page 91) including picture profiles of the PMW-EX1R cannot be used on the PMW-EX1/EX3/EX30, PMW-10MD, or PMW-350 and vice versa.
- The setting data for the PMW-EX30, PMW-10MD, or PMW-350 cannot be used on the PMW-EX1R.
- The setting data for the PMW-EX1/EX3 can be used on the PMW-EX1R, but the settings for the following items are not reflected:
  - -Color Correction (page 85)
  - -Knee (page 88)

The same picture quality as that with the PMW-EX1/EX3 is not reproduced.

#### Fragmentation

If pictures cannot be recorded/reproduced properly, try formatting the recording medium. While repeating picture recording/playback with a certain recording medium for an extended period, files in the medium may be fragmented, disabling proper recording/storage. In such a case, make a backup of clips in the medium then perform formatting of the medium using "Format Media" (*page 136*) of the OTHERS menu.

# Formats and Limitations of Outputs

### Video Formats and Output Formats

The format of output signals from the COMPONENT OUT, SDI OUT, and HDMI OUT connectors varies according to the HD/SD Mode setting, recording/playback video formats and the kind of the output signal (the setting of "Output Select" of the VIDEO SET menu).

#### Notes

- While the COMPONENT OUT connector and SDI OUT connectors can be enabled at the same time, the HDMI OUT connector and the A/V OUT connector cannot be simultaneously enabled with another output connector.
- When "i.LINK I/O" of the OTHERS menu is set to "HDV" or "DVCAM," no signal is output from the SDI OUT connector.

### Output formats in E-E (recording standby) status/recording (Camera mode)

Analog component signals from the COMPONENT OUT connector are output in the format shown below according to the "Video Format" setting of the OTHERS menu and the "Output Select" setting of the VIDEO SET menu. The SDI OUT connector outputs serial digital signals of the same format as that of the analog component signals fed from the COMPONENT OUT connector.

| "Video Format"      | " Output format                  |                              |                          |  |  |
|---------------------|----------------------------------|------------------------------|--------------------------|--|--|
| setting             | "Output Select" setting:         | "Output Select" setting:     | "Output Select" setting: |  |  |
|                     | HD SDI/Component                 | SD SDI/Component             | SD HDMI Progressive      |  |  |
|                     | HD HDMI                          | SD HDMI Interlace            |                          |  |  |
|                     |                                  | Composite                    |                          |  |  |
| HQ 1920/60i         | 1920×1080/59.94i                 | 720×480/59.94i               | 720×480/59.94P           |  |  |
| HQ 1440/60i         |                                  |                              |                          |  |  |
| SP 1440/60i         |                                  |                              |                          |  |  |
| HQ 1920/30P         | 1920×1080/29.97PsF               | 720×480/29.97PsF             |                          |  |  |
| HQ 1440/30P         |                                  |                              |                          |  |  |
| HQ 1920/24P         | 1920×1080/59.94i <sup>1)</sup>   | 720×480/59.94i <sup>1)</sup> |                          |  |  |
| (24P System: 60i)   |                                  |                              |                          |  |  |
| HQ 1920/24P         | 1920×1080/23.98PsF <sup>2)</sup> |                              |                          |  |  |
| (24P System: 24PsF) |                                  |                              |                          |  |  |
| HQ 1440/24P         | 1920×1080/59.94i <sup>1)</sup>   |                              |                          |  |  |
| (24P System: 60i)   |                                  |                              |                          |  |  |
| HQ 1440/24P         | 1920×1080/23.98PsF <sup>2)</sup> |                              |                          |  |  |
| (24P System: 24PsF) |                                  | -                            |                          |  |  |
| SP 1440/24P         | 1920×1080/59.94i <sup>1)</sup>   |                              | -                        |  |  |
| HQ 1280/60P         | 1280×720/59.94P                  | 720×480/59.94i <sup>3)</sup> | -                        |  |  |
| HQ 1280/30P         | 1280×720/59.94P4)                | 720×480/29.97PsF5)           |                          |  |  |
| HQ 1280/24P         | 1280×720/59.94P9)                | 720×480/59.94i1)             |                          |  |  |
| DVCAM/60i SQ        | Unselectable                     | 720×480/59.94i SQ            | Unselectable             |  |  |
| DVCAM/60i EC        |                                  | 720×480/59.94i EC            |                          |  |  |
| DVCAM/30P SQ        |                                  | 720×480/29.97PsF SQ          |                          |  |  |
| DVCAM/30P EC        |                                  | 720×480/29.97PsF EC          |                          |  |  |
| HQ 1920/50i         | 1920×1080/50i                    | 720×576/50i                  | 720×576/50P              |  |  |
| HQ 1440/50i         |                                  |                              |                          |  |  |
| SP 1440/50i         |                                  |                              |                          |  |  |
| HQ 1920/25P         | 1920×1080/25PsF                  | 720×576/25PsF                |                          |  |  |
| HQ 1440/25P         |                                  |                              |                          |  |  |
| HQ 1280/50P         | 1280×720/50P                     | 720×576/50i6)                |                          |  |  |
| HQ 1280/25P         | 1280×720/50P7)                   | 720×576/25PsF <sup>8)</sup>  |                          |  |  |
| DVCAM/50i SQ        | Unselectable                     | 720×576/50i SQ               | Unselectable             |  |  |
| DVCAM/50i EC        |                                  | 720×576/50i EC               |                          |  |  |
| DVCAM/25P SQ        |                                  | 720×576/25PsF SQ             |                          |  |  |
| DVCAM/25P EC        |                                  | 720×576/25PsF EC             | 1                        |  |  |

1)59.94i provided through 2-3 pulldown of 23.98P 2)If "Output Select" is "HD HDMI," this setting is

ignored and a 2-3 pulldown 1920/60i signal is output. *3*)59.94i provided through conversion from 59.94P

4)59.94P provided by outputting each frame of 29.97P two times

5)29.97PsF provided through conversion from 29.97P6)50i provided through conversion from 50P

7)50P provided by outputting each frame of 25P two times

*8*/25PsF provided through conversion from 25P

**9**)59.94P provided by repeating each frame of 23.98P two or three times

#### Output formats when a thumbnail screen is displayed (Media mode)

Analog component signals from the COMPONENT OUT connector are output in the format shown below according to the "Video Format" setting of the OTHERS menu and the "Output Select" setting of the VIDEO SET menu. The SDI OUT connector outputs serial digital signals of the same format as that of the analog component signals fed from the COMPONENT OUT connector.

| "Video Format" | Output format                                           |                                                                                |                                                 |  |  |
|----------------|---------------------------------------------------------|--------------------------------------------------------------------------------|-------------------------------------------------|--|--|
| setting        | "Output Select" setting:<br>HD SDI/Component<br>HD HDMI | "Output Select" setting:<br>SD SDI/Component<br>SD HDMI Interlace<br>Composite | "Output Select" setting:<br>SD HDMI Progressive |  |  |
| HQ 1920/60i    | 1920×1080/59.94i                                        | 720×480/59.94i                                                                 | 720×480/59.94P                                  |  |  |
| HQ 1440/60i    |                                                         |                                                                                |                                                 |  |  |
| SP 1440/60i    |                                                         |                                                                                |                                                 |  |  |
| HQ 1920/30P    |                                                         |                                                                                |                                                 |  |  |
| HQ 1440/30P    |                                                         |                                                                                |                                                 |  |  |
| HQ 1920/24P    |                                                         |                                                                                |                                                 |  |  |
| HQ 1440/24P    |                                                         |                                                                                |                                                 |  |  |
| SP 1440/24P    |                                                         |                                                                                |                                                 |  |  |
| HQ 1280/60P    | 1280×720/59.94P                                         |                                                                                |                                                 |  |  |
| HQ 1280/30P    |                                                         |                                                                                |                                                 |  |  |
| HQ 1280/24P    |                                                         |                                                                                |                                                 |  |  |
| DVCAM/60i SQ   | Unselectable                                            |                                                                                | Unselectable                                    |  |  |
| DVCAM/60i EC   |                                                         |                                                                                |                                                 |  |  |
| DVCAM/30P SQ   |                                                         |                                                                                |                                                 |  |  |
| DVCAM/30P EC   |                                                         |                                                                                |                                                 |  |  |
| HQ 1920/50i    | 1920×1080/50i                                           | 720×576/50i                                                                    | 720×576/50P                                     |  |  |
| HQ 1440/50i    |                                                         |                                                                                |                                                 |  |  |
| SP 1440/50i    |                                                         |                                                                                |                                                 |  |  |
| HQ 1920/25P    |                                                         |                                                                                |                                                 |  |  |
| HQ 1440/25P    |                                                         |                                                                                |                                                 |  |  |
| HQ 1280/50P    | 1280×720/50P                                            |                                                                                |                                                 |  |  |
| HQ 1280/25P    |                                                         |                                                                                |                                                 |  |  |
| DVCAM/50i SQ   | Unselectable                                            | 1                                                                              | Unselectable                                    |  |  |
| DVCAM/50i EC   |                                                         |                                                                                |                                                 |  |  |
| DVCAM/25P SQ   | 7                                                       |                                                                                |                                                 |  |  |
| DVCAM/25P EC   | 7                                                       |                                                                                |                                                 |  |  |

### Output formats in clip playback mode (Media mode)

Analog component signals from the COMPONENT OUT connector are output in the format shown below according to the video format of the playback clip and the "Output Select" setting (HD or SD) of the VIDEO SET menu. The SDI OUT connector outputs serial digital signals of the same format as that of the analog component signals fed from the COMPONENT OUT connector.

| When the frame | rate setting  | of the vide  | n format is | 60i/60P/30P/24P |
|----------------|---------------|--------------|-------------|-----------------|
| whom the manne | ruto oottiing | 01 1110 1140 | 5 ioimat io | 001/001/001/241 |

| Video format of     | Output format                    |                               |                          |  |  |
|---------------------|----------------------------------|-------------------------------|--------------------------|--|--|
| playback clip       | "Output Select" setting:         | "Output Select" setting:      | "Output Select" setting: |  |  |
|                     | HD SDI/Component                 | SD SDI/Component              | SD HDMI Progressive      |  |  |
|                     | HD HDMI                          | SD HDMI Interlace             |                          |  |  |
|                     |                                  | Composite                     |                          |  |  |
| HQ 1920/60i         | 1920×1080/59.94i                 | 720×480/59.94i                | 720×480/59.94P           |  |  |
| HQ 1440/60i         |                                  |                               |                          |  |  |
| SP 1440/60i         |                                  |                               |                          |  |  |
| HQ 1920/30P         | 1920×1080/29.97PsF               | 720×480/29.97PsF              |                          |  |  |
| HQ 1440/30P         |                                  |                               |                          |  |  |
| HQ 1920/24P         | 1920×1080/59.94i <sup>1)</sup>   | 720×480/59.94i1)              |                          |  |  |
| (24P System: 60i)   |                                  |                               |                          |  |  |
| HQ 1920/24P         | 1920×1080/23.98PsF <sup>2)</sup> |                               |                          |  |  |
| (24P System: 24PsF) |                                  |                               |                          |  |  |
| HQ 1440/24P         | 1920×1080/59.94i <sup>1)</sup>   |                               |                          |  |  |
| (24P System: 60i)   |                                  |                               |                          |  |  |
| HQ 1440/24P         | 1920×1080/23.98PsF <sup>2)</sup> |                               |                          |  |  |
| (24P System: 24PsF) |                                  | -                             |                          |  |  |
| SP 1440/24P         | 1920×1080/59.94i <sup>1)</sup>   |                               |                          |  |  |
| HQ 1280/60P         | 1280×720/59.94P                  | 720×480/59.94i <sup>3</sup> ) |                          |  |  |
| HQ 1280/30P         | 1280×720/59.94P4)                | 720×480/29.97PsF5)            |                          |  |  |
| HQ 1280/24P         | 1280×720/59.94P6)                | 720×480/59.94i <sup>1)</sup>  |                          |  |  |
| DVCAM/60i SQ        | Unselectable                     | 720×480/59.94i SQ             | Unselectable             |  |  |
| DVCAM/60i EC        |                                  | 720×480/59.94i EC             |                          |  |  |
| DVCAM/30P SQ        |                                  | 720×480/30PsF SQ              |                          |  |  |
| DVCAM/30P EC        |                                  | 720×480/30PsF EC              |                          |  |  |
| HQ 1920/50i         | 1920×1080/59.94i <sup>7</sup> )  | 720×480/59.94i <sup>7)</sup>  | None                     |  |  |
| HQ 1440/50i         |                                  |                               |                          |  |  |
| SP 1440/50i         |                                  |                               |                          |  |  |
| HQ 1920/25P         | 1920×1080/29.97PsF7)             | 720×480/29.97PsF7)            |                          |  |  |
| HQ 1440/25P         |                                  |                               |                          |  |  |
| HQ 1280/50P         | 1280×720/60P7)                   | 720×480/59.94i <sup>7)</sup>  |                          |  |  |
| HQ 1280/25P         | 1                                | 720×480/29.97PsF7)            | 1                        |  |  |
| DVCAM/50i SQ        | Unselectable                     | None                          | Unselectable             |  |  |
| DVCAM/50i EC        | 7                                |                               |                          |  |  |
| DVCAM/25P SQ        | 1                                |                               |                          |  |  |
| DVCAM/25P EC        | 7                                |                               |                          |  |  |

1)59.94i provided through 2-3 pulldown of 23.98P

2) If "Output Select" is set to "HD HDMI," this setting is ignored and a 2-3 pulldown 1920/60i signal is output.

*3*)59.94i provided through conversion from 59.94P

- 4)59.94P provided by outputting each frame of 29.97P two times
- 5)29.97PsF provided through conversion from 29.97P

**6**)59.94P provided by repeating each frame of 23.98P two or three times.

7)Simplified playback, component signals only. The actual frame rate of the output signal is 1.001 times of the value shown in the table. Some frame may be repeated when converting the frame rate. SDI and HDMI are not output.

| Video format of | Output format                                           |                                                                                |                                                 |  |  |  |
|-----------------|---------------------------------------------------------|--------------------------------------------------------------------------------|-------------------------------------------------|--|--|--|
| playback clip   | "Output Select" setting:<br>HD SDI/Component<br>HD HDMI | "Output Select" setting:<br>SD SDI/Component<br>SD HDMI Interlace<br>Composite | "Output Select" setting:<br>SD HDMI Progressive |  |  |  |
| HQ 1920/60i     | 1920×1080/50i1)                                         | 720×576/50i1)                                                                  | None                                            |  |  |  |
| HQ 1440/60i     |                                                         |                                                                                |                                                 |  |  |  |
| SP 1440/60i     |                                                         |                                                                                |                                                 |  |  |  |
| HQ 1920/30P     | 1920×1080/25PsF1)                                       | 720×576/25PsF1)                                                                |                                                 |  |  |  |
| HQ 1440/30P     |                                                         |                                                                                |                                                 |  |  |  |
| HQ 1920/24P     | 1920×1080/50i <sup>2)</sup>                             | 720×576/50i1)                                                                  |                                                 |  |  |  |
| HQ 1440/24P     |                                                         |                                                                                |                                                 |  |  |  |
| SP 1440/24P     |                                                         |                                                                                |                                                 |  |  |  |
| HQ 1280/60P     | 1280×720/50P1)                                          |                                                                                |                                                 |  |  |  |
| HQ 1280/30P     |                                                         |                                                                                |                                                 |  |  |  |
| HQ 1280/24P     | 1280×720/50P3)                                          | 720×576/50i <sup>2)</sup>                                                      |                                                 |  |  |  |
| DVCAM/60i SQ    | Unselectable                                            | None                                                                           | Unselectable                                    |  |  |  |
| DVCAM/60i EC    |                                                         |                                                                                |                                                 |  |  |  |
| DVCAM/30P SQ    |                                                         |                                                                                |                                                 |  |  |  |
| DVCAM/30P EC    |                                                         |                                                                                |                                                 |  |  |  |
| HQ 1920/50i     | 1920×1080/50i                                           | 720×576/50i                                                                    | 720×576/50P                                     |  |  |  |
| HQ 1440/50i     |                                                         |                                                                                |                                                 |  |  |  |
| SP 1440/50i     |                                                         |                                                                                |                                                 |  |  |  |
| HQ 1920/25P     | 1920×1080/25PsF                                         | 720×576/25PsF                                                                  | -                                               |  |  |  |
| HQ 1440/25P     |                                                         |                                                                                |                                                 |  |  |  |
| HQ 1280/50P     | 1280×720/50P                                            | 720×576/50i4)                                                                  |                                                 |  |  |  |
| HQ 1280/25P     | 1280×720/50P5)                                          | 720×576/25PsF <sup>6)</sup>                                                    | -                                               |  |  |  |
| DVCAM/50i SQ    | Unselectable                                            | 720×576/50i SQ                                                                 | Unselectable                                    |  |  |  |
| DVCAM/50i EC    |                                                         | 720×576/50i EC                                                                 |                                                 |  |  |  |
| DVCAM/25P SQ    |                                                         | 720×576/25PsF SQ                                                               |                                                 |  |  |  |
| DVCAM/25P EC    |                                                         | 720×576/25PsF EC                                                               |                                                 |  |  |  |

#### When the frame rate setting of the video format is 50i/50P/25P

- 1) Simplified playback, component signals only. The actual frame rate of the output signal is 1/1.001 of the value shown in the table. Some frame may be deleted when converting the frame rate.
- 2)Simplified playback after 2-3 pulldown. Some frame may be deleted when converting the frame rate.
- **3)**Simplified playback after repeating each frame of 23.98P two or three times. Some frame may be deleted when converting the frame rate.
- 4)50i provided through conversion from 50P
- 5)50P provided by outputting each frame of 25P two times
- 6)25PsF provided through conversion from 25P

## **Limitations of Outputs**

The outputs from the camcorder are limited by the menu settings as follows:

#### In Camera mode and durint playback in Media mode

blank: no signal

| Menu se | Menu setting |         |             | Output  |      |           |         |        |
|---------|--------------|---------|-------------|---------|------|-----------|---------|--------|
| HD/SD   |              |         |             | SDI OUT |      | COMPONENT | A/V OUT | i.LINK |
| Mode    | Format       |         | Select      |         | OUT  | OUT       |         |        |
| HD      | HQ           | Disable | HD SDI/     | HD      |      | HD        |         |        |
|         |              |         | Component   |         |      |           |         |        |
|         |              |         | SD SDI/     | SD      |      | SD        |         |        |
|         |              |         | Component   |         |      |           |         |        |
|         |              |         | HD HDMI     |         | HD   |           |         |        |
|         |              |         | SD HDMI     |         | SD P |           |         |        |
|         |              |         | Progressive |         |      |           |         |        |
|         |              |         | SD HDMI     |         | SD i |           |         |        |
|         |              |         | Interlace   |         |      |           |         |        |
|         |              |         | Composite   |         |      |           | SD      |        |
|         | SP           |         | HD SDI/     | HD      |      | HD        |         |        |
|         |              |         | Component   |         |      |           |         |        |
|         |              |         | SD SDI/     | SD      |      | SD        |         |        |
|         |              |         | Component   |         |      |           |         |        |
|         |              |         | HD HDMI     |         | HD   |           |         |        |
|         |              |         | SD HDMI     |         | SD P |           |         |        |
|         |              |         | Progressive |         |      |           |         |        |
|         |              |         | SD HDMI     |         | SD i |           |         |        |
|         |              |         | Interlace   |         |      |           |         |        |
|         |              |         | Composite   |         |      |           | SD      |        |
| SD      | SD           |         | SD SDI/     | SD      |      | SD        |         |        |
|         |              |         | Component   |         |      |           |         |        |
|         |              | SD HDMI |             |         |      |           |         |        |
|         |              |         | Progressive |         |      |           |         |        |
|         |              |         | SD HDMI     |         | SD i |           |         |        |
|         |              |         | Interlace   |         |      |           |         |        |
|         |              |         | Composite   |         |      |           | SD      |        |

Appendixes

| Menu se | etting |            | (           | Output  |              |           |         |        |
|---------|--------|------------|-------------|---------|--------------|-----------|---------|--------|
| HD/SD   | Video  | i.LINK I/O | Output 5    | SDI OUT | HDMI         | COMPONENT | A/V OUT | i.LINK |
| Mode    | Format |            | Select      |         | OUT          | OUT       |         |        |
| HD      | HQ     | HDV        | HD SDI/     |         |              | HD        |         |        |
|         |        |            | Component   |         |              |           |         |        |
|         |        |            | SD SDI/     |         |              |           |         |        |
|         |        |            | Component   |         |              |           |         |        |
|         |        |            | HD HDMI     |         | HD           |           |         |        |
|         |        |            | SD HDMI     |         | SD P         |           |         |        |
|         |        |            | Progressive |         |              |           |         |        |
|         |        |            | SD HDMI     |         | SD i         |           |         |        |
|         |        |            | Interlace   |         |              |           |         |        |
|         |        |            | Composite   |         |              |           | SD      |        |
|         |        | DVCAM1)    | HD SDI/     |         |              |           |         | DV     |
|         |        | DVC/IM     | Component   |         |              |           |         |        |
|         |        |            | SD SDI/     |         |              | SD        |         | DV     |
|         |        |            | Component   |         |              |           |         |        |
|         |        |            | HD HDMI     |         |              |           |         | DV     |
|         |        |            | SD HDMI     |         |              |           |         | DV     |
|         |        |            | Progressive |         |              |           |         | DV     |
|         |        |            | SD HDMI     |         | SD i         |           |         | DV     |
|         |        |            | Interlace   |         | 301          |           |         | DV     |
|         |        | Composite  |             |         |              | SD        | DV      |        |
|         | SP     | HDV        | HD SDI/     |         |              | HD        | 3D      | HDV    |
|         | SP     | ΠDV        | Component   |         |              | пD        |         | пυν    |
|         |        |            | SD SDI/     |         |              | SD        |         | HDV    |
|         |        |            | Component   |         |              | SD        |         | HDV    |
|         |        |            | HD HDMI     |         | HD           |           |         | UDV    |
|         |        |            |             |         |              |           | _       | HDV    |
|         |        |            | SD HDMI     |         | SD P         |           |         | HDV    |
|         |        |            | Progressive |         | <b>a b</b> · |           | _       | UDU    |
|         |        | SD HDMI    |             | SD i    |              |           | HDV     |        |
|         |        | Interlace  |             |         |              |           |         |        |
|         |        | Composite  |             |         |              | SD        | HDV     |        |
|         | DVCAM  | HD SDI/    |             |         |              |           | DV      |        |
|         |        |            | Component   |         |              |           |         |        |
|         |        |            | SD SDI/     |         |              | SD        |         | DV     |
|         |        |            | Component   |         |              |           |         |        |
|         |        |            | HD HDMI     |         |              |           |         | DV     |
|         |        |            | SD HDMI     |         |              |           |         | DV     |
|         |        |            | Progressive |         |              |           |         |        |
|         |        |            | SD HDMI     |         | SD i         |           |         | DV     |
|         |        | Interlace  |             |         |              |           |         |        |
|         |        |            | Composite   |         |              |           | SD      | DV     |
| SD      | SD     | DVCAM      | SD SDI/     |         |              | SD        |         | DV     |
|         |        |            | Component   |         |              |           |         |        |
|         |        |            | SD HDMI     |         |              |           | 1       | DV     |
|         |        |            | Progressive |         |              |           |         |        |
|         |        |            | SD HDMI     |         | SD i         |           |         | DV     |
|         |        |            | Interlace   |         |              |           |         |        |
|         |        |            | Composite   |         |              |           | SD      | DV     |

1)No DVCAM stream is output with HQ 1920/24P, HQ 1440/24P and HQ 1280/24P.

#### With an i.LINK input in Media mode

- No signal is output from the SDI OUT and HDMI OUT connectors with an i.LINK input.
- DV and HDV inputs can be displayed on the LCD monitor/EVF screen even if the recording operation and/or output are limited.
- When "i.LINK I/O" is set to "Disabled," i.LINK input is refused.
- If i.LINK input is refused, the screen becomes blue.

blank: no signal

| Menu se       | etting          |            |                  | Input   | Output  |             |                  |         |
|---------------|-----------------|------------|------------------|---------|---------|-------------|------------------|---------|
| HD/SD<br>Mode | Video<br>Format | i.LINK I/O | Output<br>Select | i.LINK  | SDI OUT | HDMI<br>OUT | COMPONENT<br>OUT | A/V OUT |
| HD            | HQ              | HDV        | HD SDI/          | Refused |         |             | HD               |         |
|               |                 |            | Component        |         |         |             |                  |         |
|               |                 |            | SD SDI/          | Refused |         |             | SD               |         |
|               |                 |            | Component        |         |         |             |                  |         |
|               |                 |            | HD HDMI          | Refused |         |             |                  |         |
|               |                 |            | SD HDMI          | Refused |         |             |                  |         |
|               |                 |            | Progressive      |         |         |             |                  |         |
|               |                 |            | SD HDMI          | Refused |         |             |                  |         |
|               |                 |            | Interlace        |         |         |             |                  |         |
|               |                 |            | Composite        | Refused |         |             |                  | SD      |
|               |                 | DVCAM      | HD SDI/          | DV      |         |             |                  |         |
|               |                 |            | Component        |         |         |             |                  |         |
|               |                 |            | SD SDI/          | DV      |         |             | SD               |         |
|               |                 |            | Component        |         |         |             |                  |         |
|               |                 |            | HD HDMI          | DV      |         |             |                  |         |
|               |                 |            | SD HDMI          | DV      |         |             |                  |         |
|               |                 |            | Progressive      |         |         |             |                  |         |
|               |                 |            | SD HDMI          | DV      |         |             |                  |         |
|               |                 |            | Interlace        |         |         |             |                  |         |
|               |                 |            | Composite        | DV      |         |             |                  | SD      |
|               | SP              | HDV        | HD SDI/          | HDV     |         |             | HD               |         |
|               |                 |            | Component        |         |         |             |                  |         |
|               |                 |            | SD SDI/          | HDV     |         |             | SD               |         |
|               |                 |            | Component        |         |         |             |                  |         |
|               |                 |            | HD HDMI          | HDV     |         |             |                  |         |
|               |                 |            | SD HDMI          | HDV     |         |             |                  |         |
|               |                 |            | Progressive      |         |         |             |                  |         |
|               |                 |            | SD HDMI          | HDV     |         |             |                  |         |
|               |                 |            | Interlace        |         |         |             |                  |         |
|               |                 |            | Composite        | HDV     |         |             |                  | SD      |
|               |                 | DVCAM      | HD SDI/          | DV      |         |             |                  |         |
|               |                 |            | Component        |         |         |             |                  |         |
|               |                 | SD SDI/    | DV               |         |         | SD          |                  |         |
|               |                 |            | Component        |         |         |             |                  |         |
|               |                 |            | HD HDMI          | DV      |         |             |                  |         |
|               |                 |            | SD HDMI          | DV      |         |             |                  |         |
|               |                 |            | Progressive      |         |         |             |                  |         |
|               |                 |            | SD HDMI          | DV      |         |             |                  |         |
|               |                 |            | Interlace        |         |         |             |                  |         |
|               |                 |            | Composite        | DV      |         |             |                  | SD      |

| Menu se       | Menu setting    |            |                        | Input  | Output  |             |                  |         |
|---------------|-----------------|------------|------------------------|--------|---------|-------------|------------------|---------|
| HD/SD<br>Mode | Video<br>Format | i.LINK I/O | Output<br>Select       | i.LINK | SDI OUT | HDMI<br>OUT | COMPONENT<br>OUT | A/V OUT |
| SD            | SD              | DVCAM      | SD SDI/<br>Component   | DV     |         |             | SD               |         |
|               |                 |            | SD HDMI<br>Progressive | DV     |         |             |                  |         |
|               |                 |            | SD HDMI<br>Interlace   | DV     |         |             |                  |         |
|               |                 |            | Composite              | DV     |         |             |                  | SD      |

## **Backup Battery**

This camcorder uses a backup battery to retain various setting data.

A lithium battery (CR2032) for backup is mounted in the camcorder at the factory. The backup battery retains the date, time, and timecode in Free Run mode even when no operating power is being supplied.

#### Service life of the backup battery

When the backup battery's voltage falls, the backup battery low-voltage warning appears on the LCD monitor/viewfinder screen. If this warning appears, replace the battery as soon as possible.

#### WARNING

- Battery may explode if mistreated. Do not recharge, disassemble, or dispose of in fire.
- Batteries shall not be exposed to excessive heat such as sunshine, fire or the like.

#### CAUTION

Danger of explosion if battery is incorrectly replaced. Replace only with the same or equivalent type recommended by the manufacturer.

When you dispose of the battery, you must obey the law in the relative area or country.

#### Replacing the backup battery

#### Notes

- Be sure to set the power switch to OFF when replacing the backup battery.
- Be careful not to drop the removed screw into the camcorder.
- **1** Open the cover of the backup battery holder on the bottom by loosening the screw, and remove the battery.

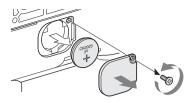

2 Insert a new backup battery (CR2032) with the + symbol on the battery facing outside.

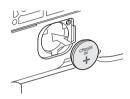

**3** Attach the cover in the original position.

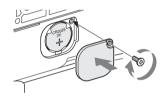

## Troubleshooting

## **Operating Power**

| Symptoms                                                                      | Cause                                                                             | Remedy                                                                                                    |
|-------------------------------------------------------------------------------|-----------------------------------------------------------------------------------|----------------------------------------------------------------------------------------------------|
| The camcorder does not<br>power on when you set<br>the power switch either to | No battery pack is mounted and no<br>power is supplied to the DC IN<br>connector. | Mount a battery pack ( <i>page 23</i> ) or connect an AC power using the BC-U1/U2 ( <i>page 24</i> ).                                                                                         |
| CAMERA or MEDIA.                                                              | The battery pack is completely exhausted.                                         | Replace the battery pack with a fully charged one ( <i>page 23</i> ).                                                                                                    |
| The power supply cuts while operating.                                        | The battery pack becomes exhausted.                                               | Replace the battery pack with a fully charged one ( <i>page 23</i> ).                                                                                                    |
| The battery pack becomes exhausted very quickly.                              | The ambient temperature is very low.                                              | This owes to the battery characteristics and is not a defect.                                                                                                    |
|                                                                               | The battery pack is inadequately charged.                                         | Recharge the battery pack ( <i>page 23</i> ).<br>If the battery pack is soon exhausted even after you<br>charged it fully, it may comes to the end of its life.<br>Replace it with a new one. |

## **Recording/Playback**

| Symptoms                                                      | Cause                                                              | Remedy                                                                                                    |
|---------------------------------------------------------------|--------------------------------------------------------------------|----------------------------------------------------------------------------------------------------|
| Recording does not start<br>when you press the REC            | The power switch is set to OFF or MEDIA.                           | Set the power switch to CAMERA.                                                                                   |
| START/STOP button.                                            | The SxS memory card is write-<br>protected.                        | Release the write protection ( <i>page 32</i> ), or replace the card with a non-protected SxS memory card.        |
|                                                               | The SxS memory card is full.                                       | Replace the card with one having sufficient space.                                                                |
|                                                               | The SxS memory card needs restoration.                             | Restore the memory card (page 34).                                                                                |
| Playback does not start<br>when you press the PLAY<br>button. | The power switch is set to OFF or CAMERA.                          | Set the power switch to MEDIA.                                                                                    |
| The supplied IR Remote                                        | Remote control operation is disabled.                              | Enable remote control operation (page 30).                                                                        |
| Commander does not work.                                      | The battery of the IR Remote<br>Commander is exhausted.            | Replace the battery with a new one.                                                                               |
| Audio recording is not possible.                              | The AUDIO LEVEL (CH-1/CH-2) controls are set to the minimum level. | Adjust the audio recording levels with the AUDIO LEVEL (CH-1/CH-2) controls ( <i>page 62</i> ).                   |
| The recorded sound is distorted.                              | The audio level is too high.                                       | Adjust the audio recording levels with the AUDIO LEVEL (CH-1/CH-2) controls ( <i>page 62</i> ), and record again. |
| The recorded sound has a high noise level.                    | The audio level is too low.                                        | Adjust the audio recording levels with the AUDIO LEVEL (CH-1/CH-2) controls ( <i>page 62</i> ), and record again. |

## **External Devices**

| Symptoms                                                                                                    | Cause                                                                                 | Remedy                                                                                                    |
|----------------------------------------------------------------------------------------------------|---------------------------------------------------------------------------------------|----------------------------------------------------------------------------------------------------|
| The equipment connected<br>to the camcorder via an<br>i.LINK connection does<br>not react as expected, for<br>example, no picture<br>appears on its screen. | It sometimes takes time for the<br>connected equipment to recognize<br>the operation. | <ul> <li>Wait for about 15 seconds. If the connected equipment still does not react, do the following:</li> <li>Check the i.LINK cable, for example, by replugging it.</li> <li>Turn the power off, and connect the cable again.</li> <li>Change the i.LINK cable.</li> </ul> |

## **Error/Warning Indications**

The camcorder informs you of situations where warning, caution, or an operation check is required, through messages on the LCD monitor/ EVF screen, the tally lamps, and a buzzer. The buzzer is output to the built-in speaker or to the headphones connected via the headphone connector. The buzzer volume can be adjusted with "Alarm Level" in "Audio Output" of the AUDIO SET menu.

## **Error Indications**

| Error indication on<br>LCD/EVF | Buzzer     | Tally<br>lamps      | Cause and measures                                                                                                    |
|--------------------------------|------------|---------------------|----------------------------------------------------------------------------------------------------|
| E + Error code                 | Continuous | Rapidly<br>flashing | The camcorder may be defective. Recording stops even if<br><b>REC</b> is displayed on the LCD monitor/EVF screen.<br>Turn off the power and check the connected equipment, cables,<br>and media. If they are not defective, turn on the power again. If<br>the error persists, consult Sony service personnel.<br>(If power cannot be turned off by setting the power switch to<br>OFF, remove both the battery pack and the DC IN source.) |

The camcorder stops operation after the following indications.

## Warning Indications

When one of the following indications is generated, follow the message to clear the problem.

| Warning indication<br>on LCD/EVF        | Buzzer       | Tally<br>lamps      | Cause and measures                                                                                                    |
|-----------------------------------------|--------------|---------------------|----------------------------------------------------------------------------------------------------|
| Media Near Full                         | Intermittent | Flashing            | Free space on the SxS memory card has become insufficient.<br>Replace it with another at the earliest opportunity.                                                  |
| Media Full                              | Continuous   | Rapidly<br>flashing | No space is left on the SxS memory card. Recording, clip<br>copying and clip division cannot be performed.<br>Replace it with another.                              |
| Battery Near End                        | Intermittent | Flashing            | The battery power will be exhausted soon.<br>Charge the battery pack at the earliest opportunity.                                                                   |
| Battery End                             | Continuous   | Rapidly<br>flashing | The battery pack is exhausted. Recording cannot be<br>performed.<br>Connect a power source via the DC IN connector or stop<br>operation to charge the battery pack. |
| Temperature High                        | Intermittent | Flashing            | The internal temperature has risen above a safe operation<br>limit.<br>Suspend operation, turn off the power, and wait until the<br>temperature falls.              |
| Voltage Low                             | Intermittent | Flashing            | The DC IN voltage has become low (stage 1).<br>Check the power supply.                                                                                              |
| Insufficient Voltage                    | Continuous   | Rapidly<br>flashing | The DC IN voltage is too low (stage 2). Recording cannot be<br>performed.<br>Connect other power source.                                                            |
| Battery Error<br>Please Change Battery. |              |                     | An error was detected with the battery pack.<br>Replace the battery pack with a normal one.                                                                         |

| Warning indication<br>on LCD/EVF      | Buzzer       | Tally<br>lamps | Cause and measures                                                                                         |
|---------------------------------------|--------------|----------------|----------------------------------------------------------------------------------------------------|
| Backup Battery End                    |              | _              | The remaining power of the backup battery is insufficient.                                                 |
| Please Change.                        |              |                | Replace the battery with a new one.                                                                        |
| Unknown Media(A)1)                    |              |                | A partitioned memory card or one that contains recorded clips                                              |
| Please Change.                        |              |                | exceeding the number permitted with this camcorder is loaded.                                              |
|                                       |              |                | This card cannot be used with this camcorder. Remove it and                                                |
|                                       |              |                | load a compatible card.                                                                                    |
| Media Error                           |              |                | An error occurred with the memory card. The card requires<br>restoration.                                  |
| Media(A) <sup>1)</sup> Needs to be    |              |                | Remove the card, load it again, and restore it.                                                            |
| Restored                              |              |                |                                                                                                    |
| Reached Clip Number<br>Limit          |              |                | The maximum number of clips for a single memory card is reached. No more clip can be recorded on the card. |
| Cannot Record on                      |              |                | Replace it with another card.                                                                              |
| Media(A) <sup>1)</sup>                |              |                | Replace it with another card.                                                                              |
| Media Error                           |              |                | Recording cannot be done, as the memory card is defective.                                                 |
| Cannot Record to                      |              |                | As playback may be possible, it is recommended to replace it                                               |
| Media(A) <sup>1)</sup>                |              |                | with another card after copying the clips, as required.                                                    |
| Media Error                           |              |                | Neither recording nor playback can be done, as the memory                                                  |
| Cannot Use Media(A) <sup>1)</sup>     |              |                | card is defective.                                                                                         |
| Calliot Use Wedia(A)                  |              |                | It cannot be operated with this camcorder. Replace it with                                                 |
|                                       |              |                | another card.                                                                                              |
| Cannot Use Media(A) <sup>1)</sup>     |              |                | A card of a different file system or an unformatted card was                                               |
| Unsupported File System               |              |                | inserted. It cannot be used with this camcorder.                                                           |
|                                       |              |                | Replace it with another card or format it with this camcorder.                                             |
| Video Format Mismatch                 |              |                | The external signal input via the i.LINK connection cannot be                                              |
|                                       |              |                | recorded, as the Video Format setting is different from the                                                |
|                                       |              |                | signal format of the external input signal.                                                                |
|                                       |              |                | Change "Video Format" of the OTHERS menu to match it to                                                    |
| Copy Protected Input                  |              |                | that of the external signal.<br>The external signal input via the i.LINK connection cannot be              |
| Copy Protected Input<br>Cannot Record |              |                | recorded, as the stream is copy-protected.                                                                 |
| Calliot Record                        |              |                | Check the input signal.                                                                                    |
| DVCAM Input Signal!                   |              |                | The external signal input via the i.LINK connection cannot be                                              |
| Cannot Record                         |              |                | recorded, as it is a DVCAM stream.                                                                         |
| Media Error                           |              |                | An error occurred in reading data from the memory card, and                                                |
| Playback Halted                       |              |                | playback cannot be continued.                                                                              |
|                                       |              |                | If this frequently occurs, change the memory card after                                                    |
|                                       |              |                | copying the clips, as required.                                                                            |
| Media(A)1) Error                      |              |                | Recording cannot be done, as an error occurred with the                                                    |
|                                       |              |                | memory card.                                                                                               |
|                                       |              |                | If this frequently occurs, change the memory card.                                                         |
| HDD A <sup>2)</sup> Battery Near      | Intermittent | Flashing       | The battery power of the connected HDD will be exhausted                                                   |
| End                                   |              |                | soon.<br>Change the battery at the earliest opportunity.                                                   |
| 1000 + 2) D D 1                       | Continuous   | Rapidly        | The battery of the connected HDD is exhausted. Recording                                                   |
| HDD A <sup>2)</sup> Battery End       | Continuous   | flashing       | cannot be performed.                                                                                       |
|                                       |              | mushing        | Stop operation to change the battery.                                                                      |
| Not Enough Capacity                   |              |                | There is not enough capacity for copying.                                                                  |
| Change Media (A) <sup>1)</sup>        |              |                | Replace the card with another one.                                                                         |
| Reached Duplication                   |              |                | The card have already ten clips having the same name as that                                               |
| Limit                                 |              |                | you tried to duplicate.                                                                                    |
| Change Media (A) <sup>1)</sup>        |              |                | Replace the card with another one.                                                                         |
| change mean (11)                      |              |                | •                                                                                                    |

| Warning indication<br>on LCD/EVF                                   | Buzzer | Tally<br>lamps | Cause and measures                                                                                                    |
|--------------------------------------------------------------------|--------|----------------|----------------------------------------------------------------------------------------------------|
| Not Enough Capacity<br>Cannot Divide                               |        |                | There is not enough capacity for dividing a clip.                                                                                                    |
| Media Reached<br>Rewriting Limit<br>Change Media (A) <sup>1)</sup> |        |                | The memory card comes to the end of its service life. Make a backup copy and replace the card with another one as soon as possible. Recording/playback may not be performed properly if you continue to use the card. |
|                                                                    |        |                | For details, refer to the operating instructions of the memory card.                                                                                                    |

1)(B) for the card in slot B

2)B for a HDD connected to slot B

## MPEG-2 Video Patent Portfolio License

ANY USE OF THIS PRODUCT OTHER THAN CONSUMER PERSONAL USE IN ANY MANNER THAT COMPLIES WITH THE MPEG-2 STANDARD FOR ENCODING VIDEO INFORMATION FOR PACKAGED MEDIA IS EXPRESSLY PROHIBITED WITHOUT A LICENSE UNDER APPLICABLE PATENTS IN THE MPEG-2 PATENT PORTFOLIO, WHICH LICENSE IS AVAILABLE FROM MPEG LA, L.L.C., 250 STEELE STREET, SUITE 300, DENVER, COLORADO 80206.

"PACKAGED MEDIA" means any storage media storing MPEG-2 video information such as DVD movie which are sold/distributed to general consumers. Disc replicators or sellers of the PACKAGED MEDIA need to obtain licenses for their own business from MPEG LA. Please contact MPEG LA for any further information. MPEG LA. L.L.C., 250 STEELE STREET, SUITE 300, DENVER, COLORADO 80206 http://www.mpegla.com

## **About Bitmap Fonts**

This product uses RICOH Bitmap Fonts produced and sold by Ricoh Company, Ltd.

## **Specifications**

### General

Power requirements DC 12 V (10.5 V to 17.0 V)

#### **Power consumption**

Approx. 12.5 W (Typical) (Recording, EVF On, LCD monitor Off)
Max. 14 W (Typical) (Recording, EVF On, LCD monitor On)

#### Peak inrush current

 Power ON, current probe method: 15 A (240V)
 Hot switching inrush current,

measured in accordance with European standard EN55103-1: 62 A (230V)

### Operating temperature

0°C to +40°C (32°F to 104°F)

Storage temperature -20°C to +60°C (-4°F to 140°F)

#### **Recording/playback formats**

#### Video

HD HQ Mode: MPEG-2 MP@HL, 35 Mbps / VBR 1920 × 1080/59.94i, 50i, 29.97P, 25P, 23.98P 1440 × 720/59.94P, 50P, 29.97P, 25P, 23.98P 1280 × 720/59.94P, 50P, 29.97P, 25P, 23.98P HD SP Mode: MPEG-2 MP@H-14, 25 Mbps /CBR 1440 × 1080 /59.94i, 50i (23.98P is converted to 59.94i in 2-3 pulldown processing.) SD Mode: DVCAM 720×480/59.94i, 29.97P 720× 576/50i, 25P

Audio LPCM (16 bits, 48 kHz, 2 channels)

#### **Recording/playback time**

With one SBP-16
SP or DVCAM mode: Approx. 65 min.
HQ mode: Approx. 50 min.
With one SBP-32 or SBS-32G1A
SP or DVCAM mode: Approx.
130 min.
HQ mode: Approx. 100 min.
With one SBS-64G1A
SP mode: Approx. 280 min.
DVCAM mode: Approx. 260 min.
HQ mode: Approx. 200 min.

#### Note

The actual recording/playback time may differ slightly from the values shown here, depending on usage conditions, memory characteristics, etc.

#### **Continuous operation time**

(Recording, EVF On, LCD monitor Off) With the BP-U60 Approx. 4 hours With the BP-U30 Approx. 2 hours

#### Mass

Camcorder: 2.4 kg (5 lb 4.7 oz) With the supplied lens hood, eyecup, BP-U30 battery pack and one SxS memory card: 2.8 kg (6 lb 2.8 oz)

#### Dimensions

See page 166.

### Supplied accessories

See page 10.

## **Camera Block**

#### Lens

#### Focal length

5.8 mm to 81.2 mm (equivalent to 31.4 mm to 439 mm on 35 mm lens)

#### Zoom

Servo/Manual selectable

#### Zoom ratio

 $14 \times$ 

#### Maximum relative aperture

1:1.9

#### Iris

Auto/Manual selectable F1.9 to F16 and C (close)

#### Focus

Auto/Manual selectable Ranges: 800 mm to ∞ (Macro OFF) 50 mm to ∞ (Macro ON, Wide) 735 mm to ∞ (Macro ON, Tele)

#### Picture stabilizing function

SteadyShot ON/OFF possible, shift-lens system

#### Filter thread

M77 mm, pitch 0.75 mm

#### Macro

ON/OFF switchable

#### Camera

#### **Pickup device**

<sup>1</sup>/<sub>2</sub>-inch type, CMOS image sensor
 Effective picture elements:
 1920 (H) × 1080 (V)

#### Format

3-chip RGB

Optical system F1.6 prism system

#### **Built-in filters**

ND filters OFF: Clear 1: <sup>1</sup>/<sub>8</sub>ND 2: <sup>1</sup>/<sub>64</sub>ND

## Sensitivity

F10 (Typical) (With 1920/60i, 89.9% reflection, 2000 lx)

#### Minimum illumination

0.14 lx (F1.9, +18 dB, 64-frame accumulation)

#### Video S/N

54 dB (Y) (Typical)

#### Horizontal resolution

1000TV lines or more (with HQ 1920, HD SDI output)

#### Gain

-3, 0, 3, 6, 9, 12, 18 dB, AGC

Shutter speed  $1/_{32}$  to  $1/_{2000}$  sec.

#### Slow shutter

2 to 8 frames EX Slow Shutter: 16, 32, 64 frames

## **Audio Block**

#### **Built-in microphones**

Stereo electret condenser microphones Directivity: Omnidirectional Frequency response: 50 Hz to 15 kHz

#### Built-in speaker

Monaural Output: 250 mW

### Displays

#### LCD monitor

Screen size 8.8 cm diagonal (3.5-inch)

#### Aspect ratio 16:9

Picture size

640 (H)  $\times$  3 (RGB)  $\times$  480 (V) delta sequence

Transmission Hybrid (semi-transmissive) type

#### Viewfinder

### Screen size

1.148 cm diagonal (0.452-inch)

Aspect ratio 16:9

#### **Picture elements** 852 (H) × 480 (V)

### **Media Block**

#### Card slots

Type: Express Card34 Number of slots: 2 Connector: Conforming to PCMCIA Express Card

## Writing rate

50 Mbps or more

#### Reading rate

50 Mbps or more

### Inputs/Outputs

#### Input connectors

#### AUDIO IN CH1/CH2 connectors

XLR 3-pin (2), female LINE: +4 dBu MIC: -20 dBu to -65 dBu (3-dB steps) (Reference level: 0 dBu=0.775 Vrms)

#### DC IN connector

DC jack (1)

#### Output connectors

#### **A/V OUT connector**

AV multiconnector (1) Audio: –10 dBu (47kΩ load, reference level) Analog composite: NTSC or PAL

#### **COMPONENT OUT connector**

Mini D connector (1) Y: 1.0 Vp-p, 75Ω Pb / Pr: 0.7 Vp-p, 75Ω

#### Headphone connector

Stereo mini jack (1), -18 dBu (reference level output, 16Ω load)

#### SDI OUT connector

BNC type (1), conforming to SMPTE 292M/259M standards

#### HDMI OUT connector

Type A (1)

#### **Computer connectors**

#### i.LINK (HDV/DV) connector

i.LINK, IEEE1394, 4-pin connector (1), S400

#### USB connector

mini-B/USB2.0 Hi-Speed (1)

### **Optional Accessories**

Battery pack BP-U30, BP-U60 Battery charger BC-U1, BC-U2 SxS memory card SxS PRO SBP-16 (16 GB) SxS PRO SBP-32 (32 GB) SxS-1 SBS-32G1A (32 GB) SxS-1 SBS-64G1A (64 GB) SxS memory card USB reader/writer SBAC-US10 Mobile storage unit PXU-MS240 Media Adaptor MEAD-MS01 (for "Memory Stick PRO-HG Duo" HXA series) MEAD-SD01 (for SDHC card) Electret condenser microphone ECM-673, ECM-680S Wireless microphone UWP-V1 Wide conversion lens VCL-EX0877 Professional hard disk unit PHU-120R

Design and specifications are subject to change without notice.

#### Dimensions

Unit: mm (inches)

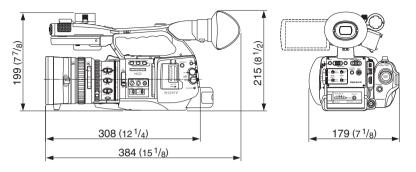

#### Notes

- Always make a test recording, and verify that it was recorded successfully.
   SONY WILL NOT BE LIABLE FOR DAMAGES OF ANY KIND INCLUDING, BUT NOT LIMITED TO, COMPENSATION OR REIMBURSEMENT ON ACCOUNT OF FAILURE OF THIS UNIT OR ITS RECORDING MEDIA, EXTERNAL STORAGE SYSTEMS OR ANY OTHER MEDIA OR STORAGE SYSTEMS TO RECORD CONTENT OF ANY TYPE.
- Always verify that the unit is operating properly before use. SONY WILL NOT BE LIABLE FOR DAMAGES OF ANY KIND INCLUDING, BUT NOT LIMITED TO, COMPENSATION OR REIMBURSEMENT ON ACCOUNT OF THE LOSS OF PRESENT OR PROSPECTIVE PROFITS DUE TO FAILURE OF THIS UNIT, EITHER DURING THE WARRANTY PERIOD OR AFTER EXPIRATION OF THE WARRANTY, OR FOR ANY OTHER REASON WHATSOEVER.

## Index

## Numerics

24P System 127

## Α

A/V OUT connector 138 AC adaptor 24 AC power source 24 ACCESS lamps 32, 33 accessory shoe 16, 35 add shot marks 109 AF mode 56 AGC mode 48 All Clips DEL 90 All Reset 91, 131 All-Clip thumbnail screen 98 Angle mode 49 Area Detection 89 Aspect Marker 46 Aspect Mask 46 Aspect Select 46 Assign Button 67, 132 assignable buttons 67 ATW 44.67 ATW Hold 67 ATW Speed 124 Audio 61 AUDIO IN connectors 61 AUDIO IN switches 61 Audio Input 125 AUDIO LEVEL controls 61 audio monitoring 63 Audio Output 125 audio recording levels 62 AUDIO SELECT switches 61 AUDIO SET Menu 125 AUDIO Status 113 Auto Focus 54 Auto Iris mode 51 Auto Naming 41, 94, 135 Auto Shutter 50 Auto Shutter mode 49 Auto Tracing White 44

Auto White Balance 45

## В

Backlight 67 backlight (EVF) 28 backlight (LCD) 27 backup battery 156 BARS/CAM button 64 Battery Alarm 133 Battery INFO 133 BATTERY INFO display 24 Battery Pack 23 BATTERY RELEASE button 23 **BATTERY/MEDIA Status** 115 BC-U1 Battery Charger 23 BC-U1/U2 24 Black 89 Black Gamma 89 BP-U30 23 BP-U60 23 BRT DISP 67 BRT Disp 67 built-in clock 26 Built-in microphones 61 Built-in speaker 100 **BUTTON/REMOTE Status** 114 Buzzer 159

## С

CACHE REC lamp 71 Camera Data 91, 131 Camera mode 25 CAMERA SET Menu 120 CAMERA Status 112 CANCEL button 103, 117 Card slots 32 Center Marker 46 Clear 93 Clip 41, 135 CLIP INFO screen 104 Clip Name Disp 94 Clip Operation menu 102, 103 Clips 106 Clips&General 106 Clock mode 59 Clock Set 131 CMOS Image Sensors 146

color bar 64 Color Bar Type 121 Color Correction 85 COMPONENT OUT connector 138 copy a clip 105 Copy All 106, 136 COPY CLIP 105 Country 134 Cueing up 101

## D

Date/Time 26 DC IN connector 24 DC IN Power 24 delete a clip 106 DELETE CLIP 106 delete shot marks 109 Deleting Clips 90 Detail 86 DF 59 diopter compensation 28 Direct Menu 133 Direct menu 21, 44, 48, 51, 56, 57, 73, 82 DISP CLIP INFO 104 Display On/Off 129 DISPLAY/BATT INFO button 20, 24 divide a clip 110 DIVIDE CLIP 110 Down Converter 127

## Ε

ECS 49 ECS Frequency 50 EJECT buttons 32 electronic shutter 49 Electronic Viewfinder 28 Entering a character string 119 Error Indications 159 EVF 28, 127 EVF Mode 67 EX Slow Shutter 49, 50, 120 EXPAND CLIP 107 EXPAND CLIP screen 107 EXPAND FOCUS button 55 Expanded Focus 67 ExpressCard slot of a computer 139 Extended Clear Scan 49 External Hard Disk 35 external microphone 62 external monitor 137 eyecup 29 Eyepiece focusing knob 28

## F

F FWD button 100 F REV button 100 Fade In 80 Fade Out 80 Fader 67, 79, 123 Fixed gain mode 48 Fixed Shutter mode 49 Flicker Reduce 58, 121 focus 54 Focus ring 55 Format Media 34, 36, 38, 136 Formatting 33 Frame Rec 122 Frame Recording 69 Free Run mode 59 Freeze Mix 67, 74 FULL AUTO button 39 Full Auto mode 39 Full Manual Focus 54 Full MF mode 54

## G

gain 48 Gain Setup 48, 120 GAIN switch 48 Gamma 89 General Files 95 Grip 29 Guide Frame 47

## Η

HD/SD Mode 41, 134 HDMI OUT connector 138 Headphone connector 63, 100 high-speed playback 100 HISTOGRAM 67 Histogram 67 Hooks for the shoulder strap 16 Hours Meter 132

## I

i.LINK 144 i.LINK cable 144 i.LINK I/O 133, 141 i.LINK(HDV/DV) connector 141 Image Inversion 124 index frame 110 index frame image 96 Interval Rec 122 Interval Recording 68 IR Remote 30, 67, 133 IR Remote Commander 30 iris 51 IRIS button 51 iris opening 51 Iris ring 51 **IRIS** switch 51

## J

Jog dial 18, 117 Joystick 17, 117

## Κ

Knee 88

## L

Language 131 Last Clip DEL 67, 90 LCD 27, 127 LCD B.LIGHT switch 27 LCD BRIGHT buttons 27 LCD monitor 27 LCD/VF SET Menu 127 lens cap 39 Lens hood 15 LENS INFO 67 Lens Info 67 LENS REMOTE connector 53 LINE/MIC/MIC+48V switches 61 Load / Slot(A) 92 Load /Slot(B) 92 Low Key SAT 89

### Μ

Macro mode 57 MACRO switch 57 Manual Focus 54 Manual Iris mode 51 Manual Zoom mode 52 Marker 46, 67, 128 Matrix 85 MEAD-MS01 38 MEAD-SD01 38 MEDIA 96 Media Adaptor 38 Media Full 34 Media mode 25 Media Near Full 34 Memory Stick 38 MENU button 117 Menu controls 117 MF Assist 56, 121 MF mode 55 microphone holder 62 MONITOR VOL buttons 63, 100

## Ν

ND FILTER switch 43 ND filters 43 NDF 59 NEXT button 101 NTSC Area 41

## 0

OK mark 65, 105 OK MARK ADD 105 OK MARK DEL 105 OK-Clip thumbnail screen 98 One-Push Auto Focusing 56 OTHERS Menu 131 Output Formats 147 Output Select 126, 137, 138

### Ρ

P.Cache Rec 71, 122 PAL Area 42 Pausing 100 Peaking 55, 127 PEAKING button 55 PHU-120R 35 Picture Cache 67 Picture Cache Recording 71 PICTURE FROFILE menu 81, 85 PICTURE PROFILE button 81 Picture Profiles 81 Plan.Metadata 92, 136 Planning metadata 92 PLAY/PAUSE button 99 Power switch 25 Power Zoom 52 Power Zoom (Servo) mode 52 Power zoom lever 53 PREV button 101 Profile Name 85 Properties 93 PUSH AF button 56

## R

Range index 55 Rec 67 REC HOLD lever 40 Rec Review 40, 66, 67, 122 REC REVIEW button 40, 66 Rec Run mode 59 REC START/STOP button 40 Recall 91 reference tone 64 Regen mode 59 RELEASE button 29 restoration 35

## S

S&Q Motion 73, 122 Safety Area 46 Safety Zone 46 SBAC-US10 139 SD Detail 87 SDHC card 38 SDI OUT connector 137 SEL/SET button 117 SEL/SET dial 117 SET INDEX PIC 110 Setup 126 setup file 91 Setup menus 116 Shockless White 124 SHOT MARK 108 SHOT MARK screen 108 SHOT MARK1 108 Shot Mark1 67 SHOT MARK1 ADD 109 SHOT MARK1 DEL 109 SHOT MARK2 108 Shot Mark2 67 SHOT MARK2 ADD 109 SHOT MARK2 DEL 109 shot marks 64, 101 Shot Transition 75, 121 Shutter 49, 120 SHUTTER switch 49 Skin Tone Detail 88 SLOT SELECT button 32, 98 Slow & Ouick Motion 72 Slow Shutter 49 SLS 49 Speed mode 49 Spotlight 67 STATUS button 111 status screens 111 Steady Shot 57, 124 STOP button 100 Store 91 SxS Device Driver Software 139 SxS memory card 31

## Т

Tally 132 Tally lamps 159 TC Format 59, 130 TC/UB SET Menu 130 TC/U-BIT/DURATION button 60, 99 THUMBNAIL button 98, 100 Time Zone 26, 131 Timecode 130 TLCS 21, 40, 123 TRANSITION operation buttons 75 Trigger Mode 133 Tripod receptacle 19 Troubleshooting 157

## U

USB cable 139 user bits 60 Users Bit 130 UTC 26

## V

Version 136

Version Up 136 Video Format 41, 134 Video Out Display 126, 138 VIDEO SET Menu 126 VIDEO Status 114 Viewfinder 28 Viewfinder release lever 145

### W

Warning Indications 159 White 86 WHITE BAL switch 44 white balance 44 White Switch 124 WHT BAL button 45 Wide Conversion 57, 124 wide-conversion lens 57 write protection 32

## Y

YPbPr/Digital Out Display 126, 137, 138

## Ζ

Zebra 47, 128 ZEBRA button 47 zebra patterns 47 Zebra Select 47 Zebra1 Level 47 zoom 52 ZOOM button 53 Zoom Position 52 Zoom Speed 121 Zoom speed switch 53 ZOOM switch 52 Zoom Trans 53, 122

http://www.sony.net/